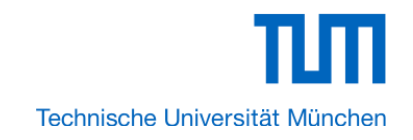

# **Tutorial**

# **FPGA Tutorial for Lego Ecar**

# **By Karan Savant**

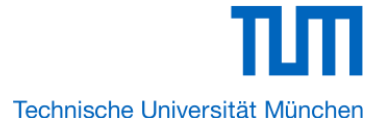

This tutorial provides comprehensive information that will help you understand how to create a FPGA based SOPC system implementing on your FPGA development board and run software upon it.

# 1.1 Required Features

The Nios II processor core is a soft-core central processing unit that you could program onto an Altera field programmable gate array (FPGA). This tutorial illustrates you to the basic flow covering hardware creation and software building. You are assumed to have the latest Quartus II and NIOS II EDS software installed and quite familiar with the operation of Windows OS. If you use a different Quartus II and NIOS II EDS version, there will have some small difference during the operation. You are also be assumed to possess a DE2-115 development board (other kinds of dev.

Board based on Altera FPGA chip also supported).

The example NIOS II standard hardware system provides the following necessary components:

- \* Nios II processor core, that's where the software will be executed
- \* On-chip memory to store and run the software
- \* JTAG link for communication between the host computer and target hardware (typically using a USB-Blaster cable)
- \* LED peripheral I/O (PIO), be used as indicators

# 1.2 Creation of Hardware Design

This section describes the flow of how to create a hardware system including SOPC feature. 1. Launch Quartus II then select **File**->**New Project Wizard**, start to create a new project. See Figure 1-1 and Figure 1-2.

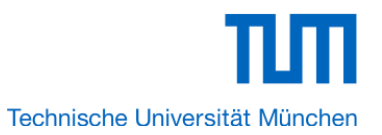

|                 | Quartus II - C:/Users/Karan/Desktop/Lego_Ecar/Lego_Ecar - Lego_ |                                |         |               |  |  |  |
|-----------------|-----------------------------------------------------------------|--------------------------------|---------|---------------|--|--|--|
| File            | Edit<br><b>View</b>                                             | Project Assignments Processing |         | Tools<br>Wind |  |  |  |
| D               | New                                                             | $CtrI + N$                     |         | Lego_Ecar     |  |  |  |
| B               | Open                                                            | $Ctrl + O$                     |         | 日 ×           |  |  |  |
|                 | Close                                                           | $CtrI + F4$                    |         |               |  |  |  |
| 闔               | New Project Wizard                                              |                                |         |               |  |  |  |
| 鷗               | Open Project                                                    | $Ctr[+]$                       |         |               |  |  |  |
|                 | Save Project                                                    |                                |         |               |  |  |  |
|                 | Close Project                                                   |                                |         |               |  |  |  |
| 덞               | Save                                                            | $CtrI + S$                     |         |               |  |  |  |
|                 | Save As                                                         |                                |         |               |  |  |  |
| đ               | Save All                                                        | Ctrl+Shift+S                   |         |               |  |  |  |
|                 | File Properties                                                 |                                |         |               |  |  |  |
|                 | Create / Update                                                 |                                | ▶       | 日 ×           |  |  |  |
|                 | Export                                                          |                                | tomize  |               |  |  |  |
|                 | Convert Programming Files                                       |                                |         |               |  |  |  |
| m               | Page Setup                                                      |                                |         |               |  |  |  |
| Q               | <b>Print Preview</b>                                            |                                |         | Ξ             |  |  |  |
| ê               | Print                                                           | $Ctrl + P$                     | g files |               |  |  |  |
|                 | <b>Recent Files</b>                                             |                                | ▶       |               |  |  |  |
|                 | Recent Projects                                                 |                                | ▶<br>Þ  |               |  |  |  |
|                 | Exit                                                            | $Alt + F4$                     |         |               |  |  |  |
| $E_{\parallel}$ |                                                                 |                                |         |               |  |  |  |

**Figure 1-1 Start to Create a New Project**

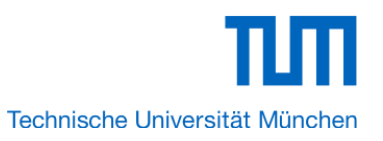

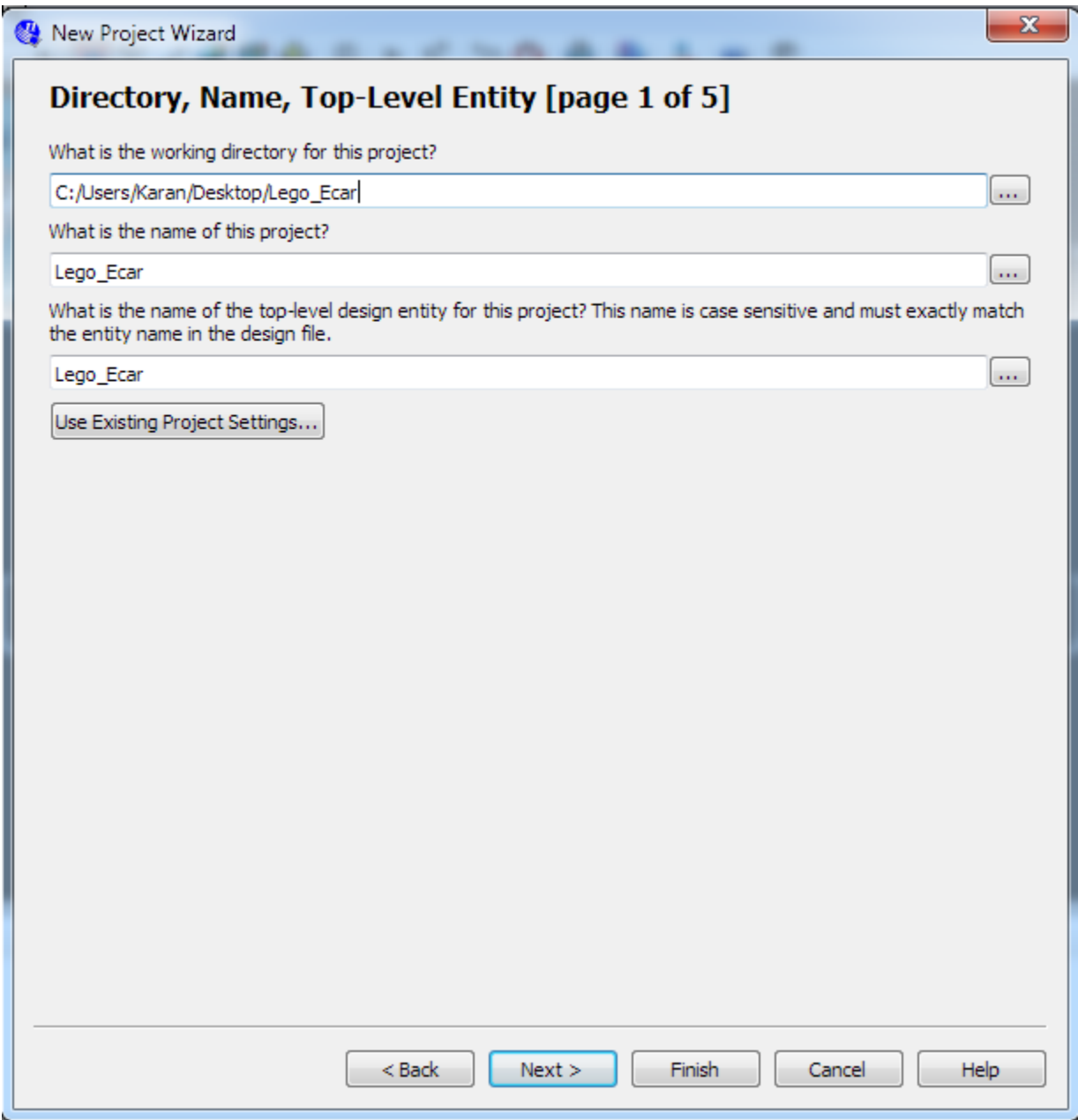

### **Figure 1-2 New Project Wizard**

2. Choose a working directory for this project, type project name and top-level entity name as shown in Figure 1-3. Then click **Next**, you will see a window as shown in Figure 1-4.

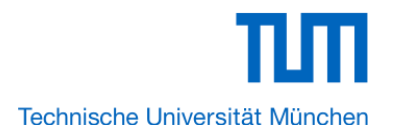

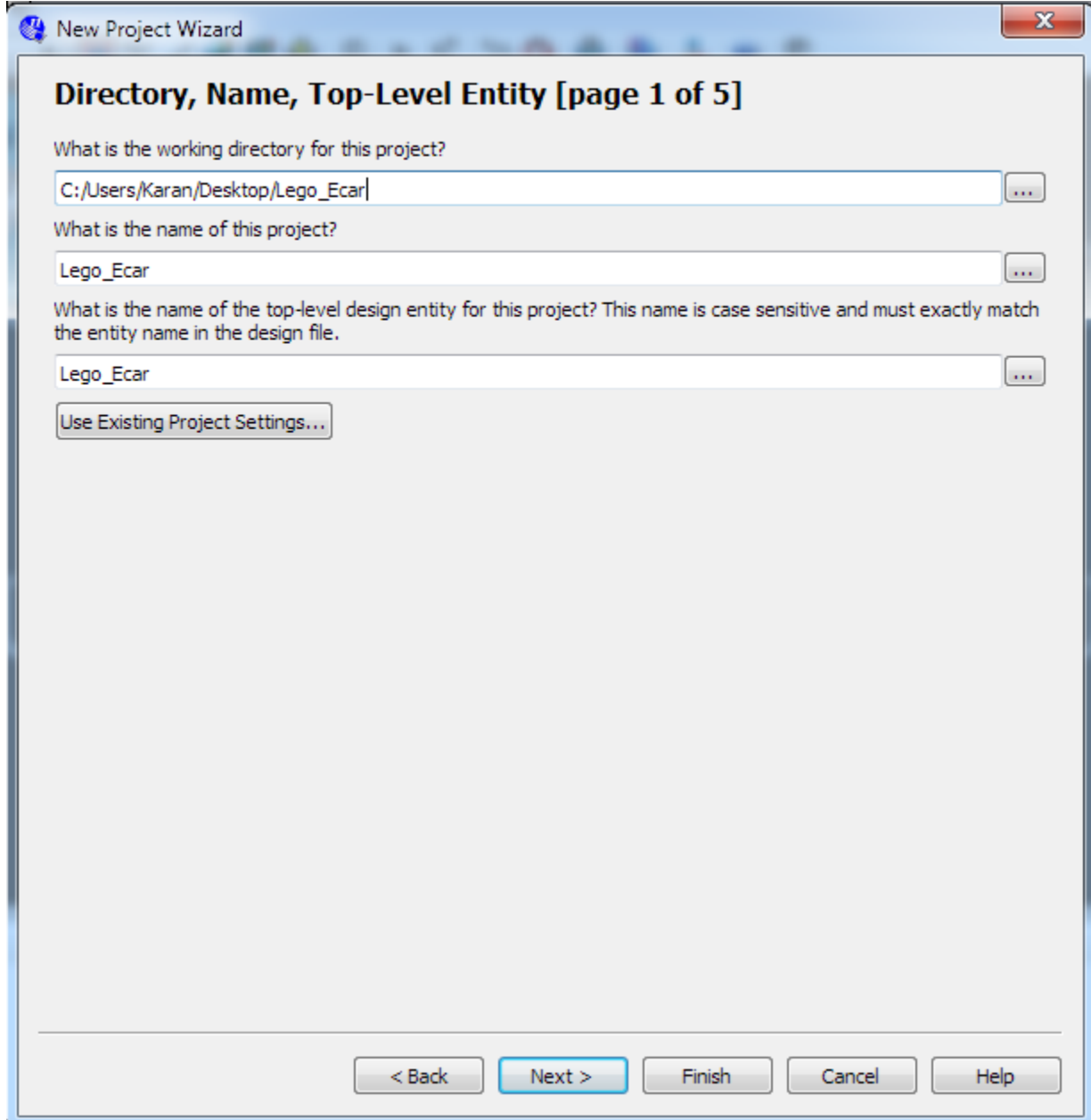

**Figure 1-3 Input the working directory, the name of project, top-level design entity**

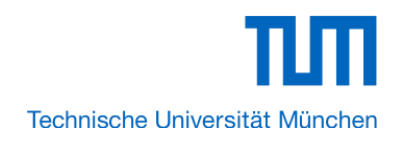

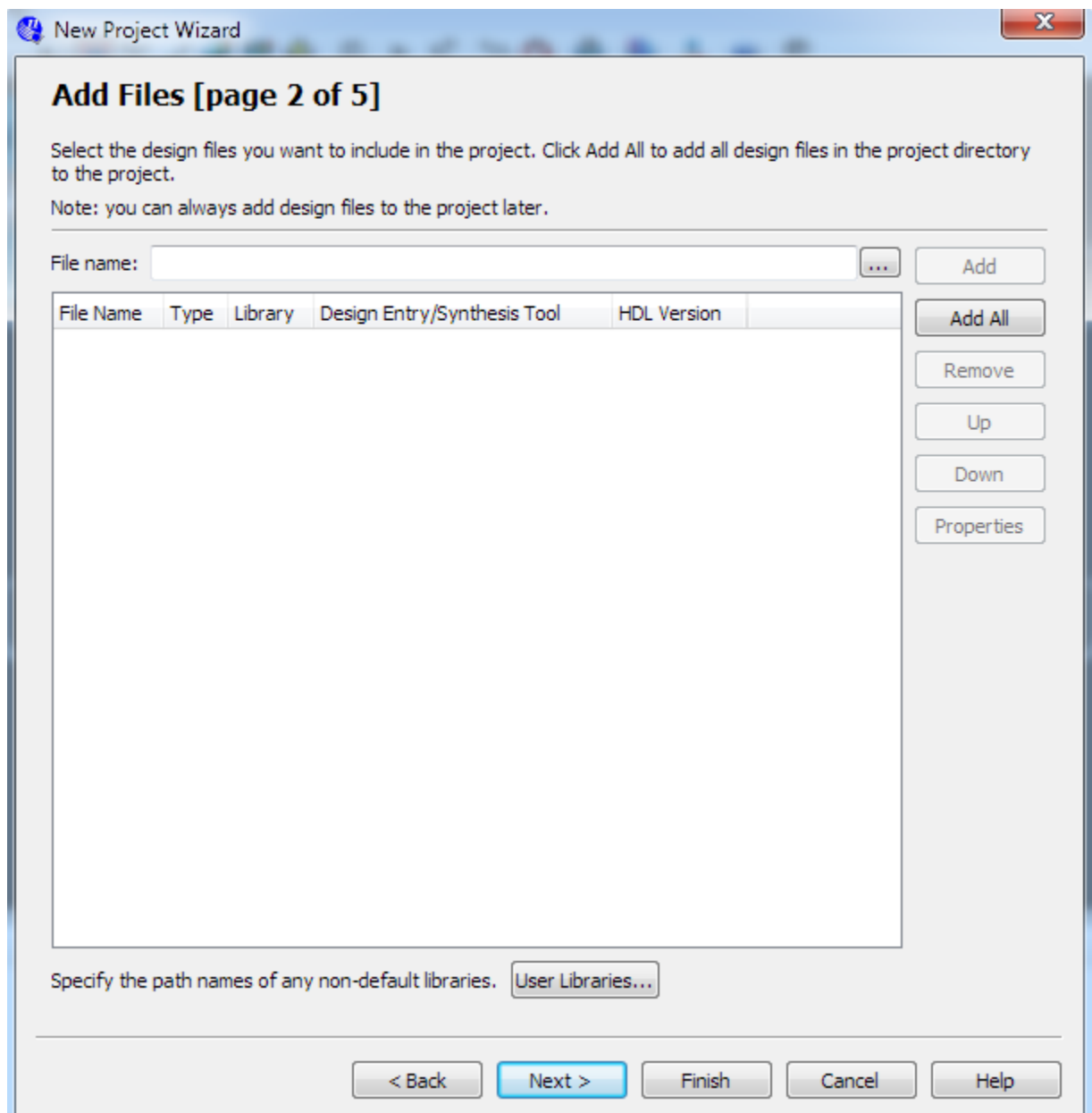

### **Figure 1-4 New Project Wizard: Add Files [page 2 of 5]**

3. Click **Next** to next window. We choose device family and device settings. You should choose settings the same as the Figure 1-5. Then click **Next** to next window as shown in Figure 1-6.

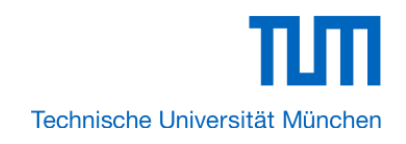

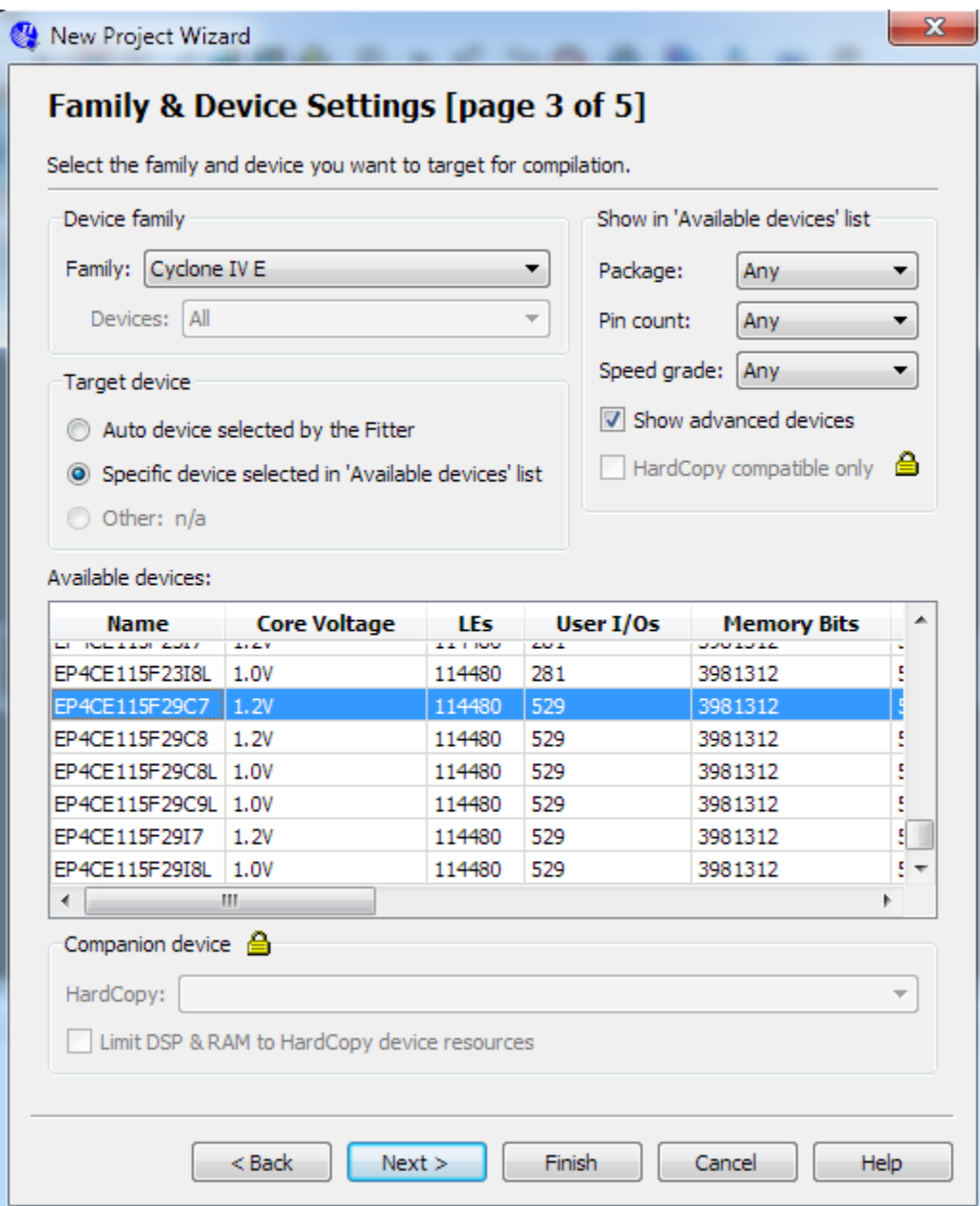

**Figure 1-5 New Project Wizard: Family & Device Settings [page 3 of 5]**

4. Click **Next** and will see a window as shown in Figure 1-7. Figure 1-7 is a summary about our new project. Click **Finish** to finish new project. Figure 1-8 show a new complete project.

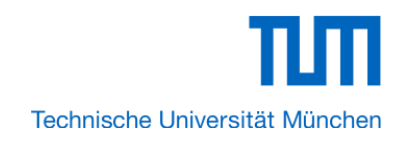

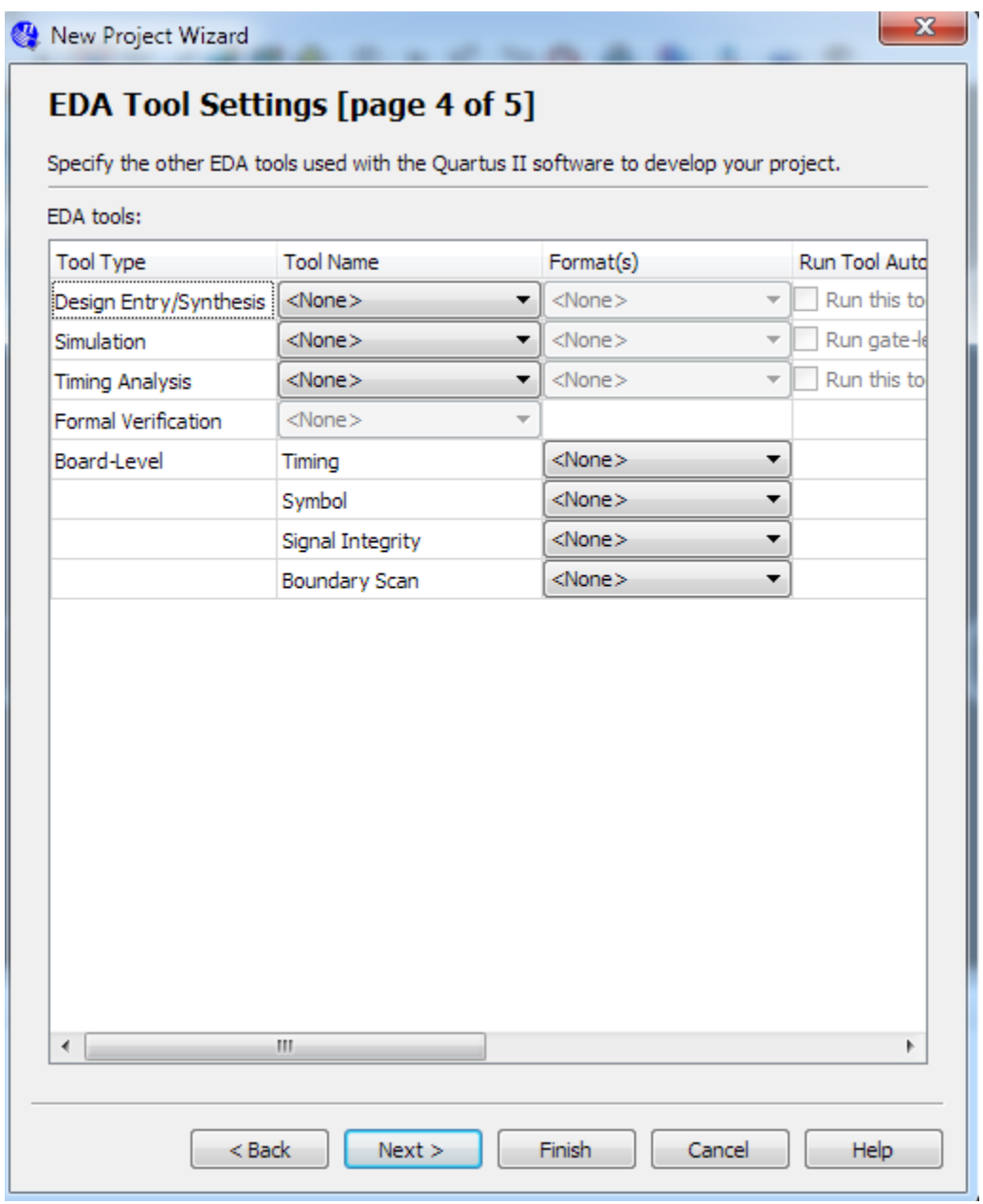

**Figure 1-6 New Project Wizard: EDA Tool Settings [page 4 of 5]**

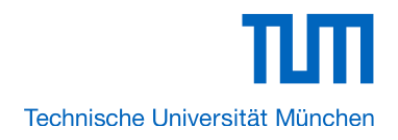

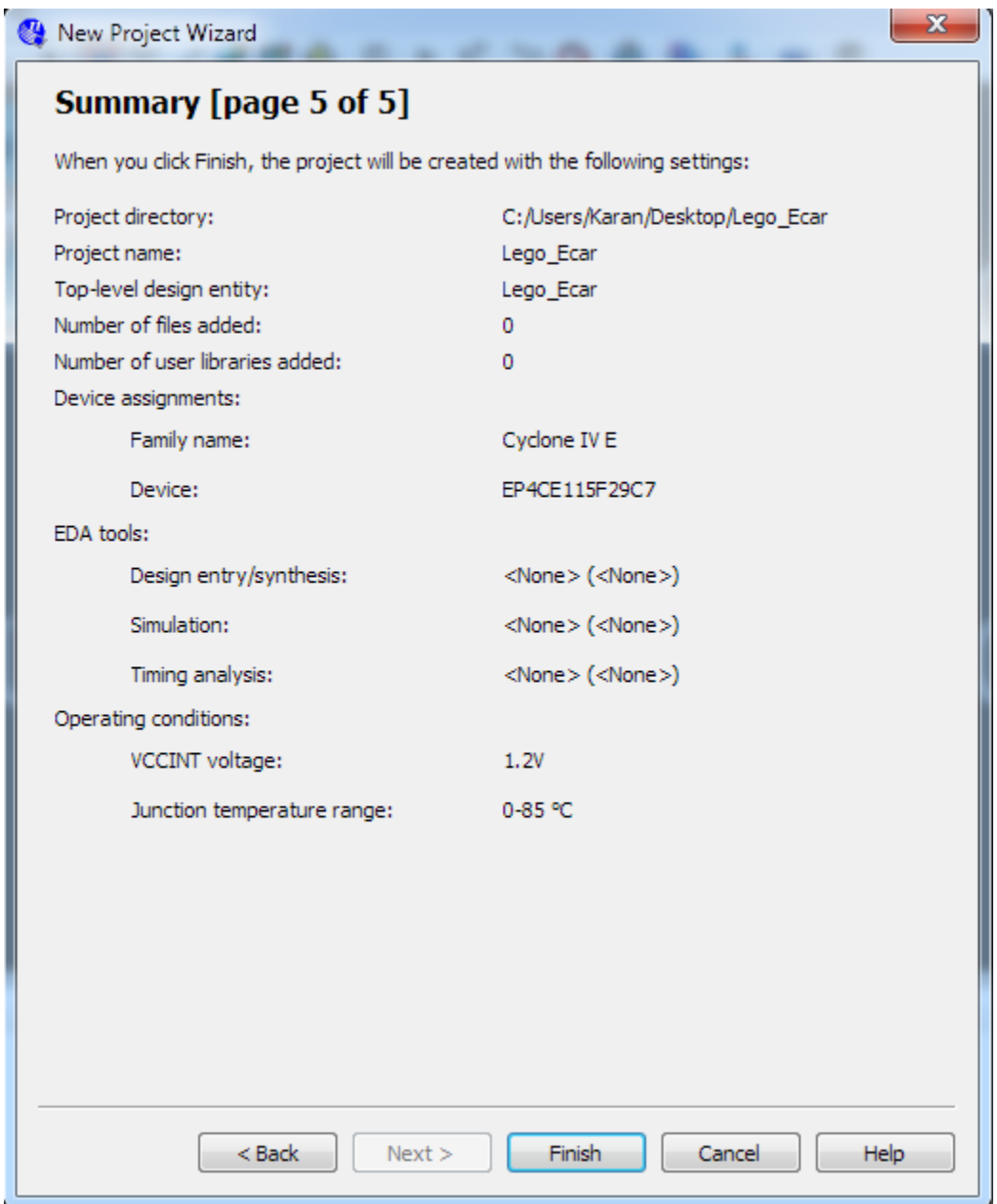

**Figure 1-7 New Project Wizard: Summary [page 5 of 5]**

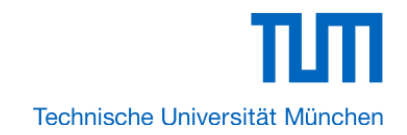

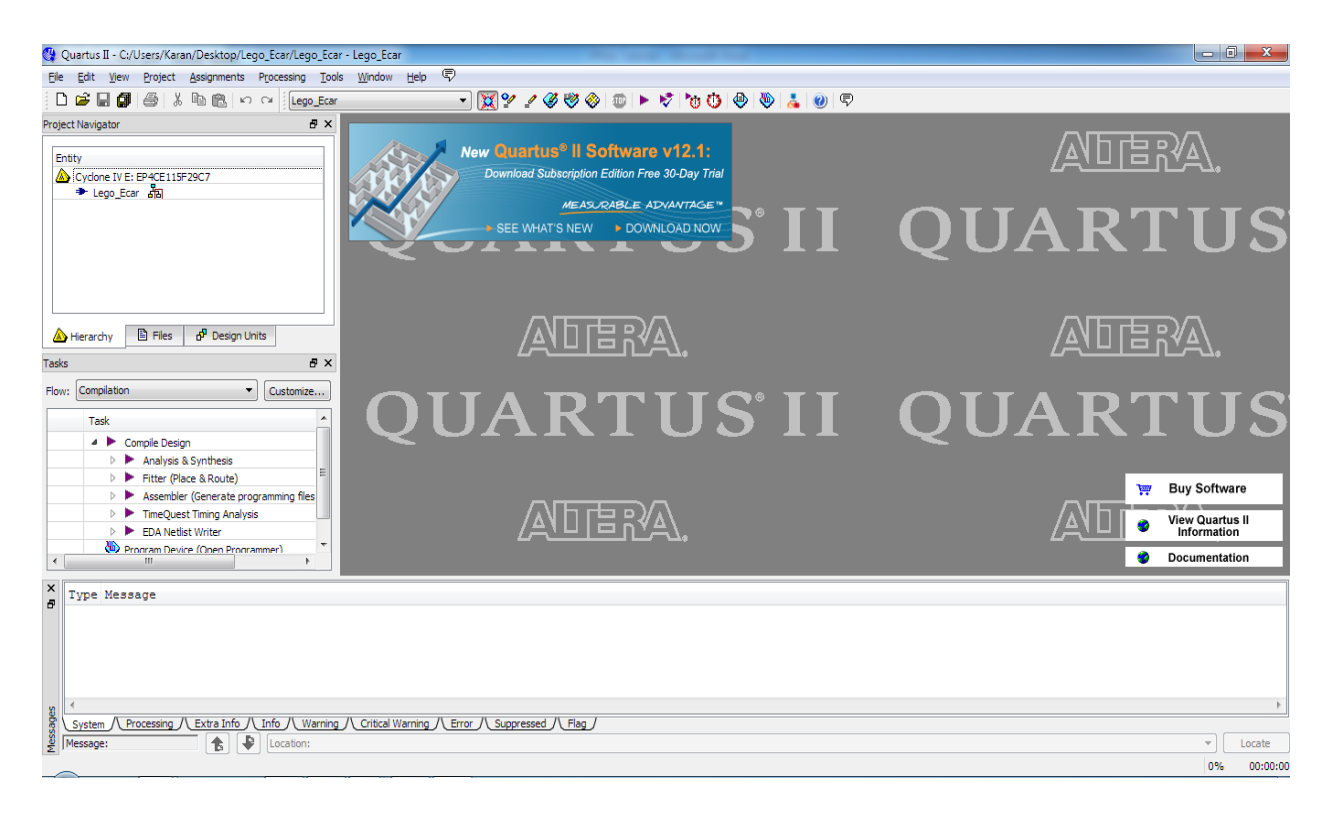

#### **Figure 1-8 A New Complete Project**

5. Choose **Tools** > **SOPC Builder** to open new SOPC system wizard .See Figure 1-9 and Figure 1-10.

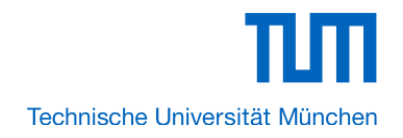

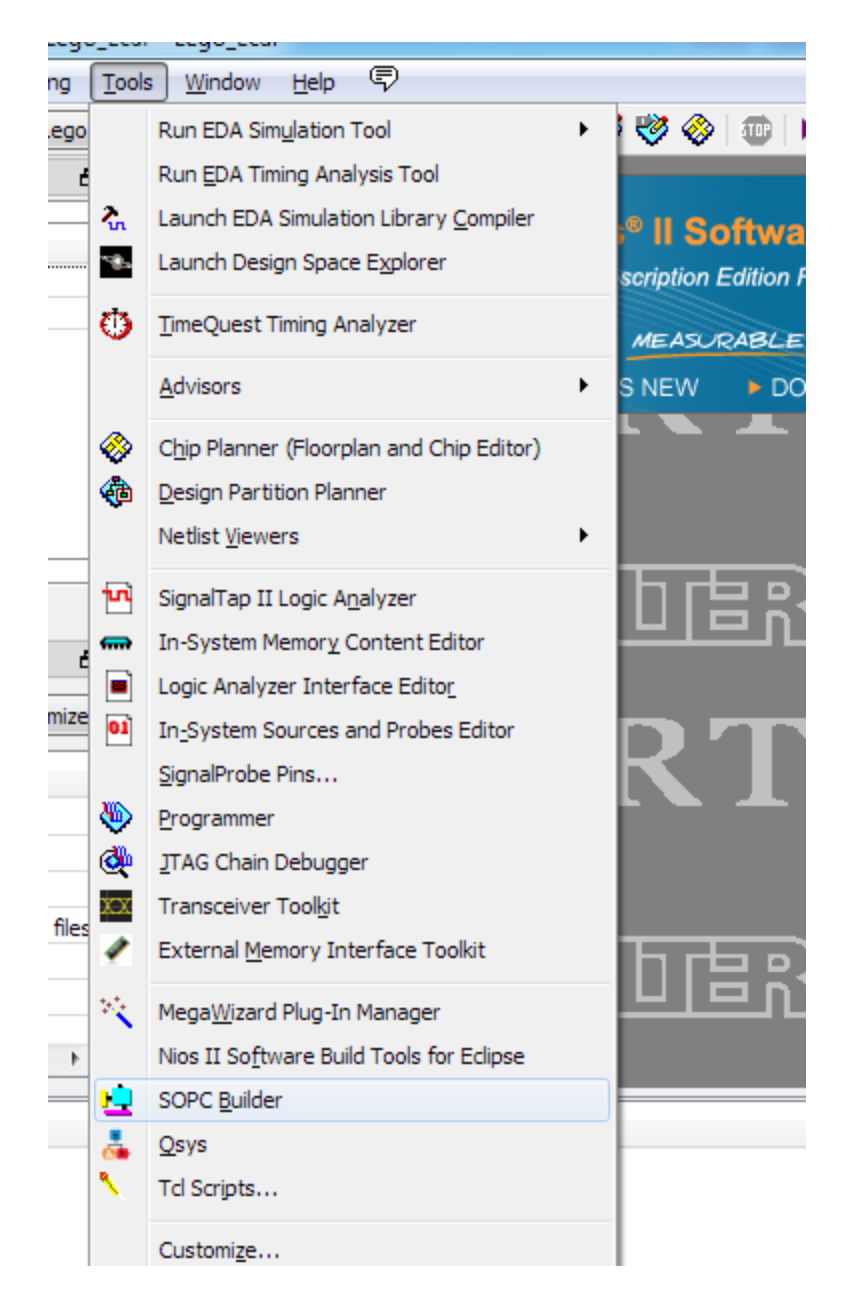

**Figure 1-9 SOPC Builder Menu**

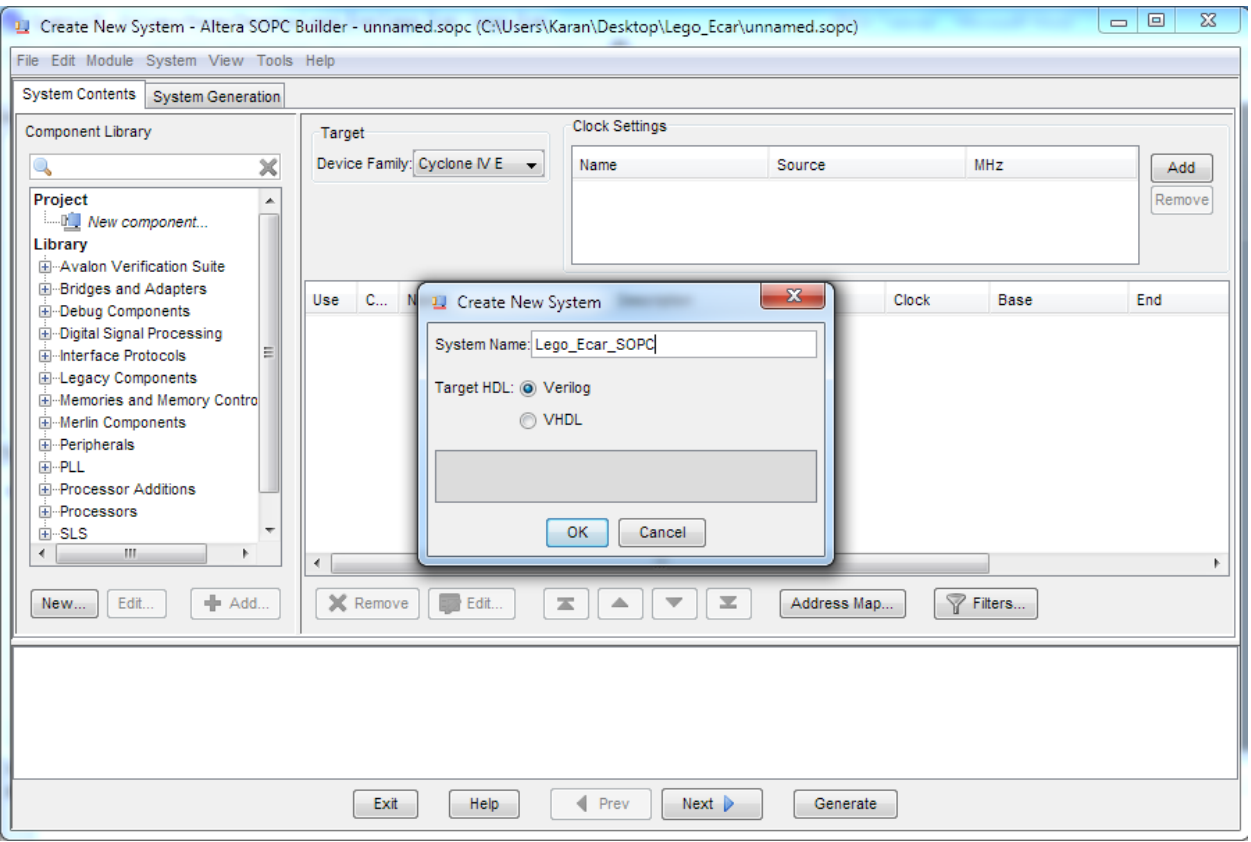

# **Figure 1-10 Create New SOPC System [0]**

6. Rename **System Name** as shown in Figure 1-11. Click **OK** and your will see a window as shown in Figure 1-12.

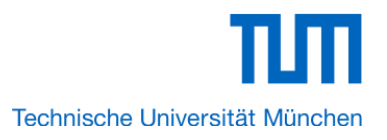

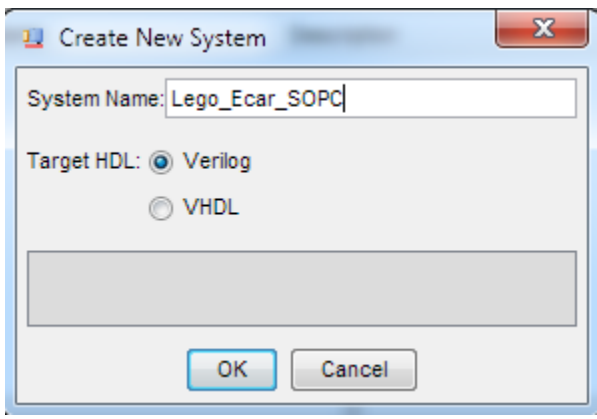

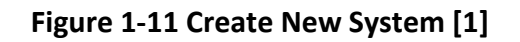

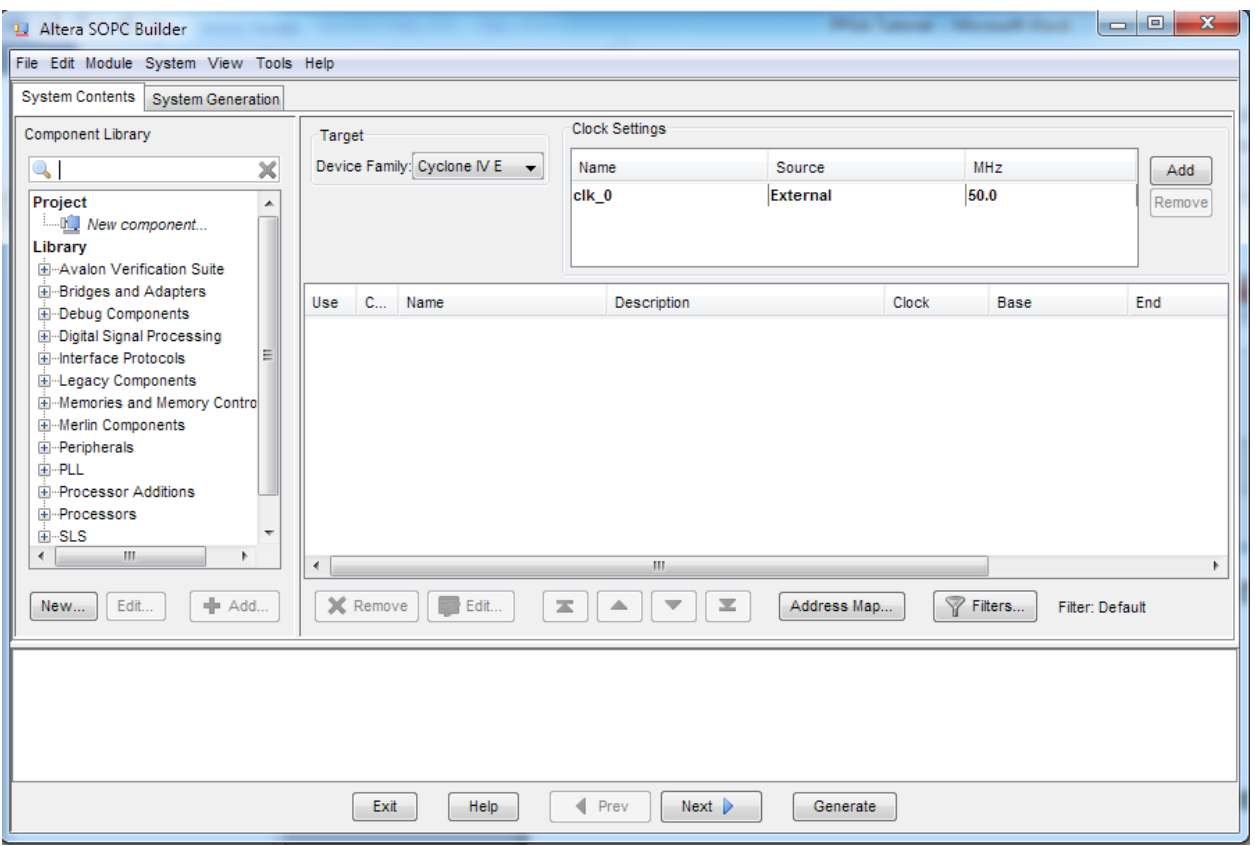

# **Figure 1-12 Create New System [2]**

7. Click the **Name** of the **Clock Settings** table, rename **clk\_0** to **clk\_50**. Press Enter to complete the update. See Figure 1-13.

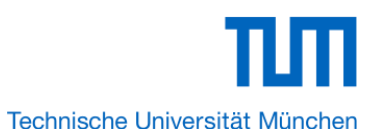

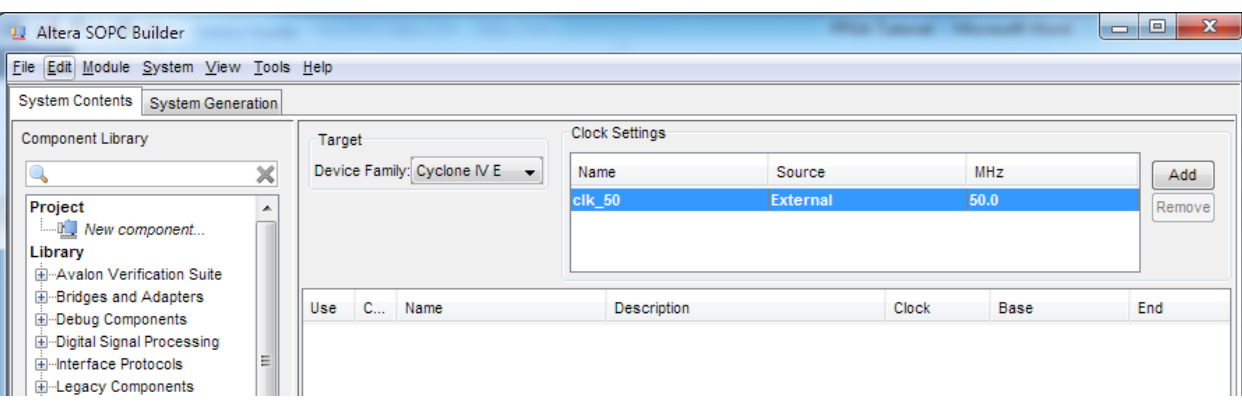

# **Figure 1-13 Rename Clock Name**

8. Choose **Library** > **Processors** > **Nios II Processor** to open wizard of adding cpu component. See Figure 1-14 and Figure 1-15.

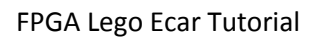

ππ Technische Universität München

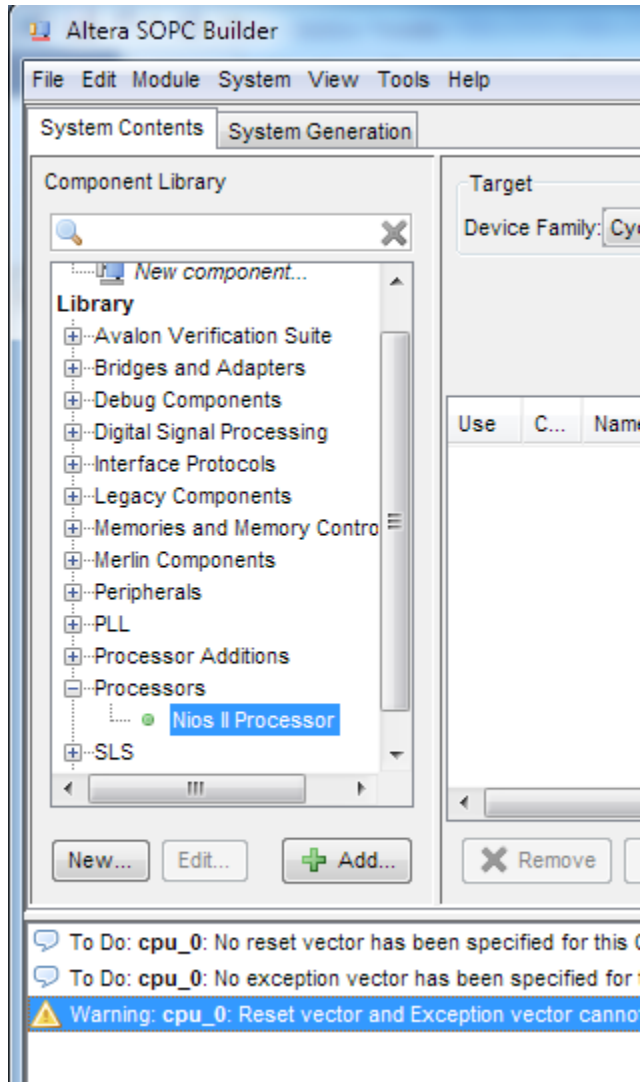

**Figure 1-14 Add Nios II Processor**

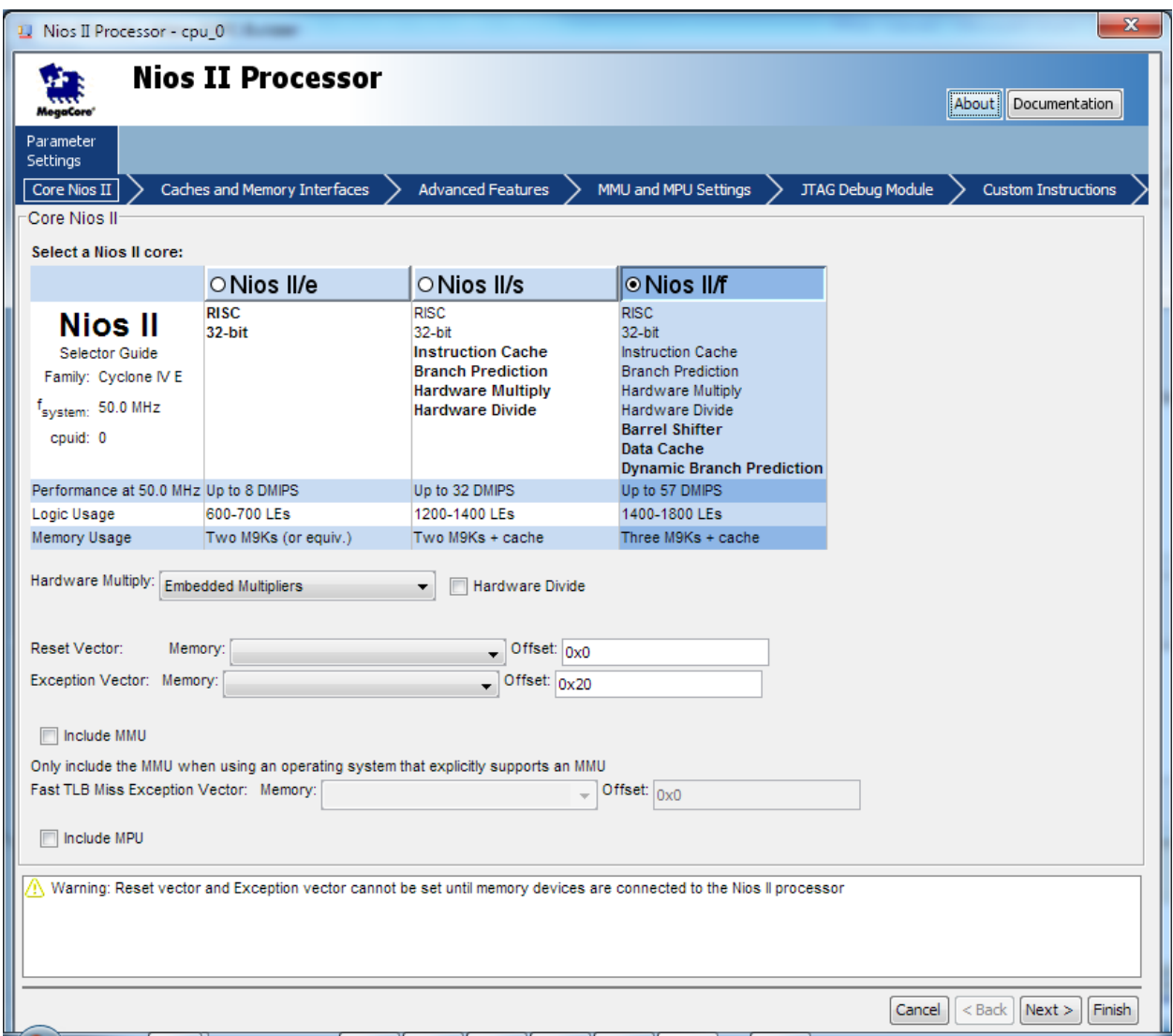

# **Figure 1-15 Nios II Processor**

9. Click Finish to return to main window as shown in Figure 1-16.

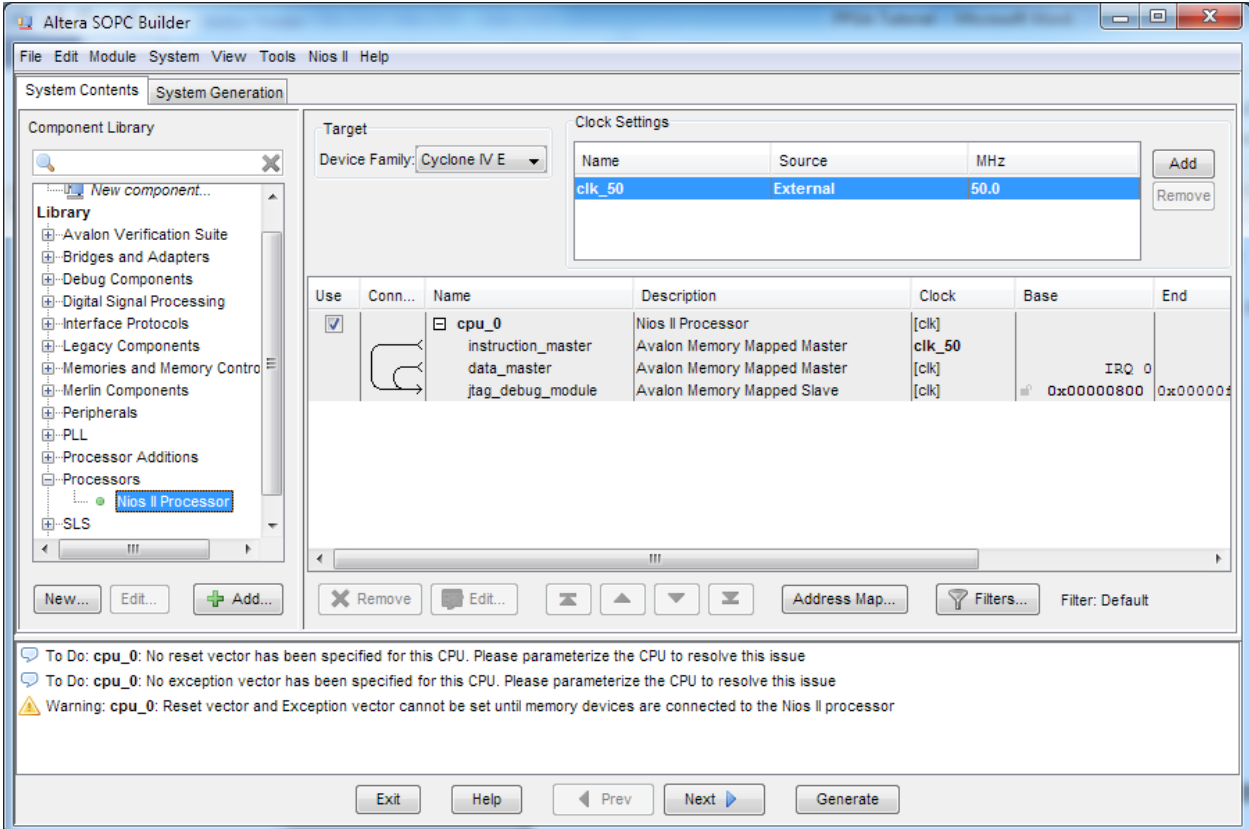

# **Figure 1-16 Add Nios II CPU completely**

10. Choose **cpu\_0** and right-click then choose **rename**, after this, you can update **cpu\_0** to **cpu**.See Figure 1-17 and Figure 1-18.

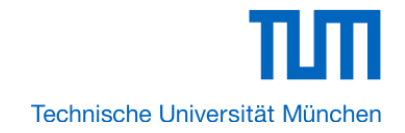

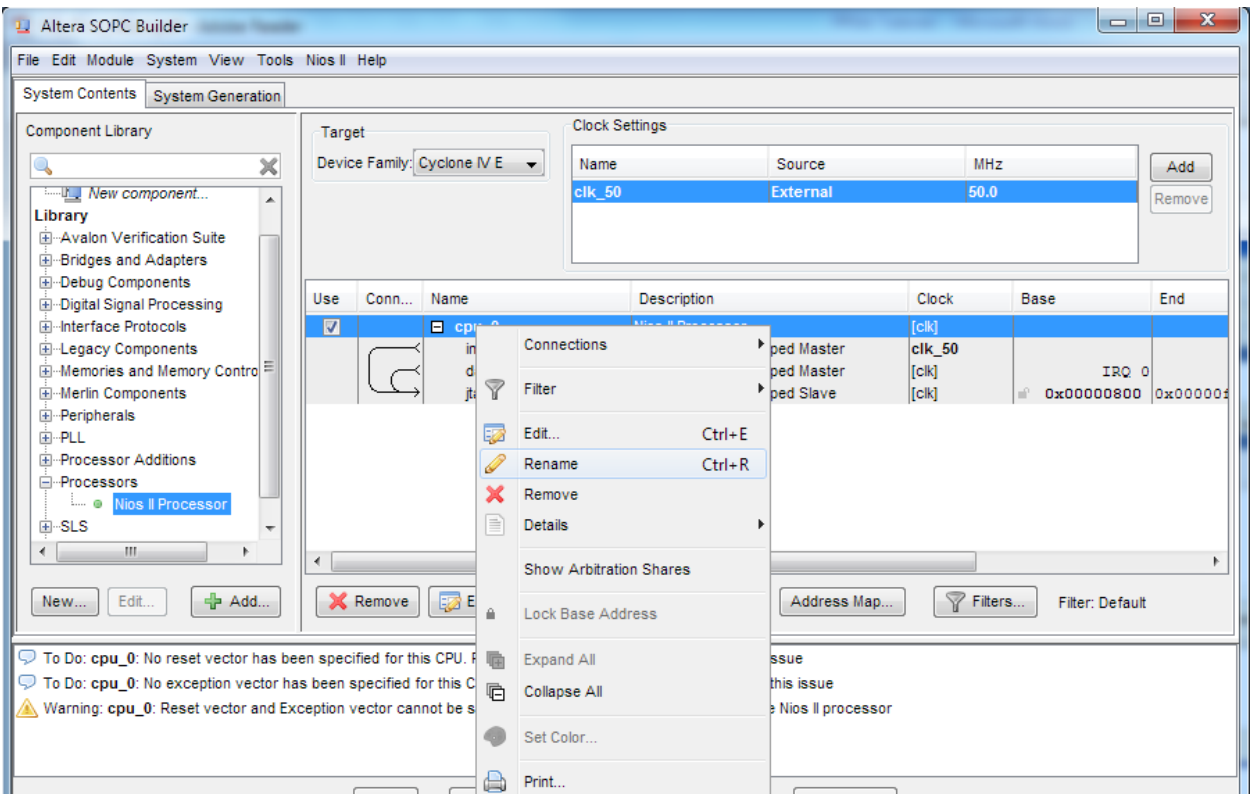

**Figure 1-17 Rename CPU name (1)**

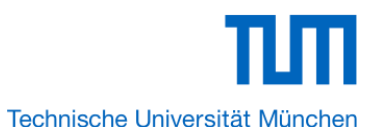

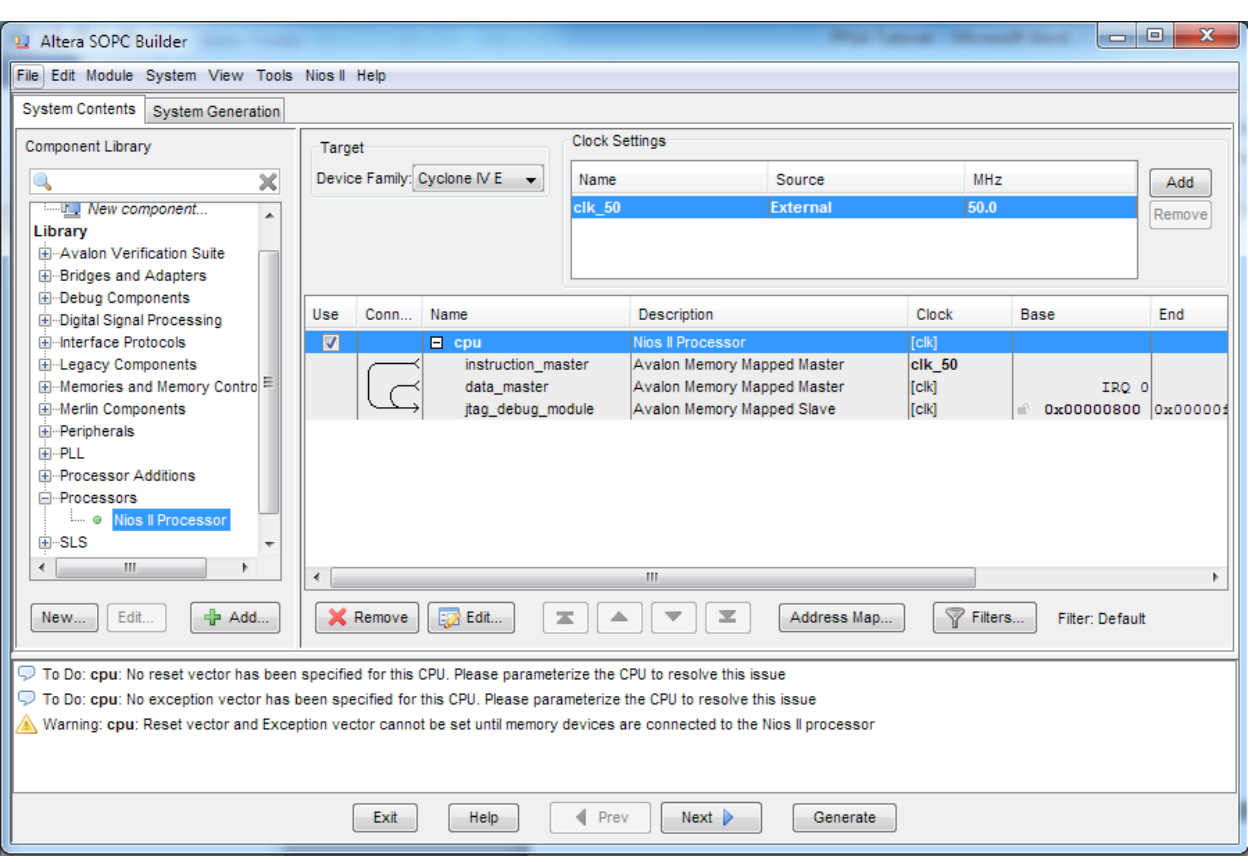

**Figure 1-18 Rename CPU Name (2)**

11. Choose **Library** > **Interface Protocols** > **Serial** > **JTAG UART** to open wizard of adding JTAG UART. See Figure 1-19 and Figure 1-20.

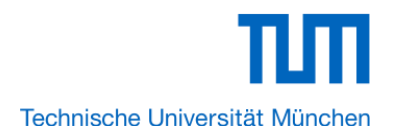

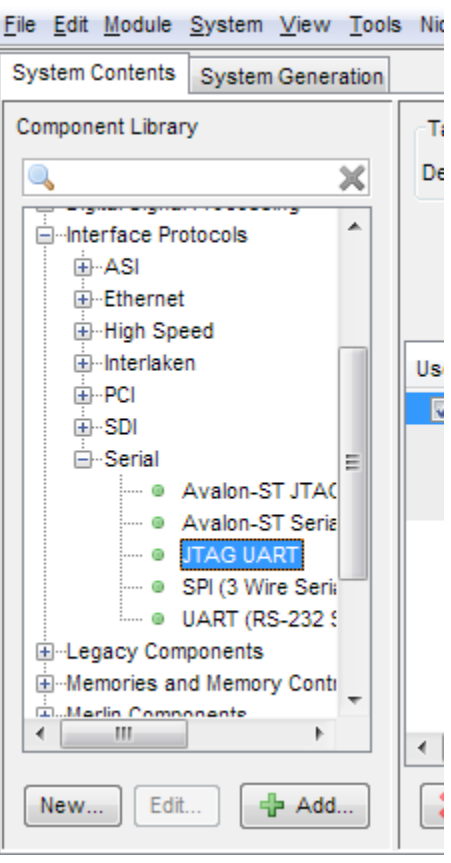

**Figure 1-19 Add JTAG UART (1)**

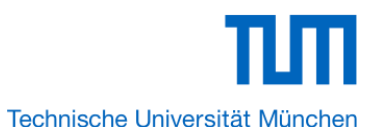

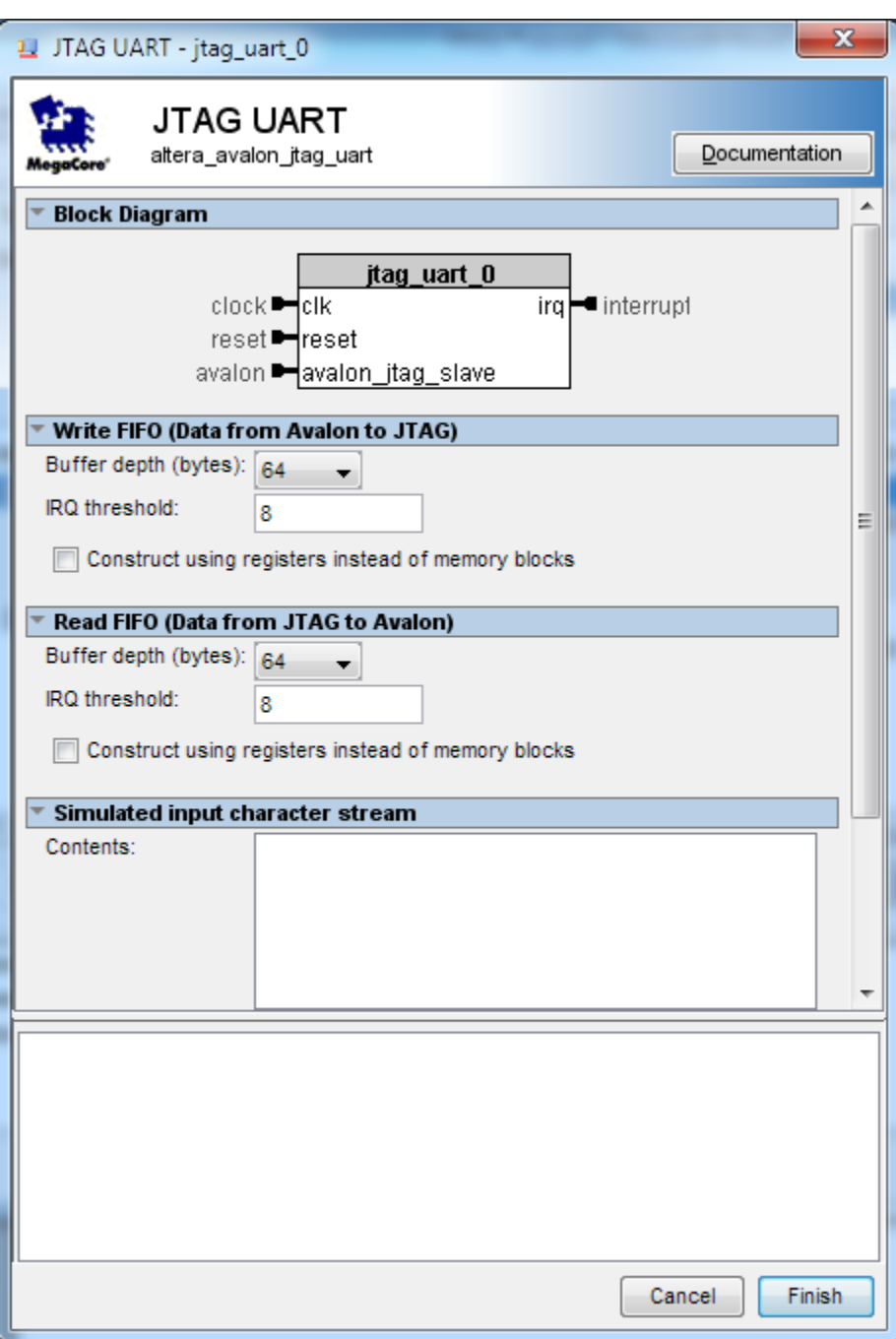

# **Figure 1-20 JTAG UART**

12. Click Finish to close the wizard and return to the window as shown in Figure 1-21.

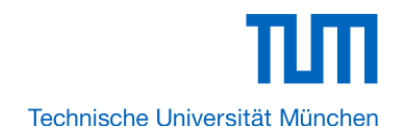

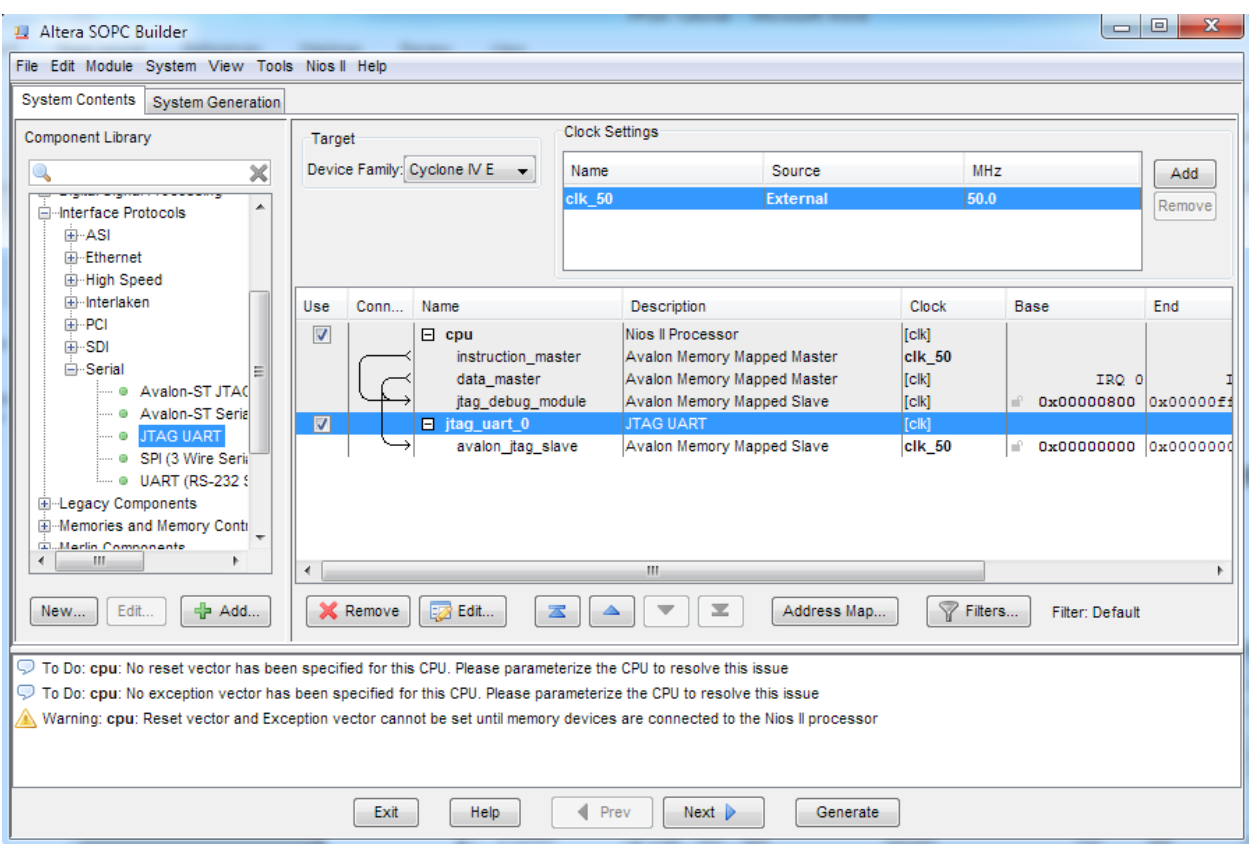

# **Figure 1-21 JTAG UART**

13. Choose jtag\_uart\_0 and rename it to jtag\_uart as shown in Figure 1-22.

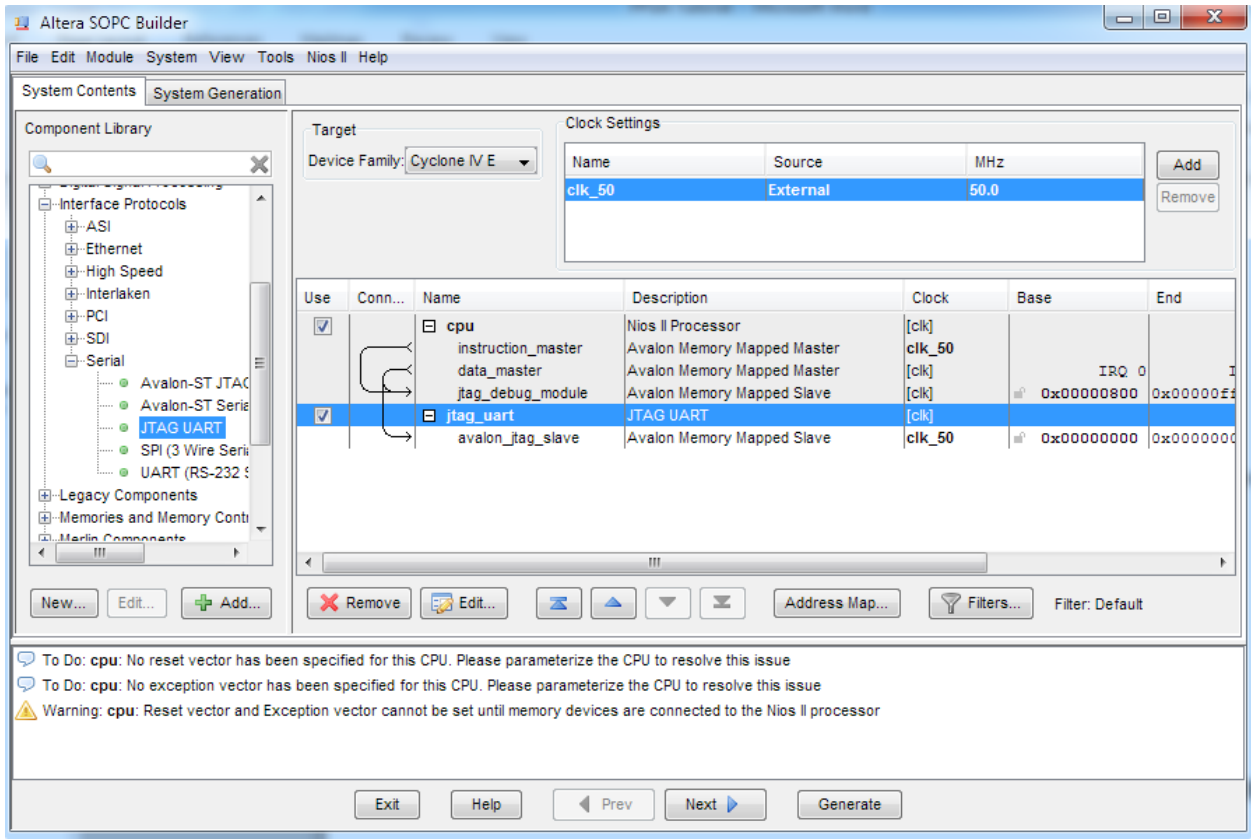

**Figure 1-22 Rename JTAG UART**

15. Choose **Library** > **Memories and Memory Controllers** > **On-Chip** > **On-Chip Memory (RAM or ROM)** to open wizard of adding On-Chip memory. See Figure 1-23 and Figure 1-24.

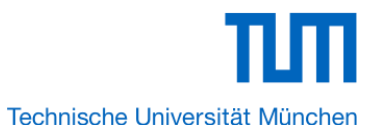

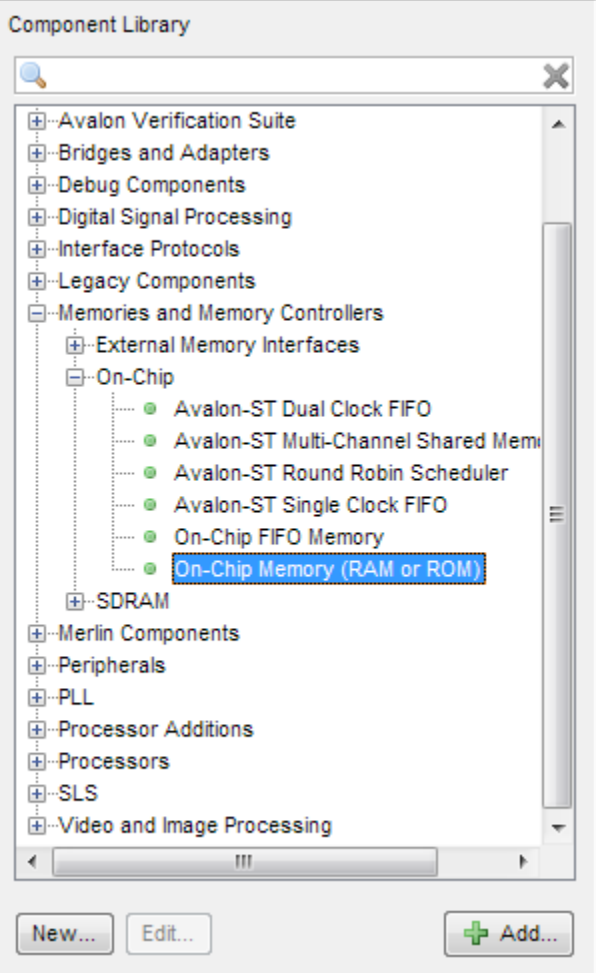

**Figure 1-23 Add On-Chip Memory**

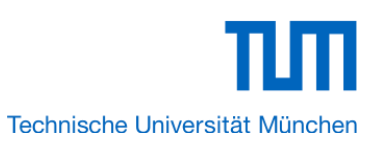

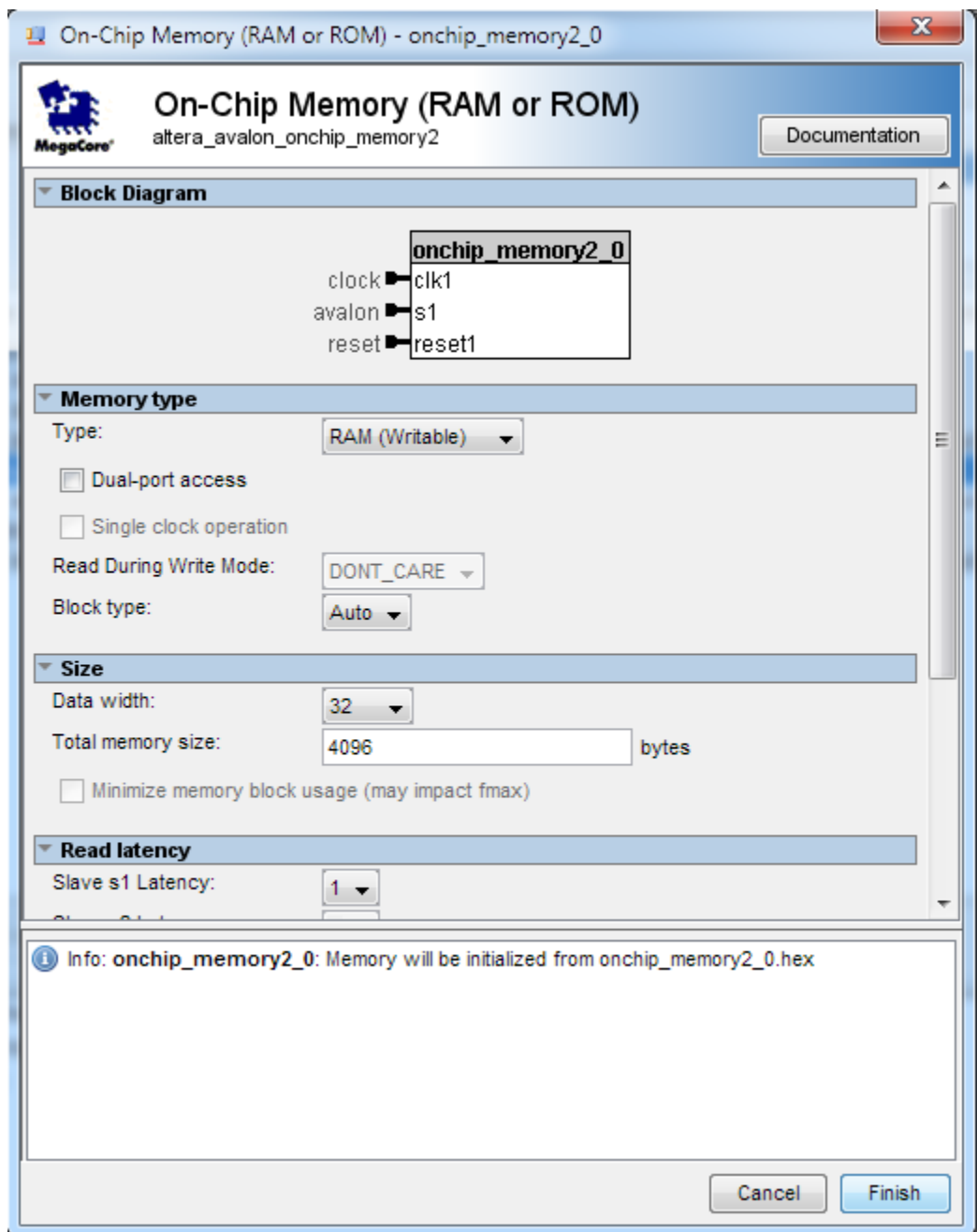

# **Figure 1-24 On-Chip Memory Box**

16. Modify **Total memory size** to **204800** as shown in Figure 1-25. Click **Finish** to return to the window as in Figure 1-26.

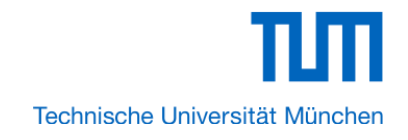

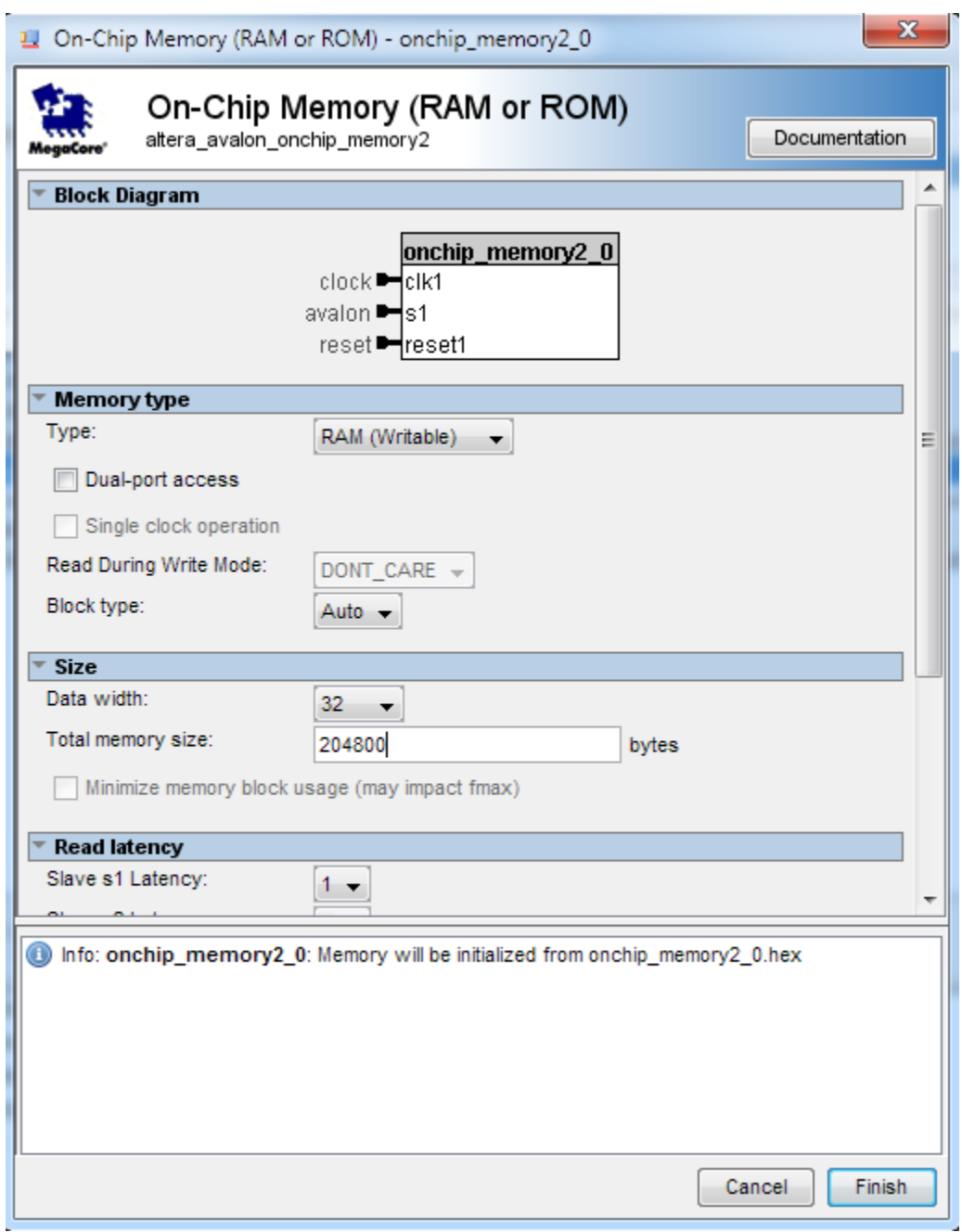

**Figure 1-25 Update Total memory size**

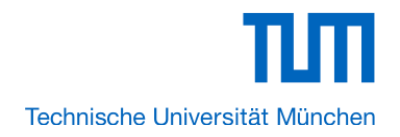

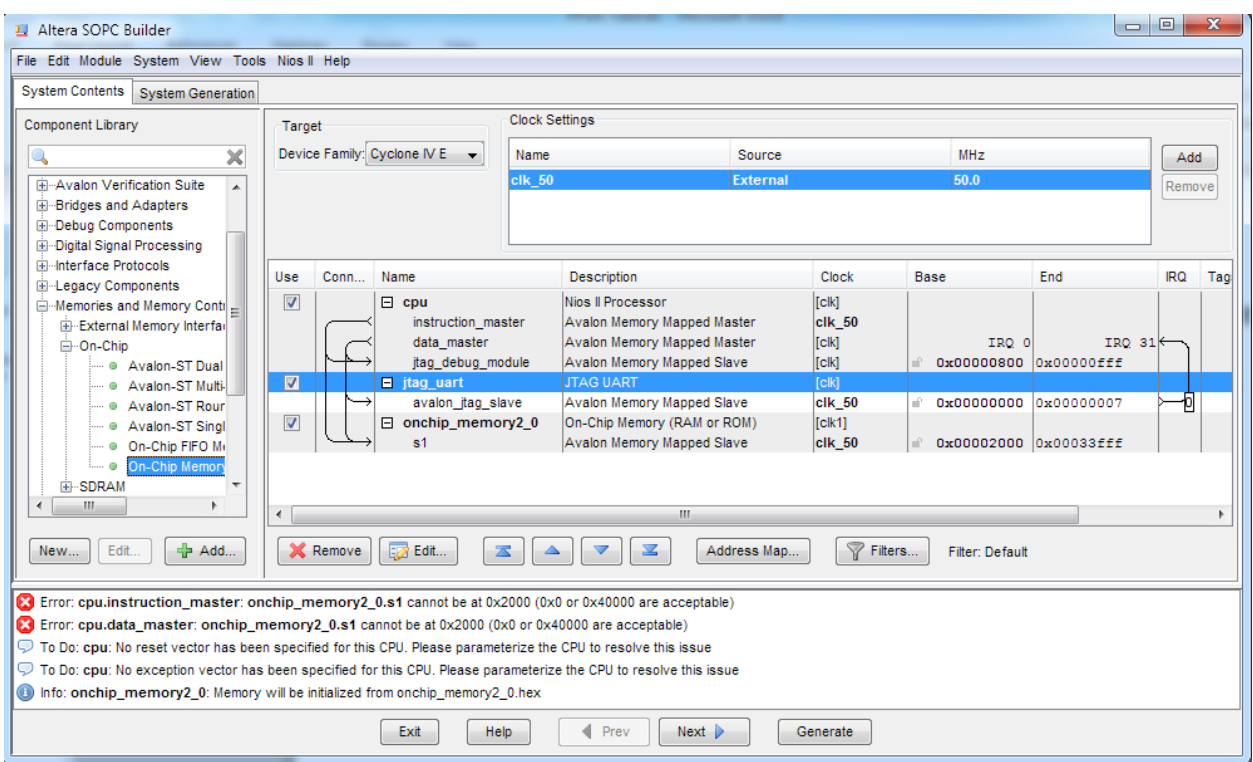

**Figure 1-26 Add On-Chip memory Completely**

17. Rename **onchip\_memory2\_0** to **onchip\_memory2** as shown in Figure 1-27.

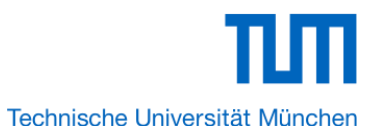

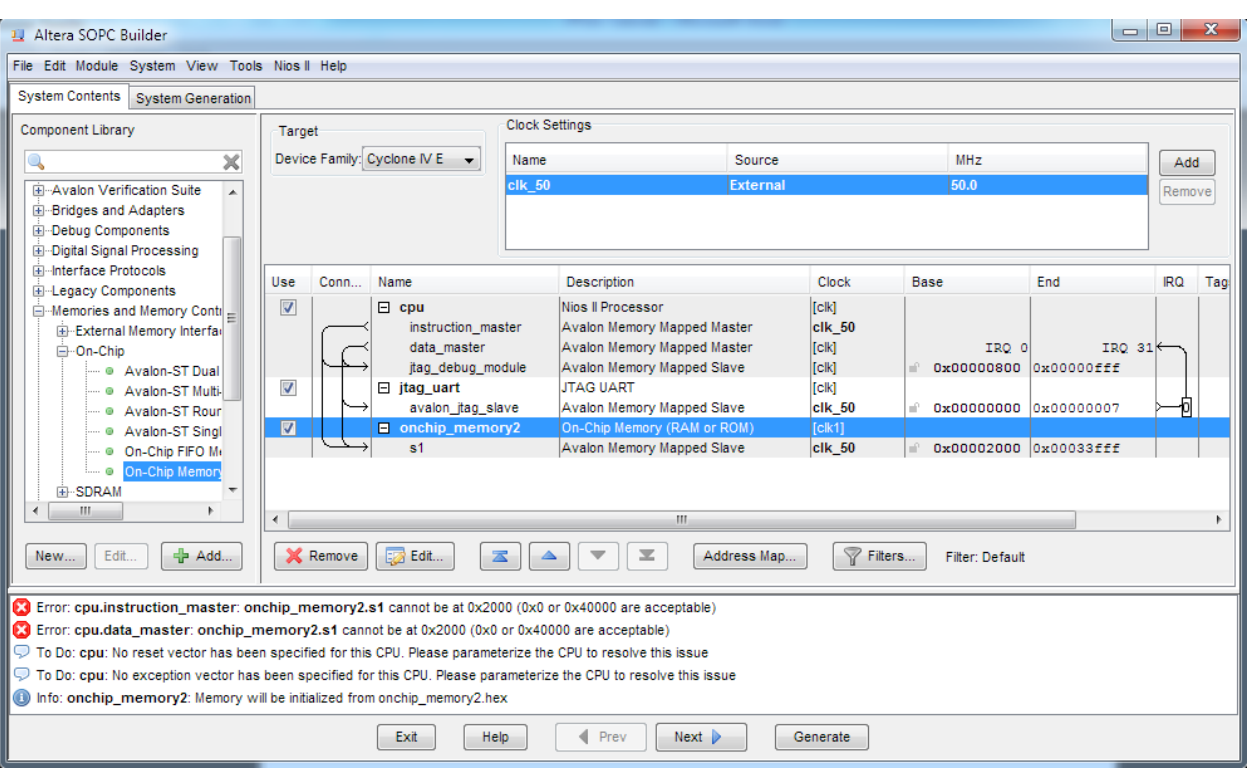

# **Figure 1-27 Rename On-Chip memory**

18. Click **cpu** in the component list on the right part to edit the component. Update **Reset vector**  and **Exception Vector** as shown in Figure 1-28. Then click **Finish** to return to the window as shown Figure 1-29.

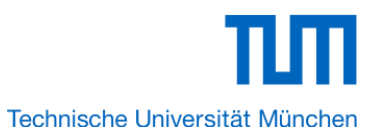

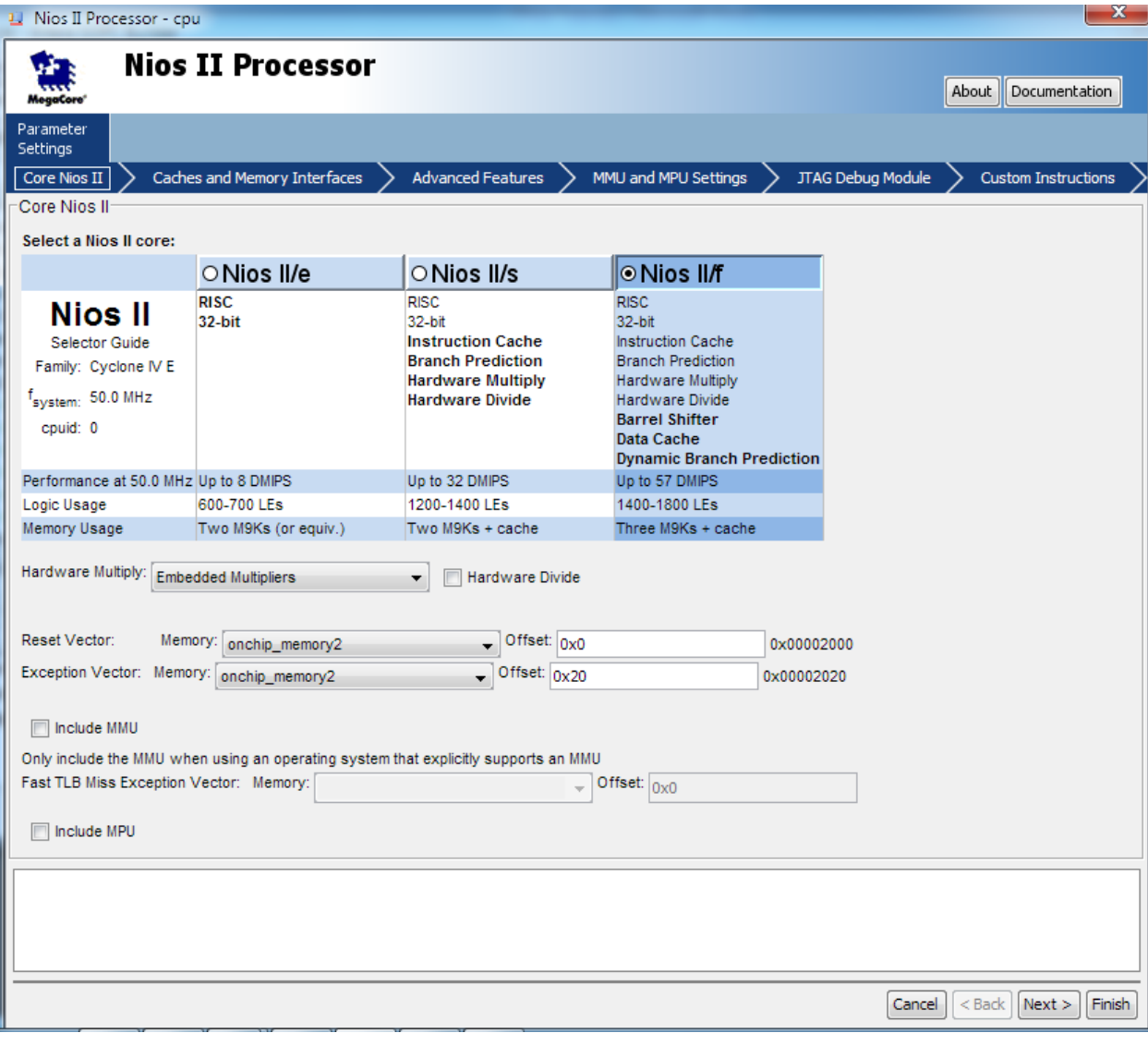

**Figure 1-28 Update CPU settings**

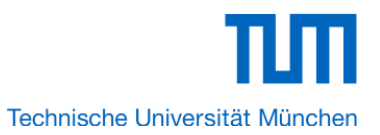

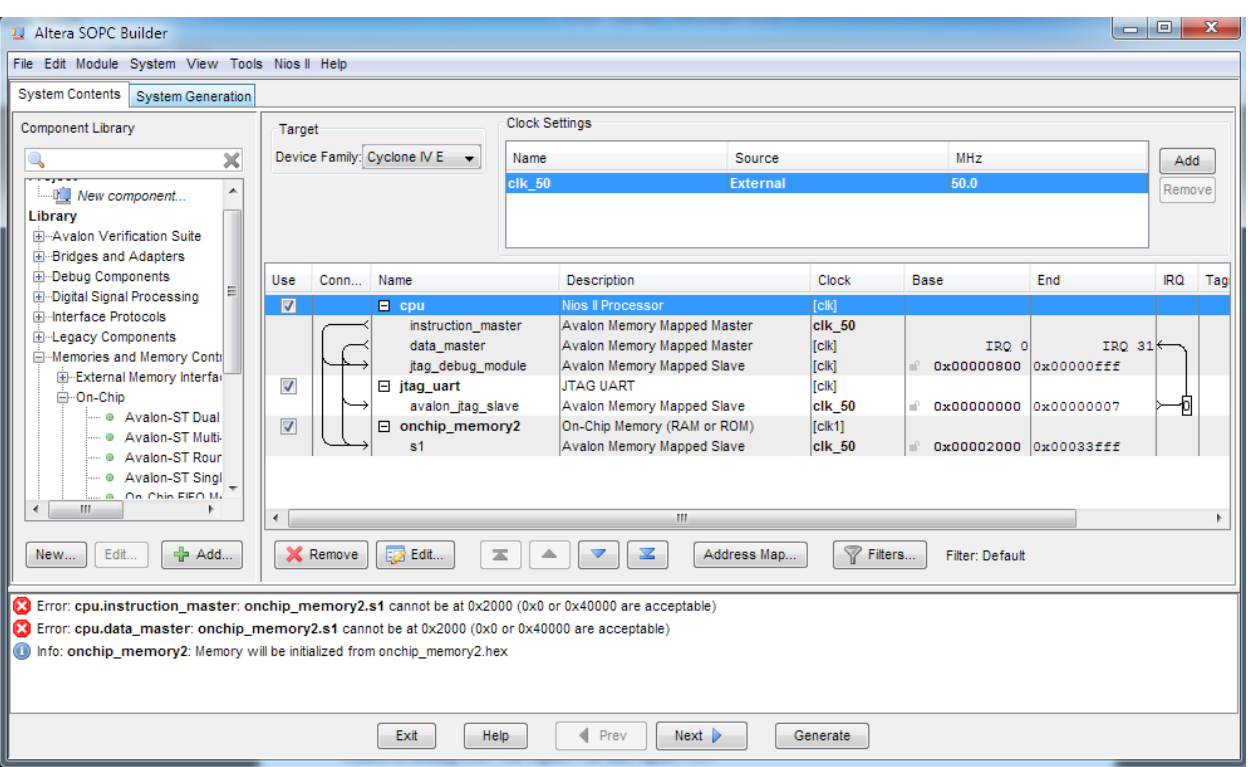

**Figure 1-29 Update CPU settings Completely**

19. Choose **Library** > **Peripherals** > **Microcontroller Peripherals** >**PIO (Parallel I/O)** to open wizard of adding PIO. See Figure 1-30 and Figure 1-31.

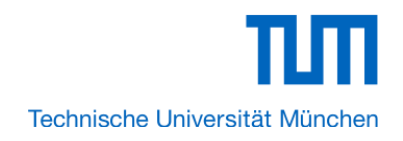

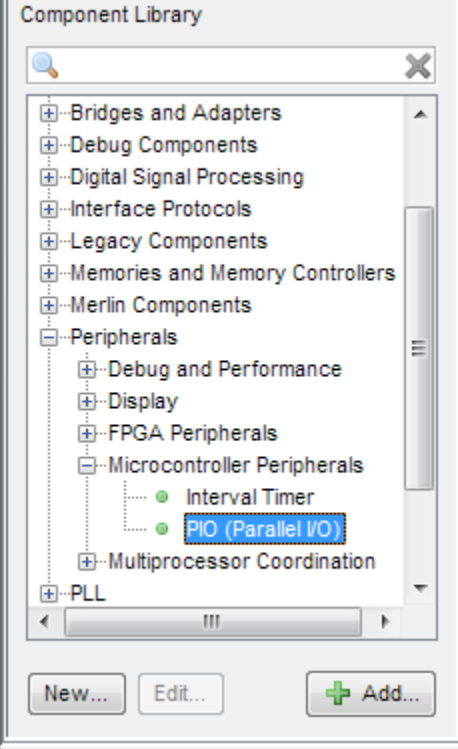

**Figure 1-30 Add PIO**

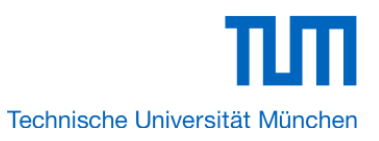

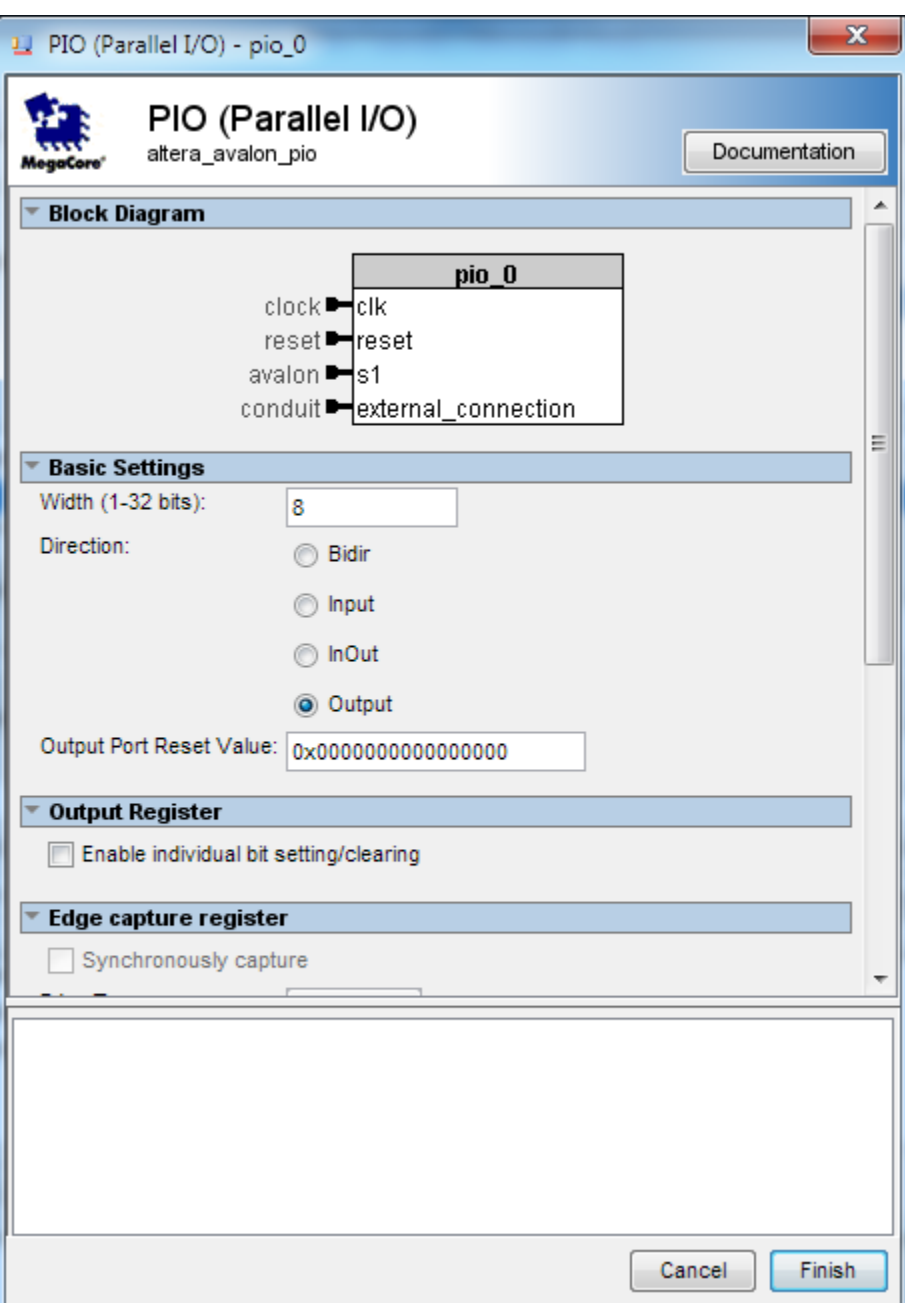

**Figure 1-31 Add PIO**

20. Click **Finish** to close PIO box and return to the window as shown in Figure 1-32.

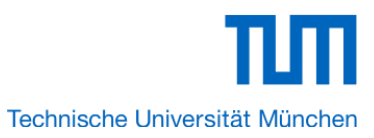

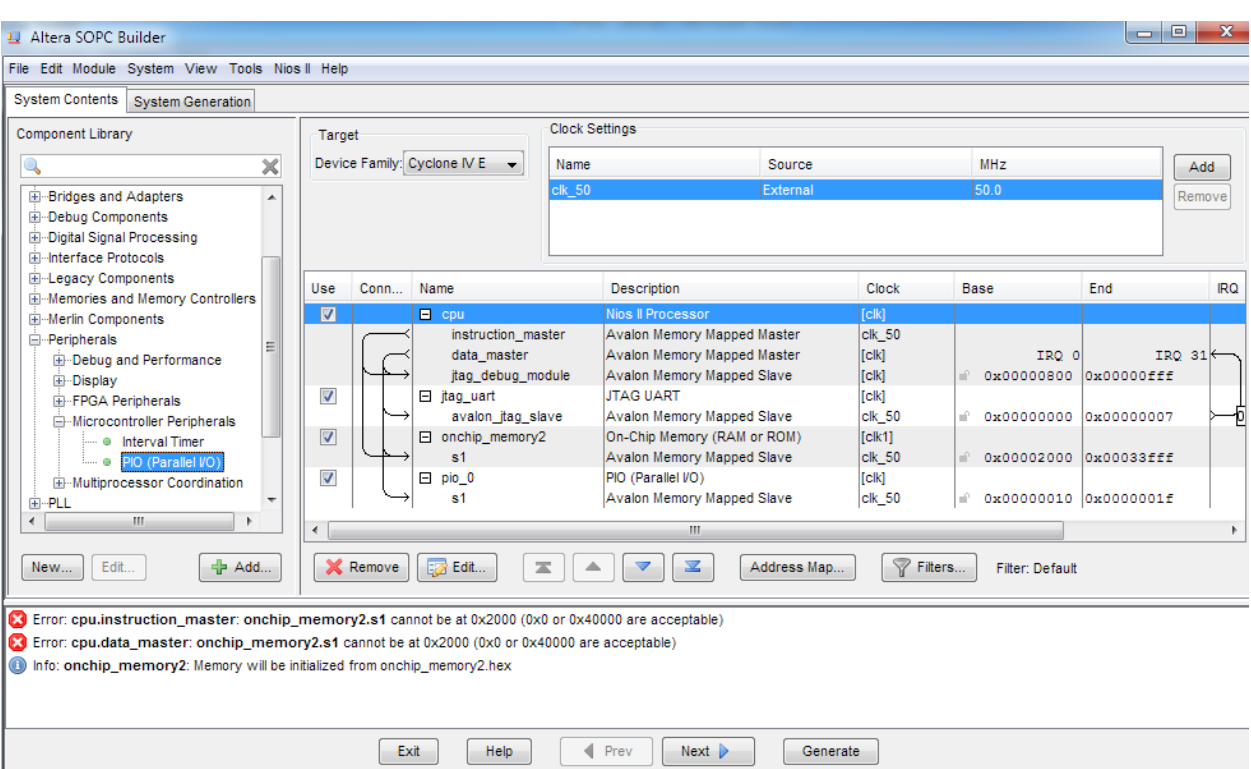

**Figure 1-32 PIO**

# 21. Rename **pio\_0** to **pio\_led** as shown in Figure 1-33.

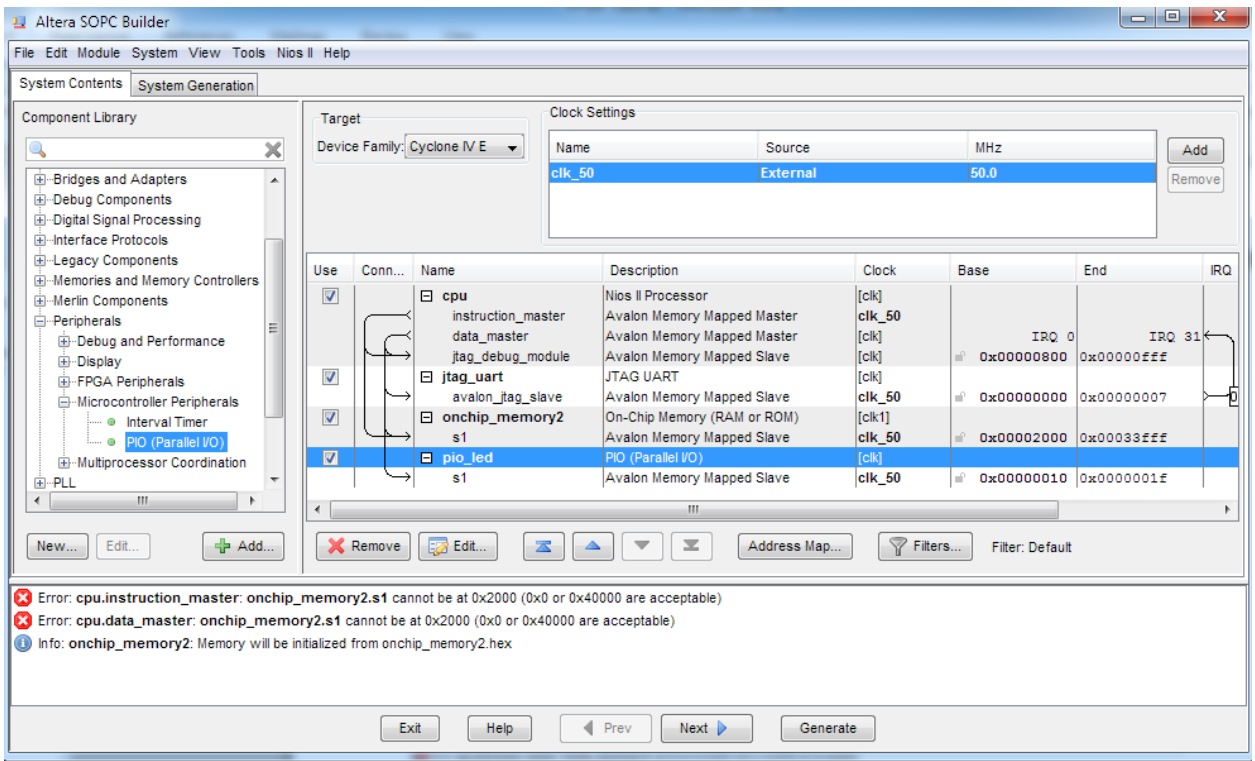

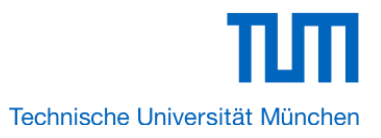

# **Figure 1-33 Rename PIO**

22. Choose **Library** > **Interface Protocols**> **Serial** >**UART** to open wizard of adding PIO. See Figure 1-34 and Figure 1-35.

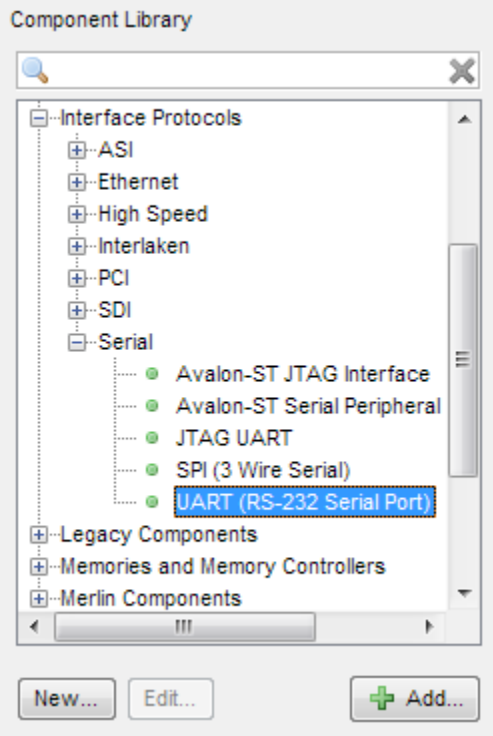

**Figure 1-34 Add UART**

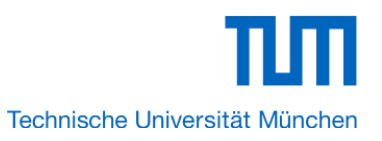

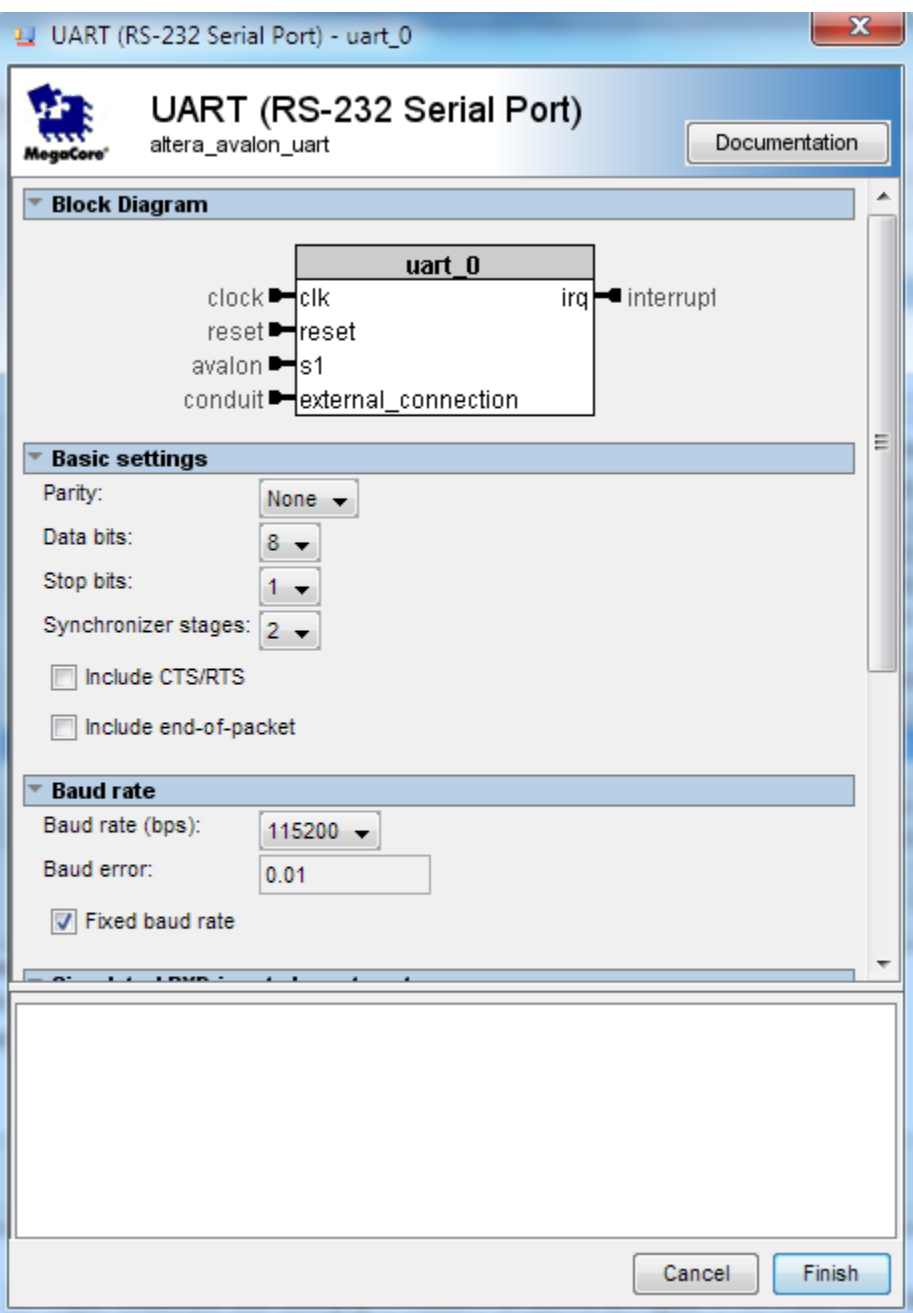

# **Figure 1-35 Add UART**

23. Click **Finish** to close UART box and return to the window as shown in Figure 1-36.

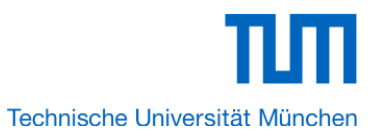

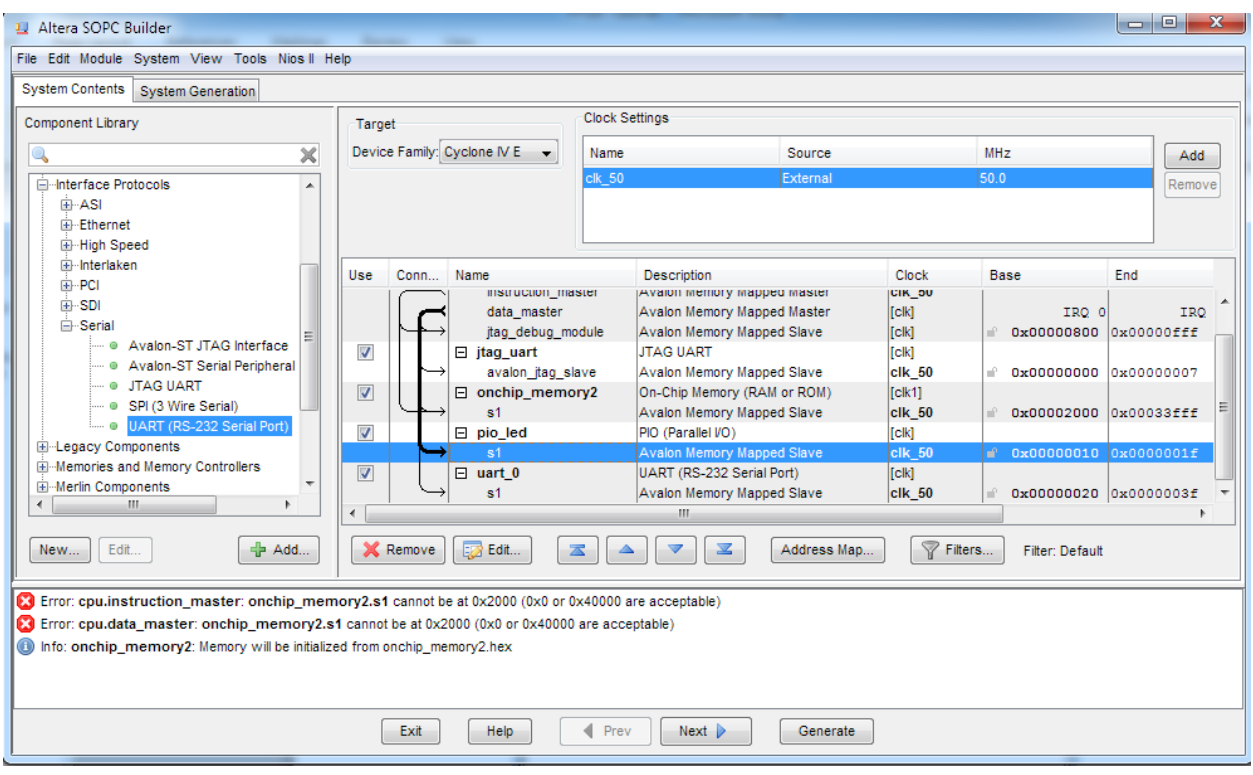

# **Figure 1-36 UART**

24. Rename **uart\_0** to **uart\_wifi** as shown in Figure 1-37.

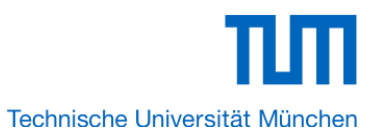

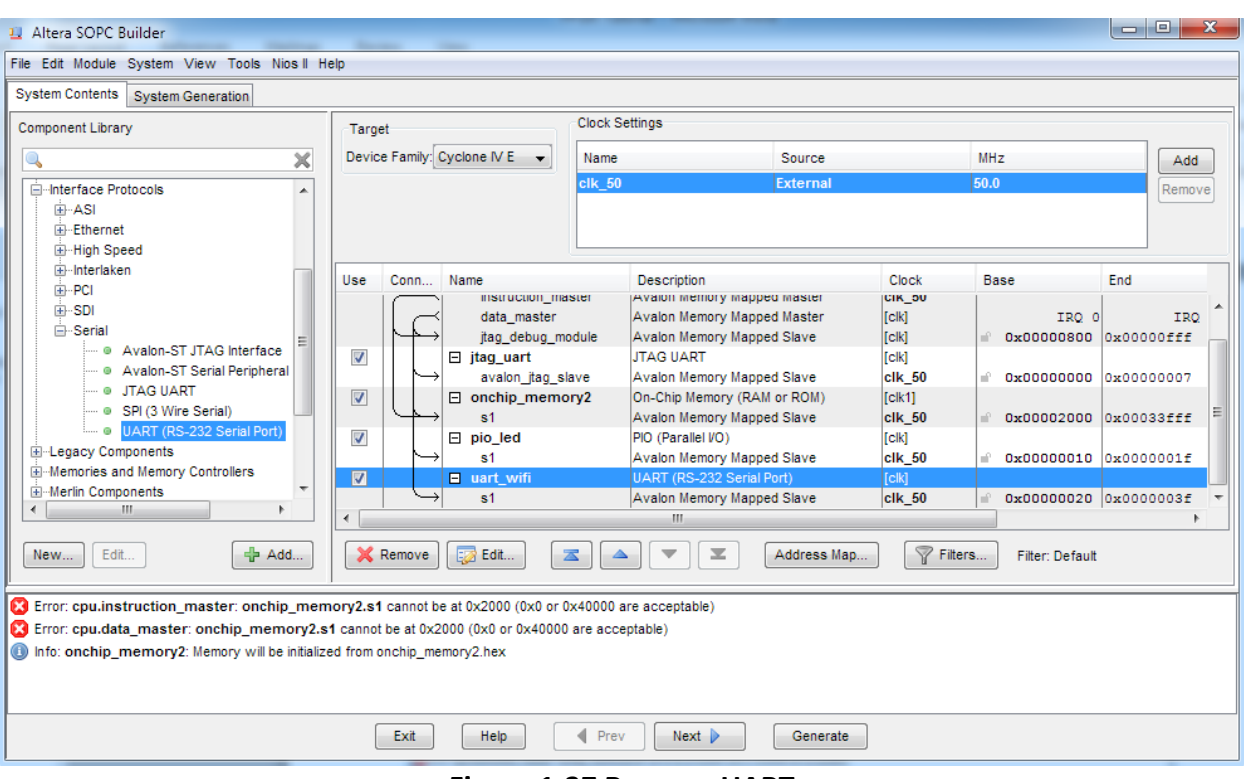

**Figure 1-37 Rename UART**

25. Choose the **Add** button to add a new component in our case **pwm\_gen.**

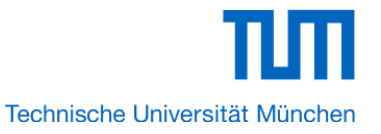

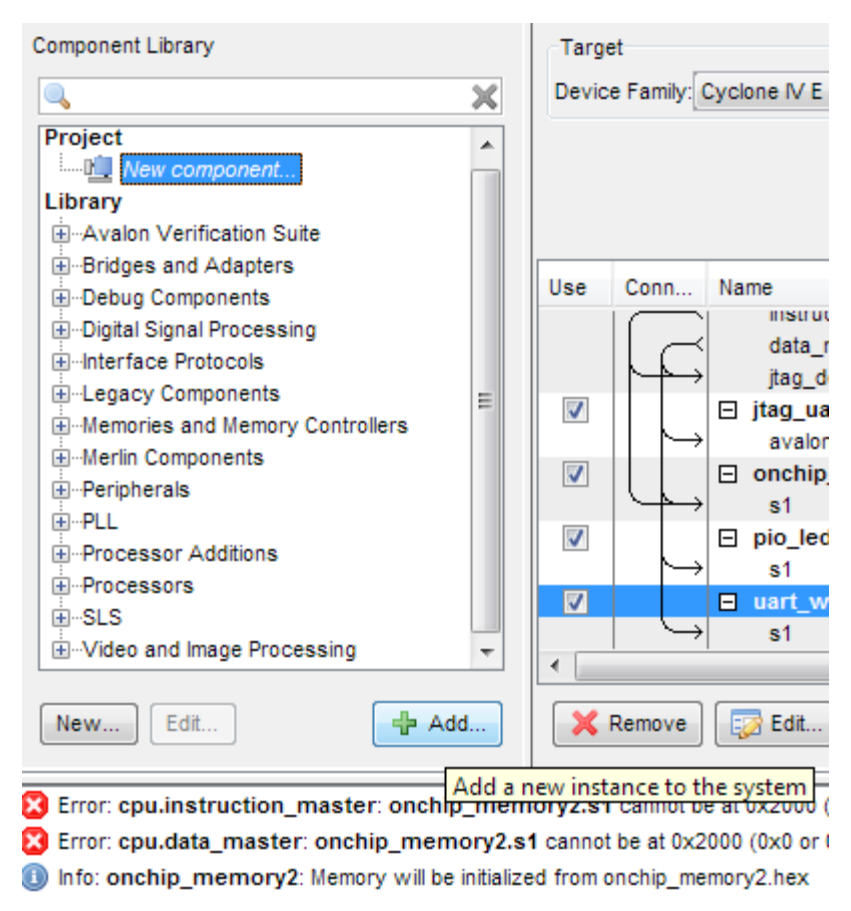

**Figure 1-38 Add pwm\_gen**

П Technische Universität München

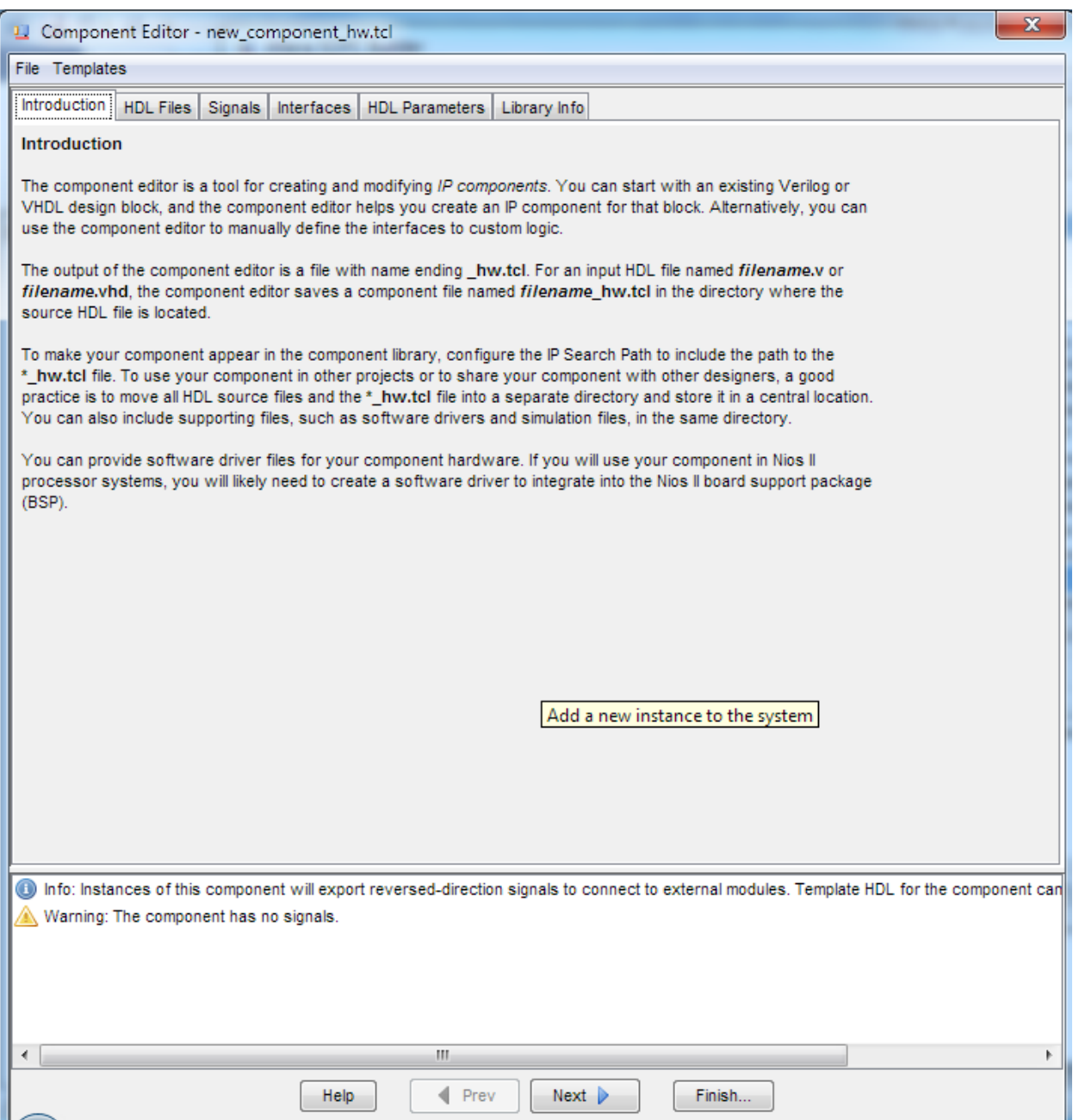

**Figure 1-39 Component Editor: Introduction [page 1 of 6]**

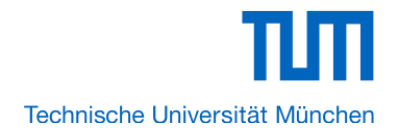

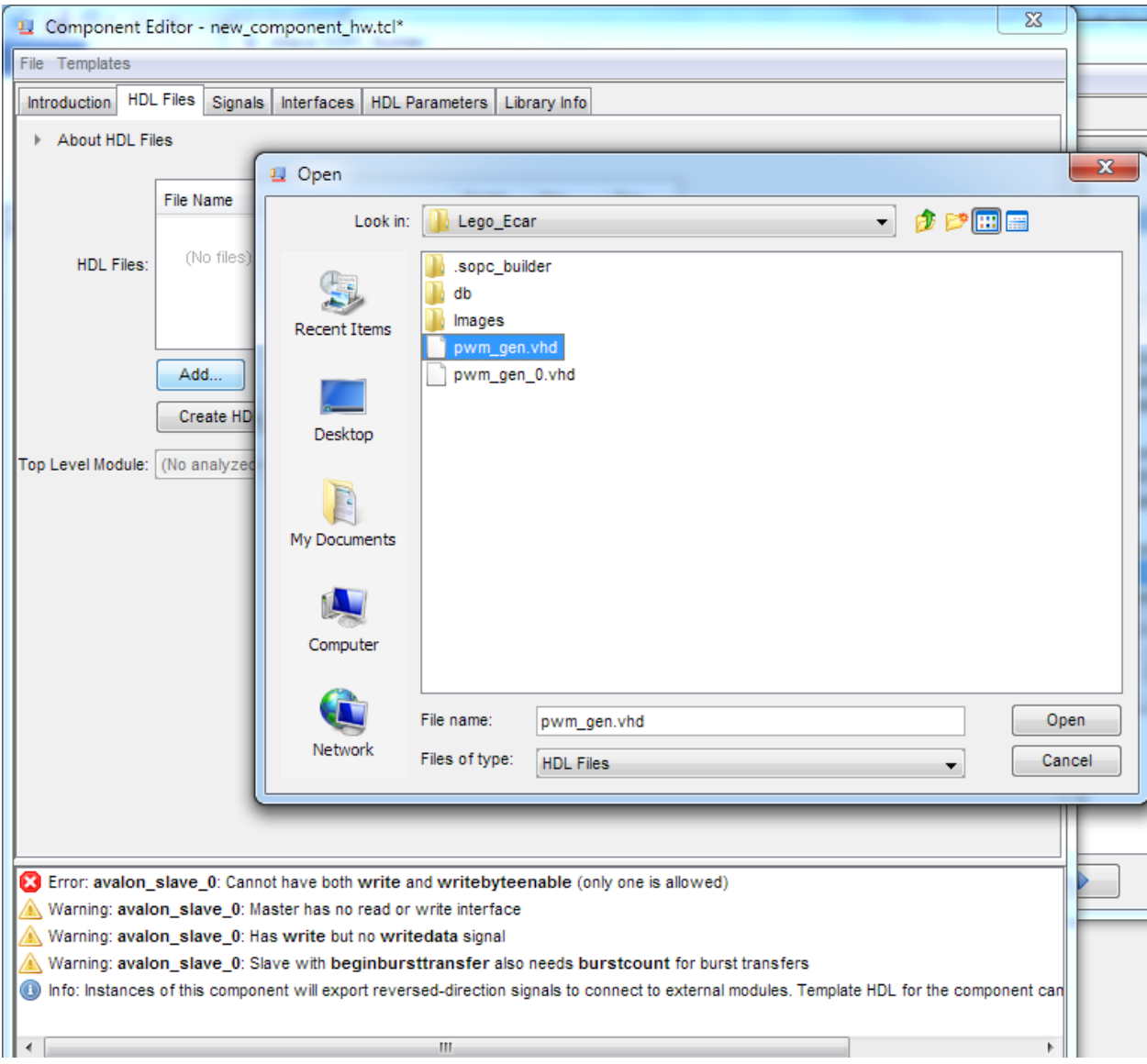

**Figure 1-40 Component Editor: HDL Files [page 2 of 6]**

26. Choose the **Add** button to add a hdl file in our case **pwm\_gen.vhd** pwm\_gen.vhd : vhdl module which implements the function of pwm generation. Its interface to Nios II is Avalon compatible.

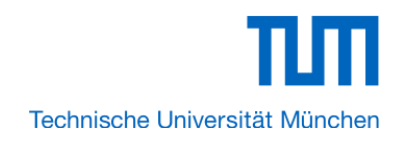

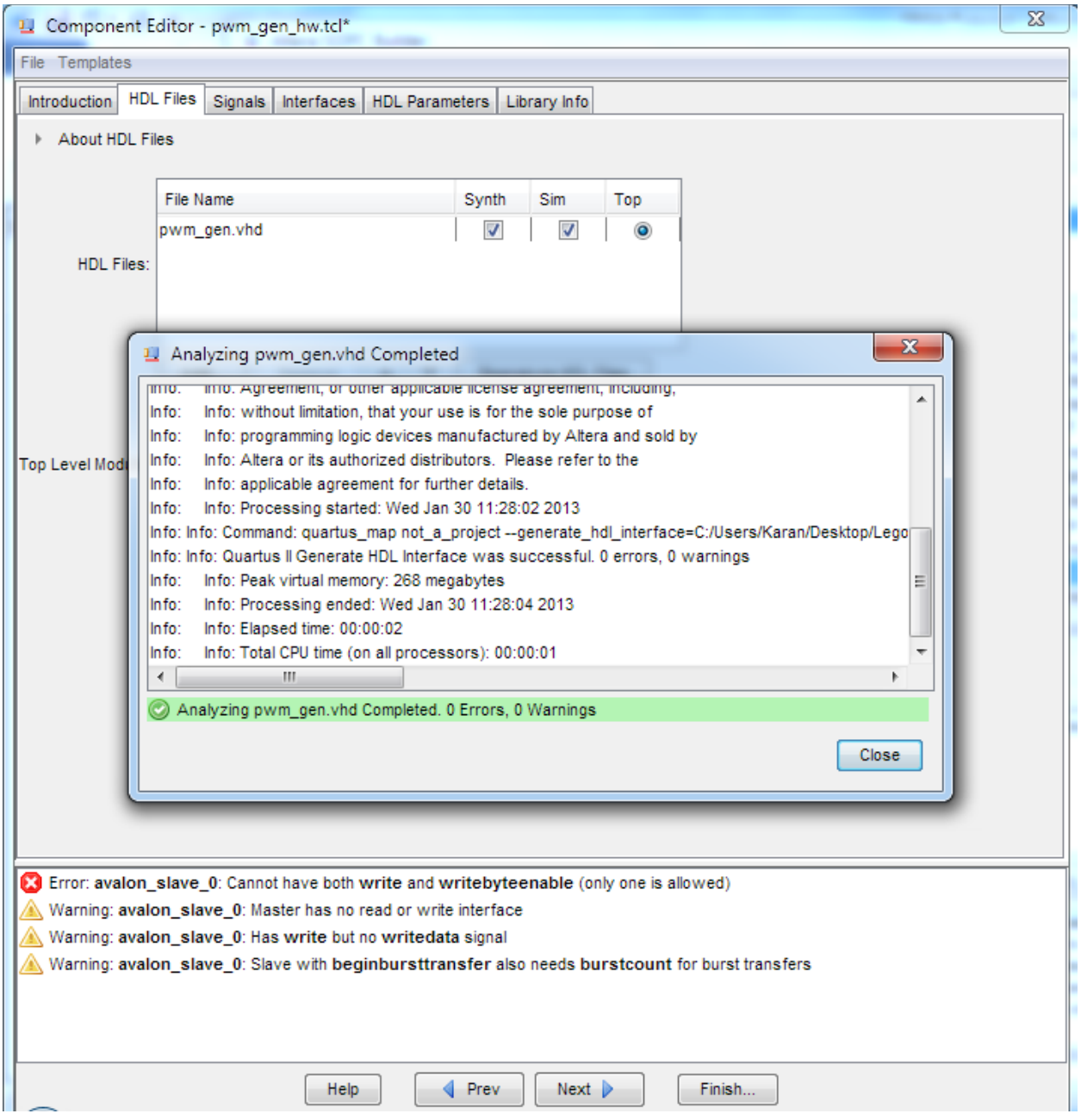

**Figure 1-41 Component Editor: HDL Files [page 2 of 6]**

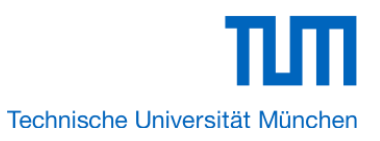

| $\overline{\mathbf{x}}$<br><u> 그</u> Component Editor - pwm_gen_hw.tcl*       |                              |                    |                          |  |  |  |  |
|-------------------------------------------------------------------------------|------------------------------|--------------------|--------------------------|--|--|--|--|
| File Templates                                                                |                              |                    |                          |  |  |  |  |
| Signals Interfaces<br>Introduction   HDL Files<br>HDL Parameters Library Info |                              |                    |                          |  |  |  |  |
| About Signals                                                                 |                              |                    |                          |  |  |  |  |
| Name                                                                          | Signal Type                  | Width<br>Direction |                          |  |  |  |  |
| csi_I_clk                                                                     |                              | clk                | 1<br>input               |  |  |  |  |
| csi_l_rst                                                                     | clock_reset                  | reset_n            | 1<br>input               |  |  |  |  |
| avs_address                                                                   | avalon_slave_0               | address            | 3<br>input               |  |  |  |  |
| avs_write                                                                     | avalon_slave_0               | write              | $\overline{1}$<br>input  |  |  |  |  |
| avs_l_cs                                                                      | avalon_slave_0               | chipselect         | 1.<br>input              |  |  |  |  |
| avs_I_wr_data                                                                 | avalon_slave_0               | writedata          | 32<br>input              |  |  |  |  |
| coe_0_pwm1                                                                    | conduit_end_0                | export             | 1<br>output              |  |  |  |  |
| coe_O_pwm2                                                                    | conduit_end_0                | export             | $\overline{1}$<br>output |  |  |  |  |
|                                                                               |                              |                    |                          |  |  |  |  |
| Add Signal<br>Remove Signal                                                   |                              |                    |                          |  |  |  |  |
| nfo: No errors or warnings.                                                   |                              |                    |                          |  |  |  |  |
|                                                                               | <b></b> Prev<br>Next<br>Help | Finish             |                          |  |  |  |  |

**Figure 1-42 Component Editor: Signals [page 3 of 6]**

27. Please check the signal type as it might not be correct initially. Change it to make it exactly as shown in the above figure.

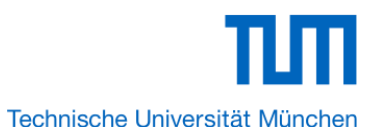

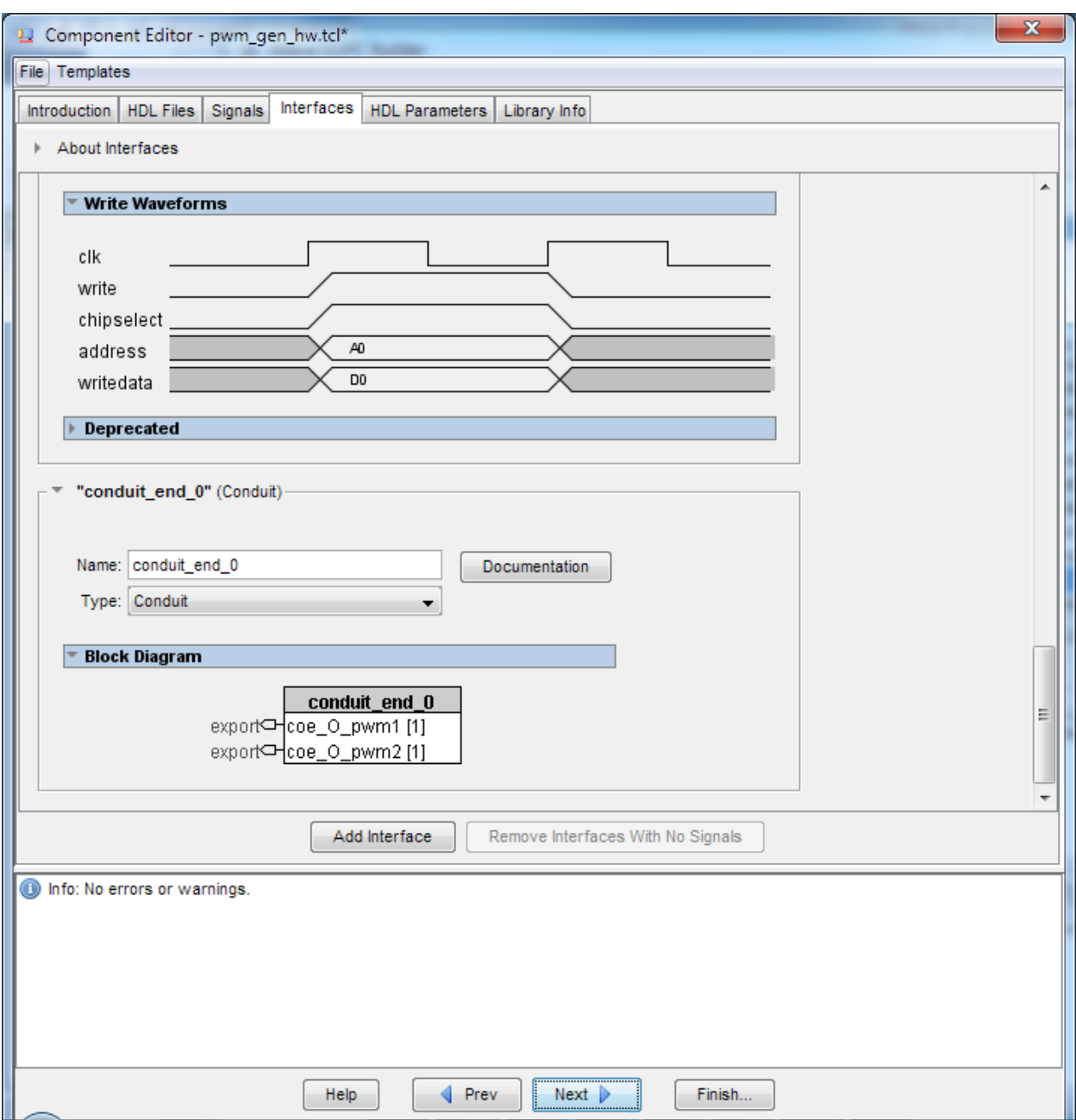

**Figure 1-43 Component Editor: Interfaces [page 4 of 6]**

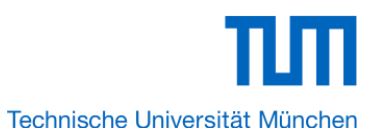

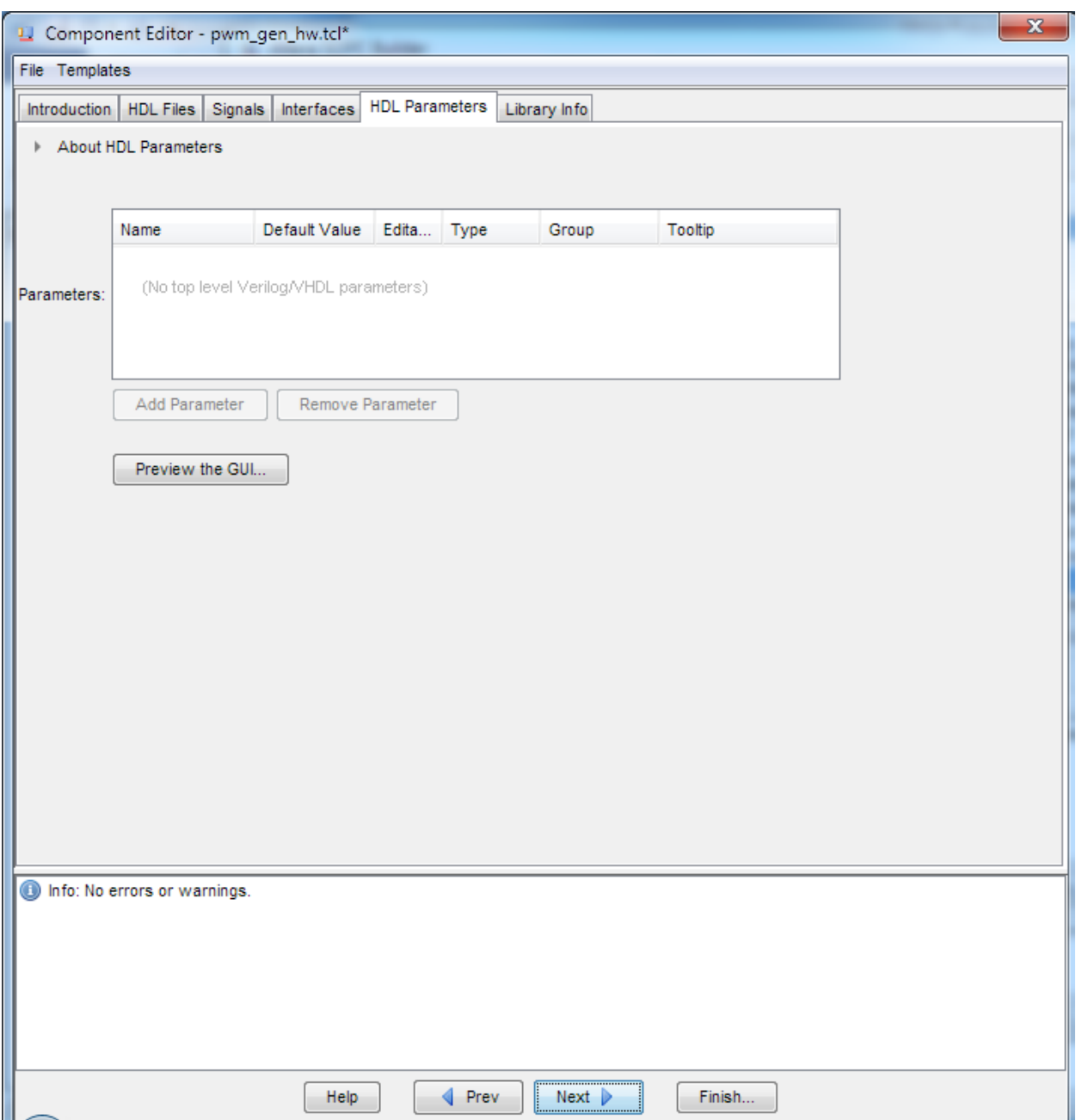

**Figure 1-44 Component Editor: HDL Parameters [page 5 of 6]**

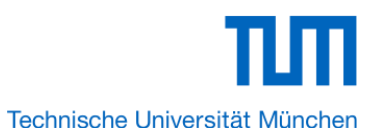

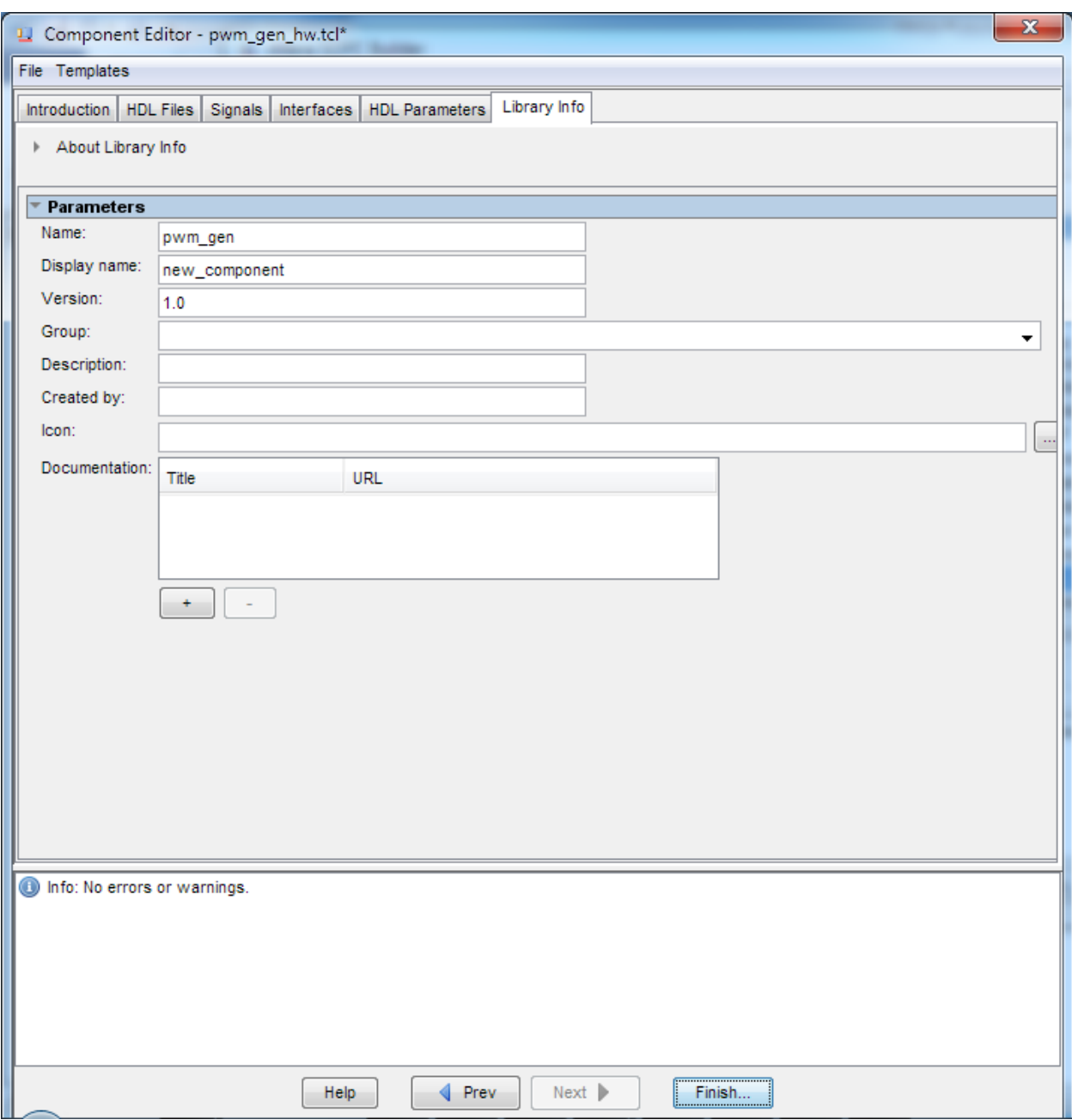

# **Figure 1-45 Component Editor: Library Info [page 6 of 6]**

28. Click **Finish** and you will find the **pwm\_gen** component in the Library as shown below.

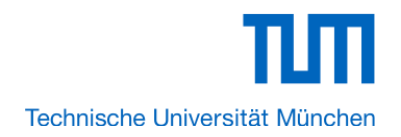

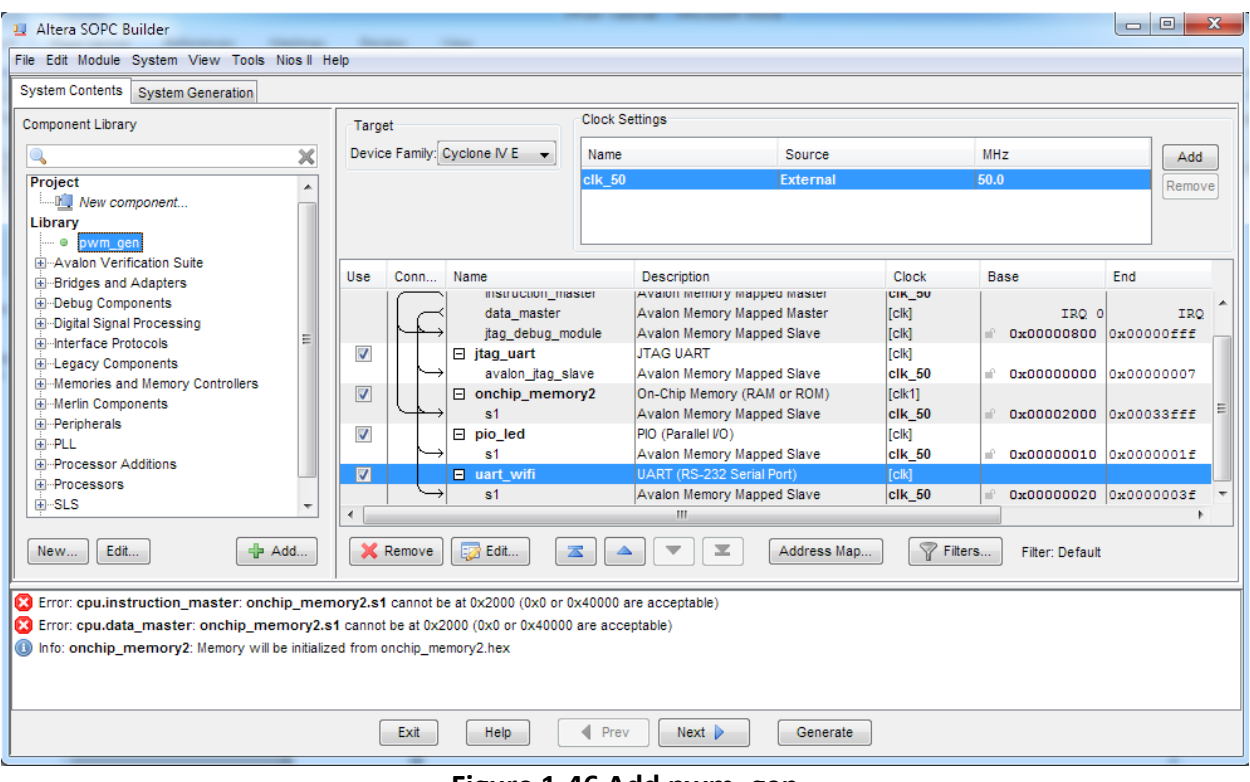

### **Figure 1-46 Add pwm\_gen**

29. Click **Finish** to close pwm\_gen box and return to the window as shown in Figure 1-47.

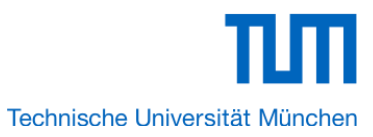

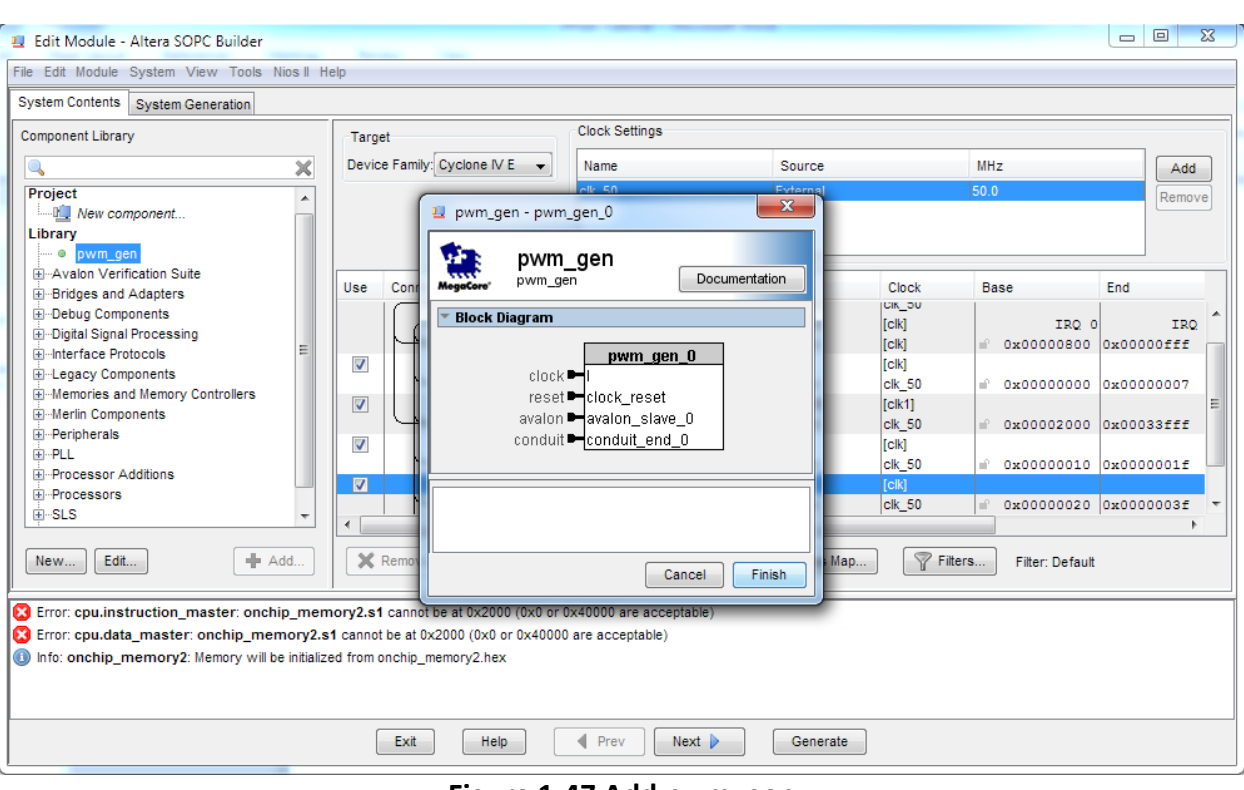

**Figure 1-47 Add pwm\_gen**

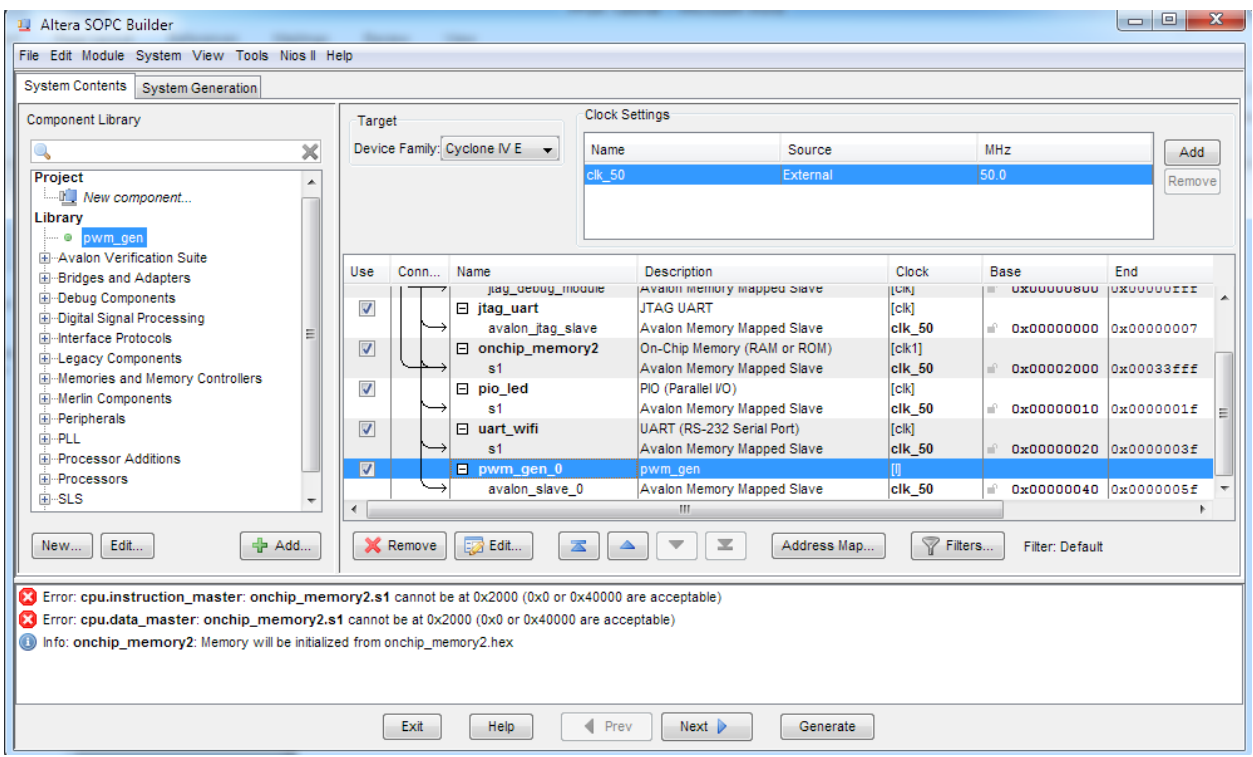

**Figure 1-48 pwm\_gen**

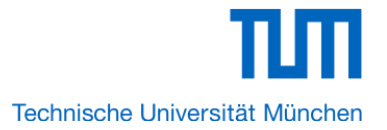

30. Choose **System** > **Auto-Assign Base Addresses** as shown in Figure 1-48. After that, you will find that there is no error in the message window as shown in Figure 1-49.

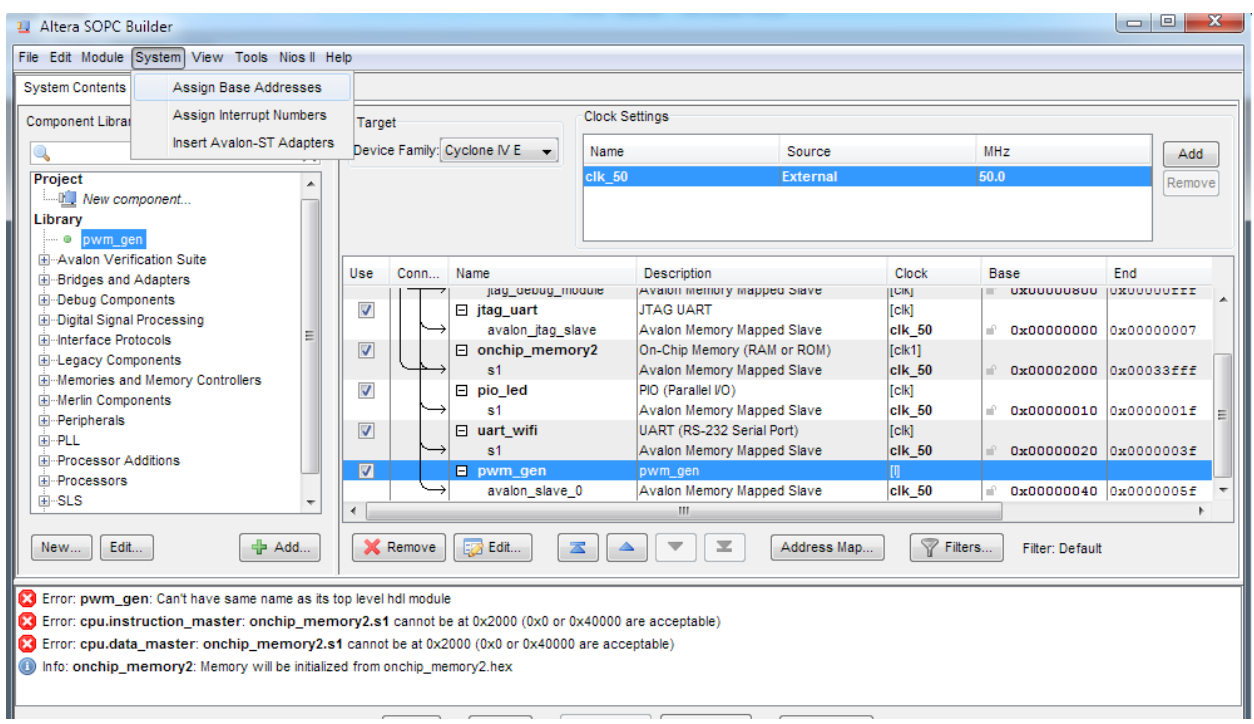

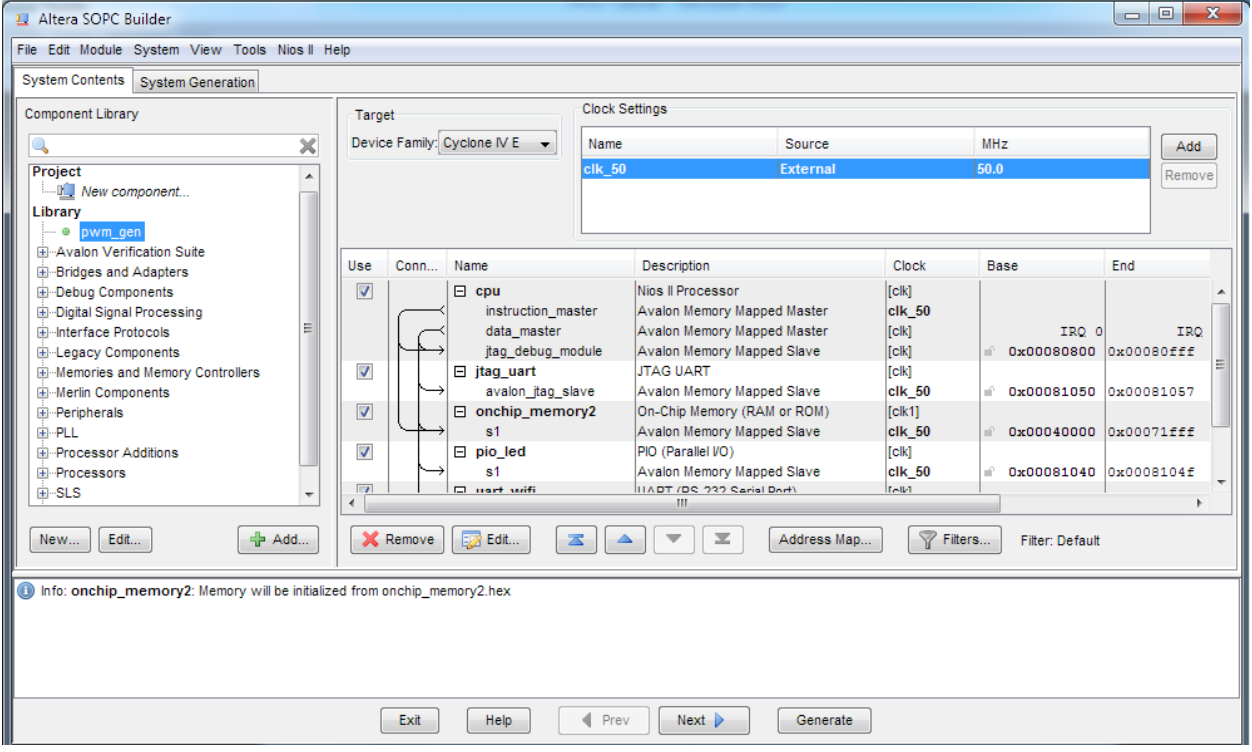

**Figure 1-49 No errors or warnings**

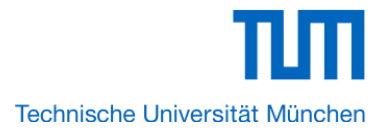

31. Click **Generate** and then pop a window as shown in Figure 1-50. Click **Save** and the generation start. If there is no error in the generation, the window will show successful as shown in Figure 1-51.

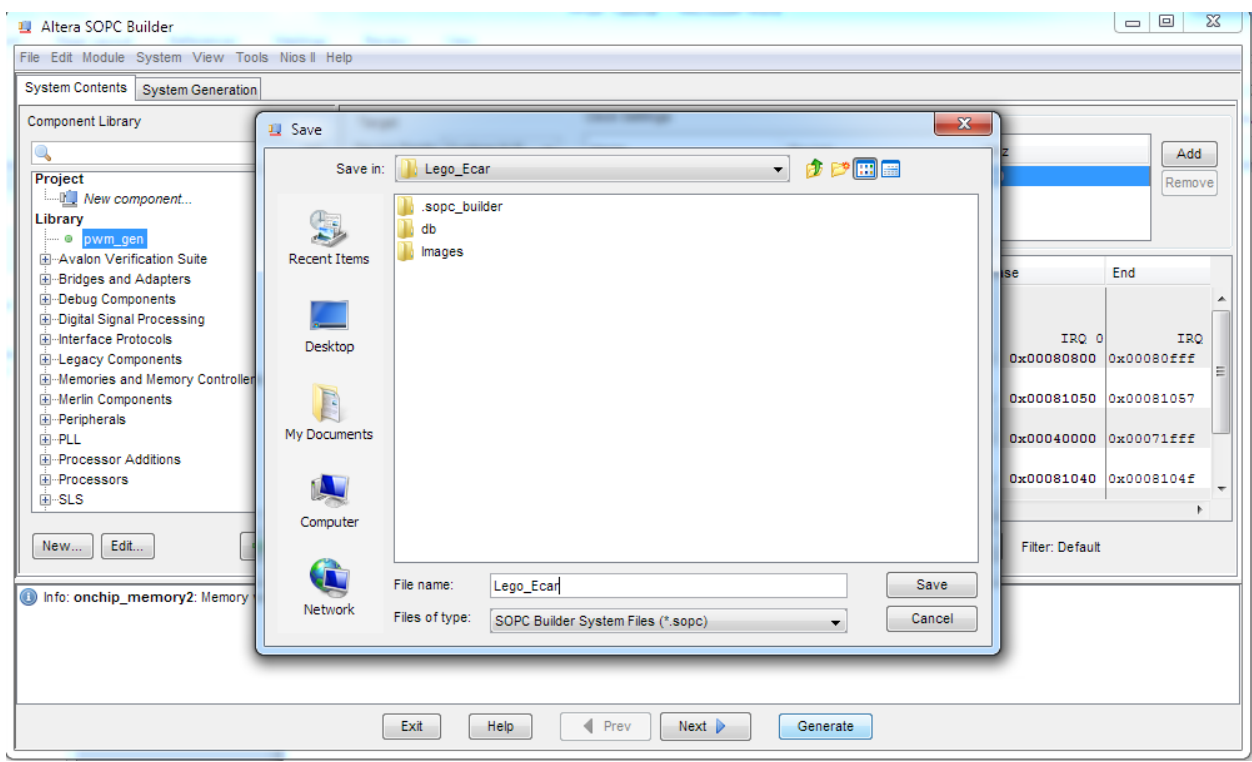

**Figure 1-50 Generate SOPC**

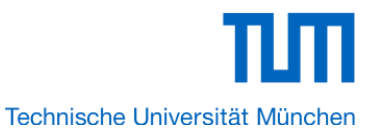

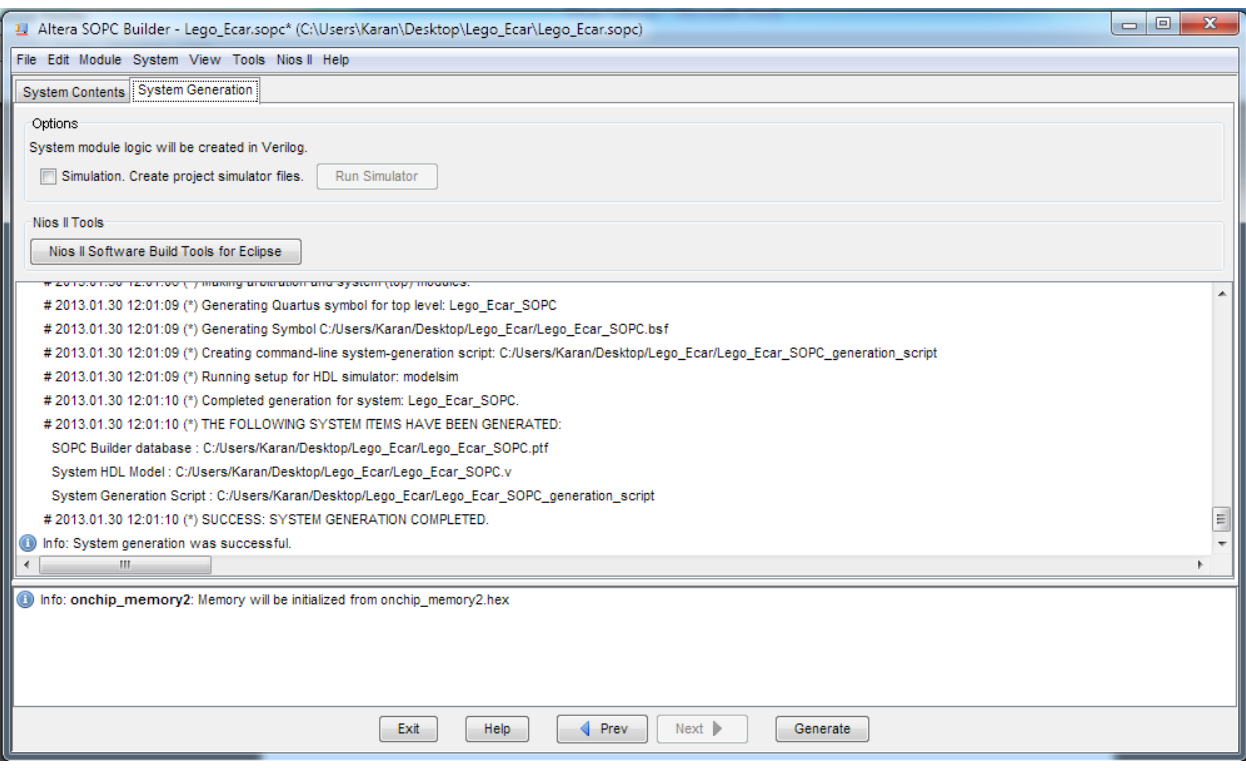

#### **Figure 1-51 Generate SOPC Complete**

32. Click **Exit** to exit the SOPC Builder and return to the window as shown in Figure 1-52.

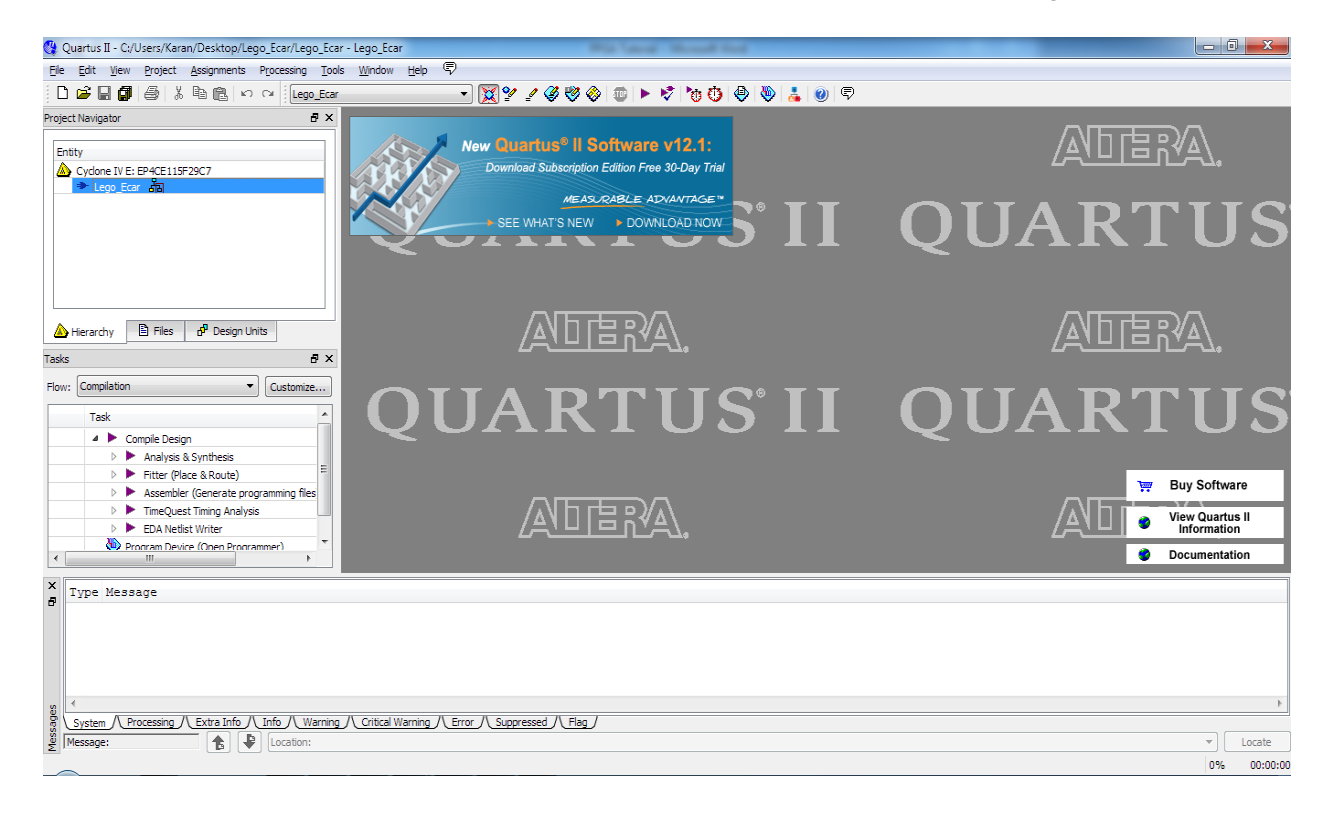

#### **Figure 1-52**

33. Choose **File** > **New** to open new files wizard. See Figure 1-53 and Figure 1-54.  $\bigcap$   $\mathcal{B} \boxplus \mathcal{B} \parallel \oplus \parallel \lambda \parallel \oplus \parallel \lambda \parallel \sim$   $\cap$   $\mid$   $\mid$  niosii\_uart न <mark>ख़</mark>ॷ∡ ⊘ ৩ ⊚ | ® | ► V | ७ ७ | ૭ | ७ | ৯ | ६ roject Navigator a x New Quartus® II Software v12.1: Entity Download Subscription Edition Free 30-Day Trial Cyclone IV E: EP4CE115F29C7 ▷ <mark>•</mark> niosii top 品  $\mathbf{x}$ **A** New SEE<sub>V</sub> New Quartus II Project Design Files AHDL File Block Diagram/Schematic File **EDIF File**  $\leftarrow$   $\leftarrow$   $\leftarrow$   $\leftarrow$   $\leftarrow$ Qsys System File State Machine File Hierarchy **B** Files  $d^p$  Design Units SystemVerilog HDL File Td Script File a x .<br>asks VHDL File Verilog HDL File Flow: Compilation  $\blacktriangledown$   $\bigcap$  Customize... 4 Memory Files Hexadecimal (Intel-Format) File Task  $\blacktriangle$ Memory Initialization File ş ▲ ▶ Compile Design ▲ Verification/Debugging Files 3 Analysis & Synthesis In-System Sources and Probes File  $=$ Logic Analyzer Interface File 3 ▷ ▶ Fitter (Place & Route) SignalTap II Logic Analyzer File > > <a> Assembler (Generate programming files 4 Other Files Ŧ  $\triangleright$  **F** TimeQuest Timing Analysis AHDL Include File > EDA Netlist Writer Block Symbol File Program Device (Open Programmer) Chain Description File  $\left\langle \cdot \right\rangle$ Synopsys Design Constraints File Text File X Type Message ח ר **Section** 

**Figure 1-53 New Block Diagram File**

34. Choose **New Block Diagram File** and click **OK** to return to the window as shown in Figure 1- 54. Figure 1-54 show a blank Block Diagram File

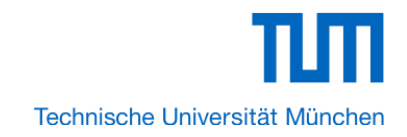

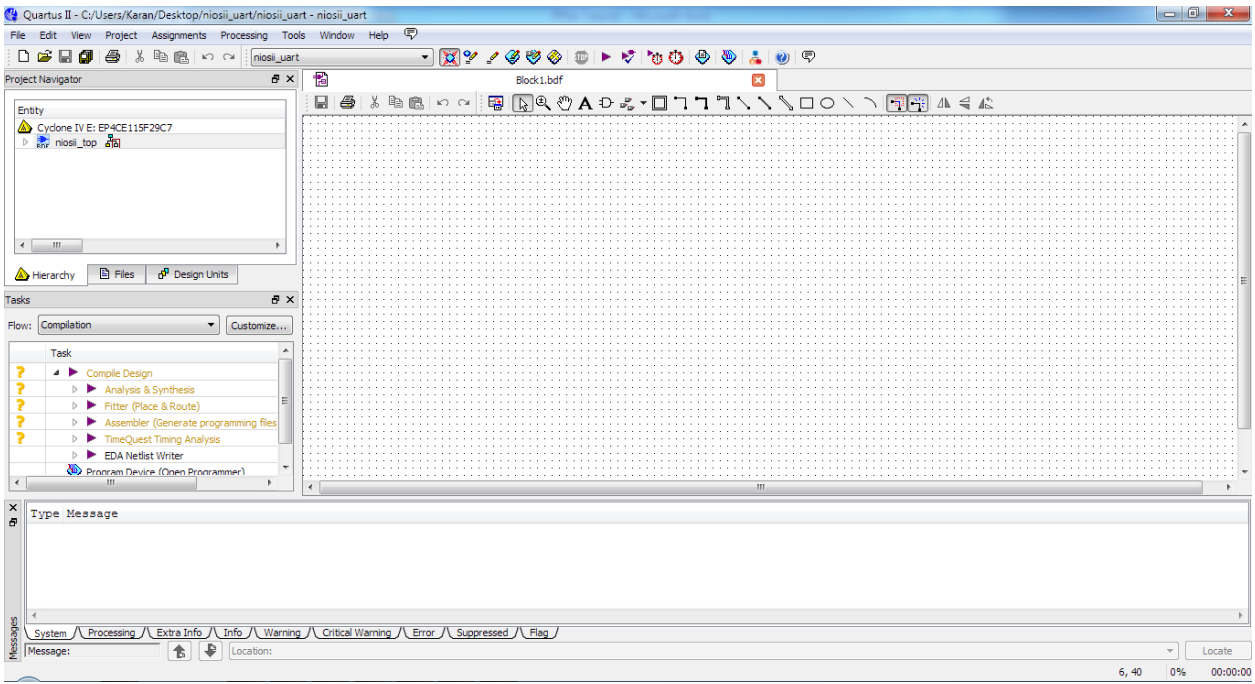

**Figure 1-54 A blank Block Diagram File**

35. Double click on the empty block diagram file to add the Symbols. Add the **Lego\_Ecar\_SOPC** from the Project folder.

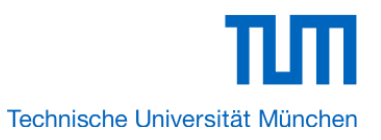

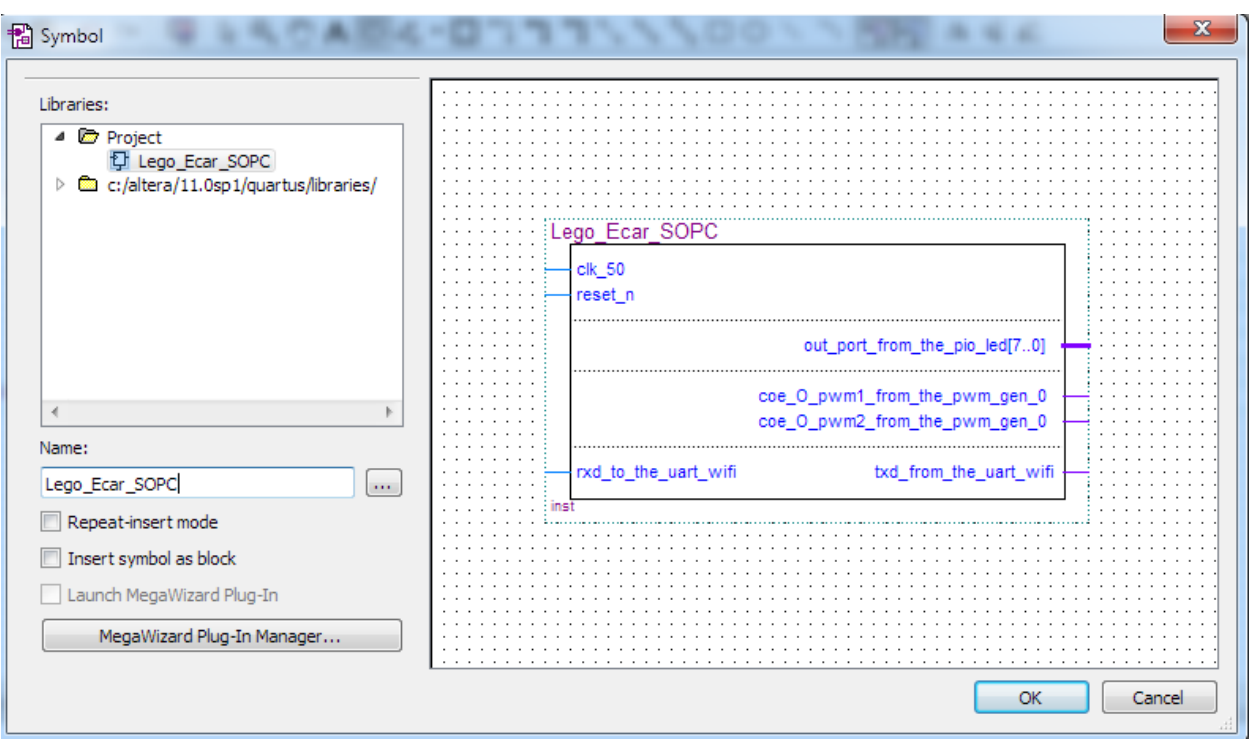

**Figure 1-55**

36. Add other symbols to make the following block diagram Lego Ecar SOPC CLOCK\_50  $ck_50$ KEY[0] reset\_n OUTPUT UNIVERSITY OF out\_port\_from\_the\_pio\_led[7..0]  $\begin{array}{c}\n\hline\n\text{Simplify} \\
\hline\n\end{array}$ coe\_O\_pwm1\_from\_the\_pwm\_gen\_0 **EXAMPLE 1999 PWM2** coe\_O\_pwm2\_from\_the\_pwm\_gen\_0 jöüffür" VART\_TXD UART\_RXD rxd\_to\_the\_uart\_wifi txd\_from\_the\_uart\_wifi ⋍ **OUTPUT FINA** 

**Figure 1-56**

37. Choose **Save** Icon in the tool bar. There will appear a window as shown in Figure 1-57. Click **Save.**

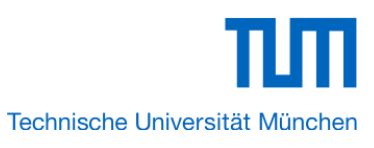

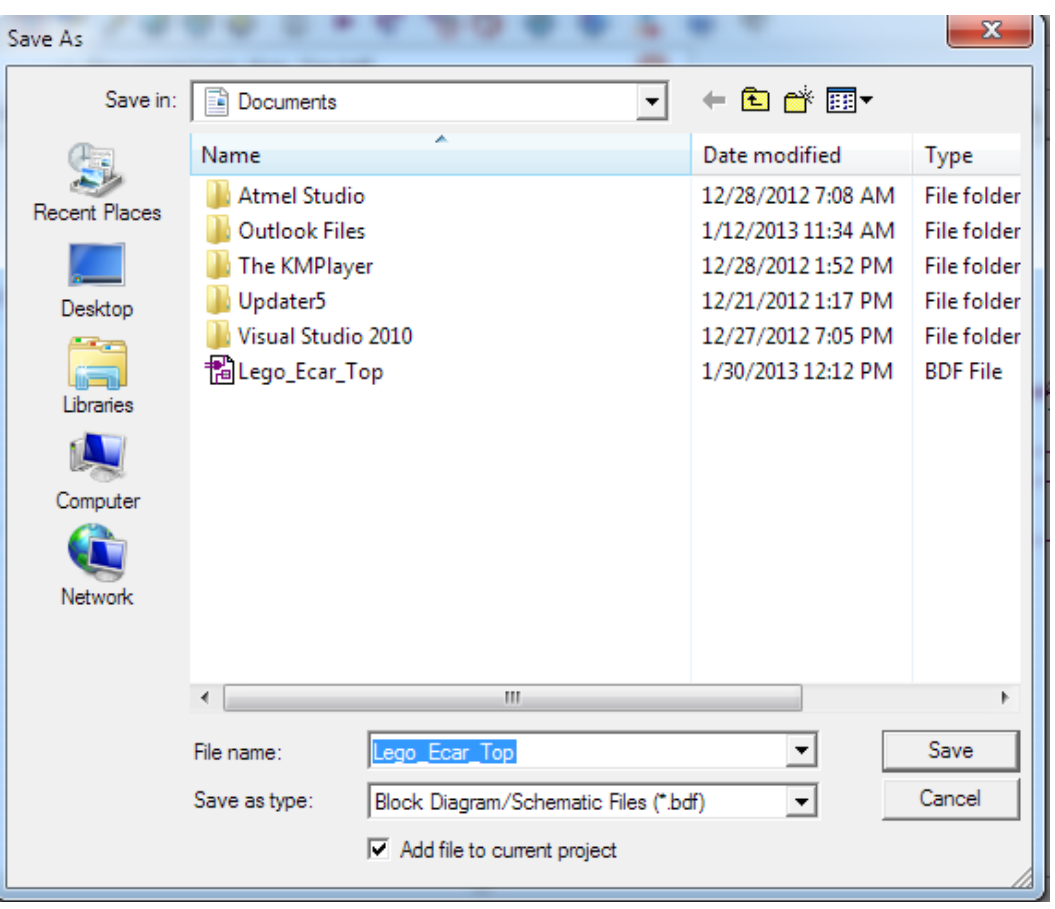

# **Figure 1-57 Save Bdf File**

38. Choose **Processing** > **Start Compilation**. Figure 1-58 shows the compilation process. Note: You must select **Lego\_Ecar\_Top.bdf** as the top level entity. This can be done by right clicking and selecting the same.

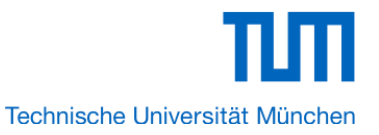

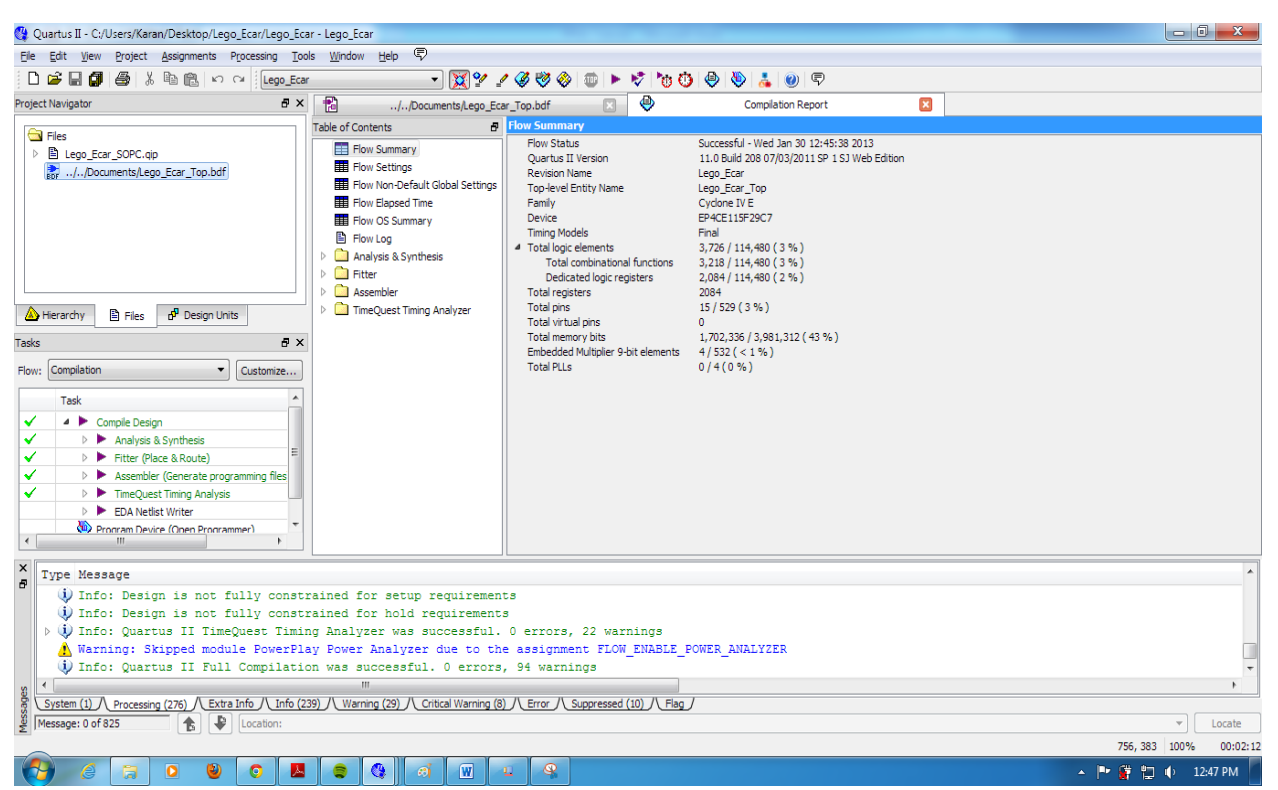

#### **Figure 1-58: Compilation**

Note: In the compilation, if there is the error which shows "Error: The core supply voltage of '1.0v' is illegal for the currently selected part.", you should modify the text "set\_global\_assignment –name NOMINAL\_CORE\_SUPPLY\_VOLTAGE 1.0V" to "set\_global\_assignment –name NOMINAL\_CORE\_SUPPLY\_VOLTAGE 1.2V"

39. A window that shows successful compilation will appear as shown in Figure 1-59.

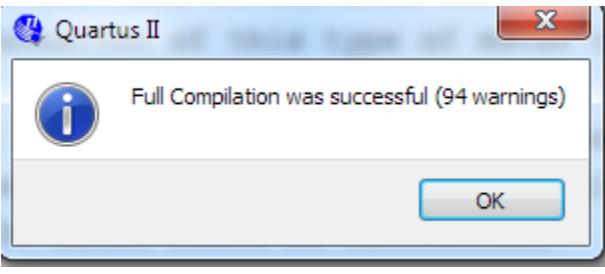

**Figure 1-59: Successful**

40. Choose **Assignments** > **Pin Planner** to open pin planner as shown in Figure 1-60. Figure 1-61 show blank pins.

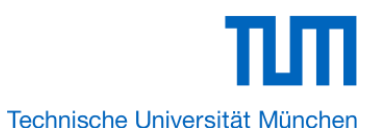

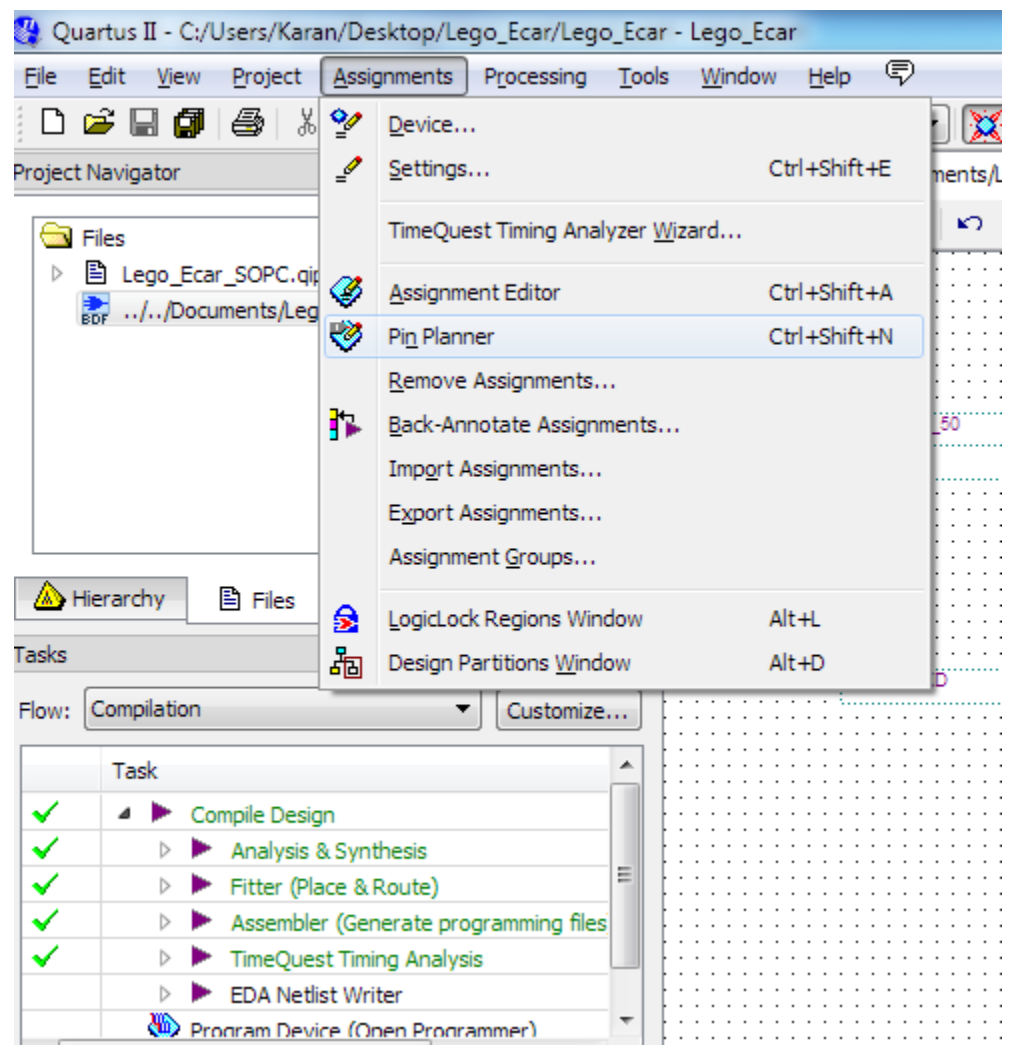

**Figure 1-60 Pins menu**

| <b>.</b><br>묺 | ∢        |                                                                                                    | <b>STERN</b><br><b>STAR</b> |          |          |                   |                              |                |   |
|---------------|----------|----------------------------------------------------------------------------------------------------|-----------------------------|----------|----------|-------------------|------------------------------|----------------|---|
| 置取            | ×        | $\blacktriangledown$ $\mathbb{K}\gg$ Edit: $\mathbb{K}\ll \mathbb{K}$<br>Filter: Pins: all<br>Named: * |                             |          |          |                   |                              |                |   |
|               | Ð        | Node Name                                                                                              | Direction                   | Location | I/O Bank | <b>VREF</b> Group | I/O Standard                 | Reserved       |   |
| 奧             |          | CLOCK 50                                                                                               | Input                       |          |          |                   | 2.5 V (default)              |                |   |
| m             |          | <b>O</b> ENA                                                                                           | Output                      |          |          |                   | 2.5 V (default)              |                |   |
| 翻             |          | $\blacksquare$ KEY $[0]$                                                                               | Input                       |          |          |                   | 2.5 V (default)              |                | Ξ |
|               |          | $\bullet$ LEDR[7]                                                                                      | Output                      |          |          |                   | 2.5 V (default)              |                |   |
| å             |          | $\bullet$ LEDR[6]                                                                                      | Output                      |          |          |                   | 2.5 V (default)              |                |   |
| 詾             |          | $\bullet$ LEDR[5]                                                                                      | Output                      |          |          |                   | 2.5 V (default)              |                |   |
|               |          | $\bullet$ LEDR[4]                                                                                      | Output                      |          |          |                   | 2.5 V (default)              |                |   |
| ∾             |          | $\bullet$ LEDR[3]                                                                                      | Output                      |          |          |                   | 2.5 V (default)              |                |   |
| ზ             |          | $\bullet$ LEDR[2]                                                                                      | Output                      |          |          |                   | 2.5 V (default)              |                |   |
| ×             | All Pins | <b>Johnson Way</b>                                                                                     | <b>Charles of Contracts</b> | m.       |          |                   | mile and all all all all all |                |   |
|               |          |                                                                                                    |                             |          |          |                   |                              |                |   |
|               |          |                                                                                                    |                             |          |          |                   |                              | 0%<br>00:00:00 |   |

**Figure 1-61 Blank Pins**

41. Input Location value as shown in Figure 1-62.

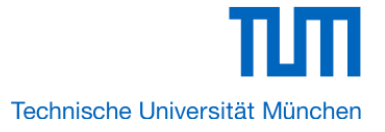

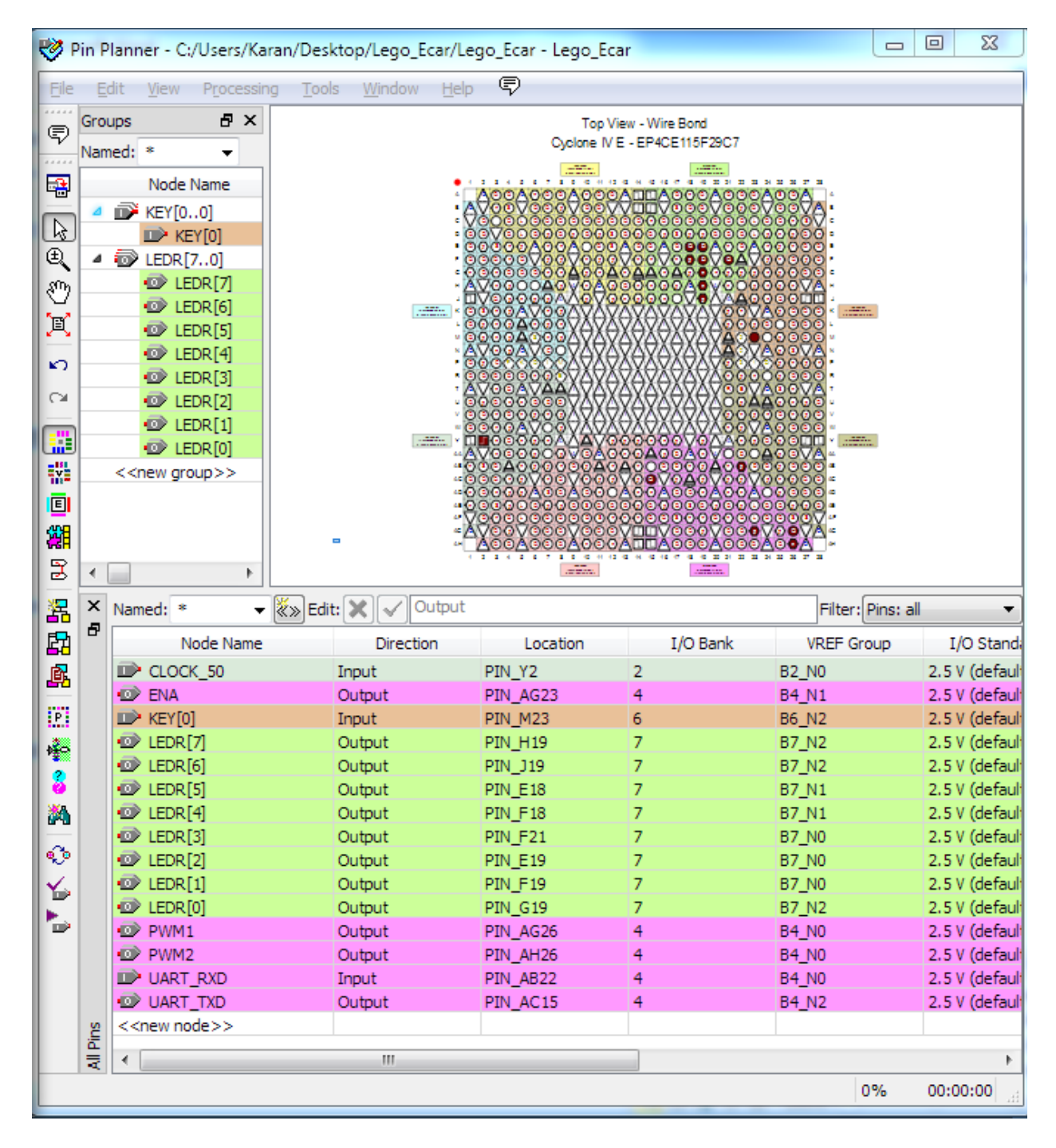

**Figure 1-62**

42. Close the **pin planner**. Restart compilation the project.

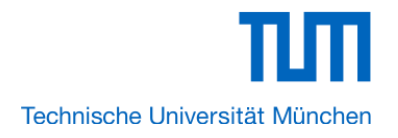

# 1.3 Download Hardware Design to Target FPGA

This section describes how to download the configuration file to the board.

Download the FPGA configuration file (i.e. the SRAM Object File (.sof) that contains the NIOS II standard system) to the board by performing the following steps:

- 1. Connect the board to the host computer via the USB download cable.
- 2. Apply power to the board.
- 3. Start the NIOS II IDE.
- 4. After the welcome page appears, click **Workbench**.
- 5. Choose **Tools**->**Quartus II Programmer**.
- 6. Click **Auto Detect**. The device on your development board should be detected automatically.
- 7. Click the top row to highlight it.
- 8. Click **Change File**.
- 9. Browse to the myfirst niosii project directory.
- 10. Select the programming file (myfirst niosii.sof) for your board.

11. Click **OK**.

12. Click **Hardware Setup** in the top, left comer of the Quartus II programmer window. The Hardware Setup dialog box appears.

13. Select USB-Blaster from the **Currently selected hardware** drop-down list box.

Note: If the appropriate download cable does not appear in the list, you must first install drivers for the cable. Refer to Quartus II Help for information on how to install the driver. See Figure 1- 63.

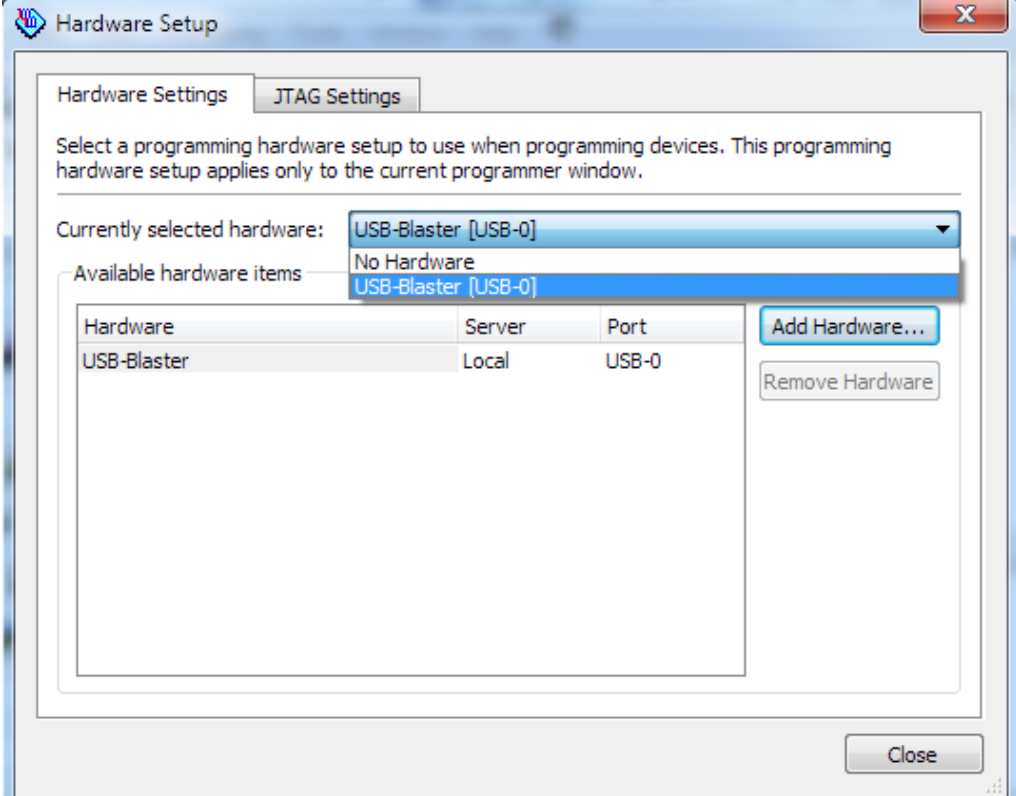

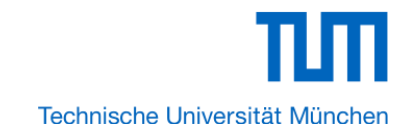

### **Figure 1-63 Hardware Setup Window**

14. Click **Close**.

15. Turn on the **Program/Configure** option for the programming file.(See Figure 1-64 for an example).

16. Click **Start**.

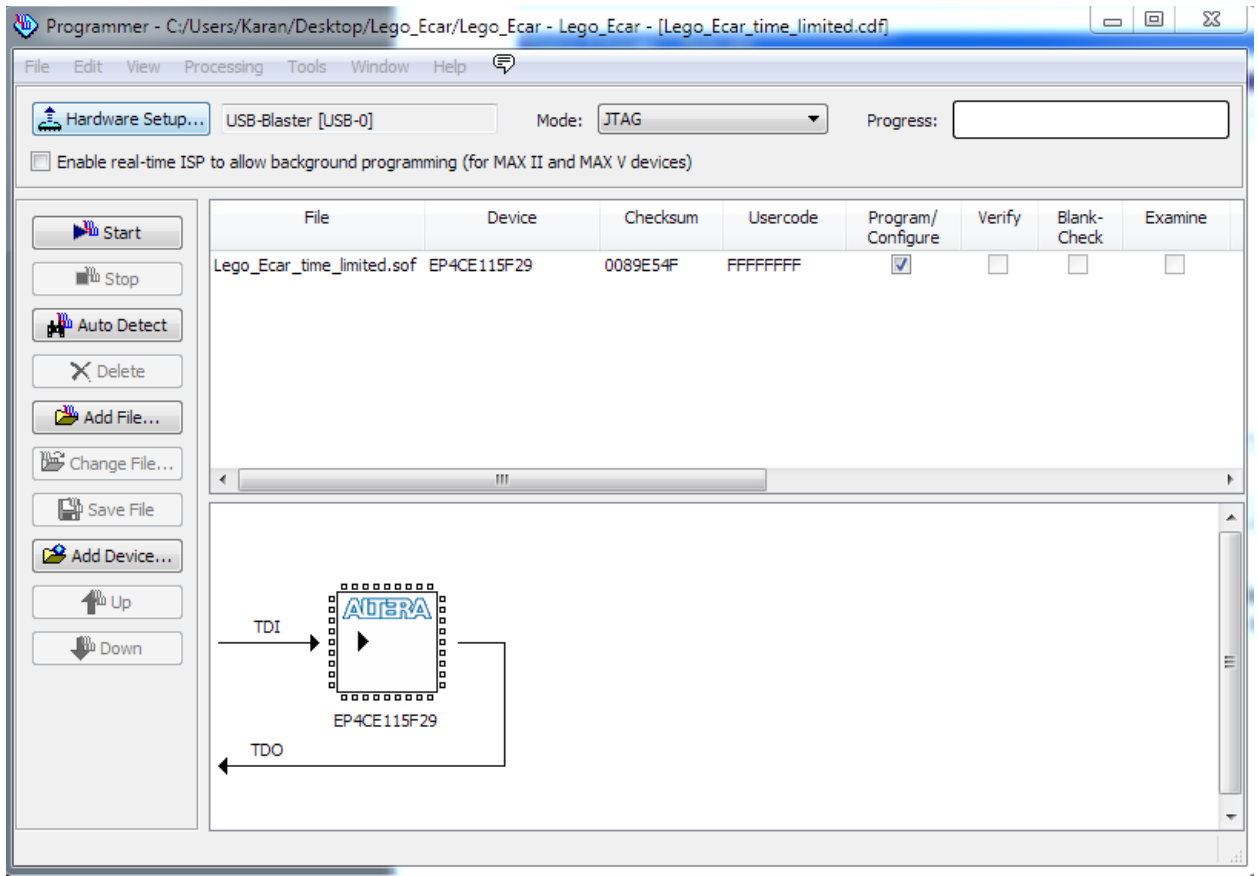

# **Figure 1-64 Quartus II Programmer**

The Progress meter sweeps to 100% after the configuration finished. When configuration is complete, the FPGA is configured with the Nios II system, but it does not yet have a C program in memory to execute.

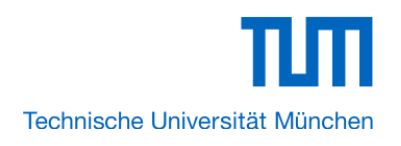

# **Chapter 2** *NIOS II IDE Build Flow*

This Chapter covers build flow of Nios II C coded software program. The Nios II IDE build flow is an easy-to-use graphical user interface (GUI) that automates build and makefile management. The Nios II IDE integrates a text editor, debugger, the Nios II flash programmer, the Quartus II Programmer, and the Nios II C-to-Hardware (C2H) compiler GUI. The included example software application templates make it easy for new software programmers to get started quickly. In this section you will use the Nios II IDE to compile a simple C language example software program to run on the Nios II standard system configured onto the FPGA on your development board. You will create a new software project, build it, and run it on the target hardware. You will also edit the project, re-build it, and set up a debug session.

# 2.1 Create the hello world Example Project

In this section you will create a new NIOS II C/C++ application project based on an installed example. To begin, perform the following steps in the NIOS II IDE:

1. Return to the NIOS II IDE.

Note: you can close the Quartus II Programmer or leave it open in the background if you want to reload the processor system onto your development board quickly.

2. Choose **File** > **Switch Workspace** to switch workspace. See Figure 2-1 and Figure 2-2.

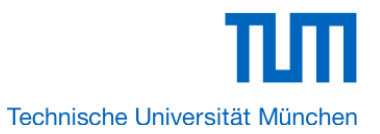

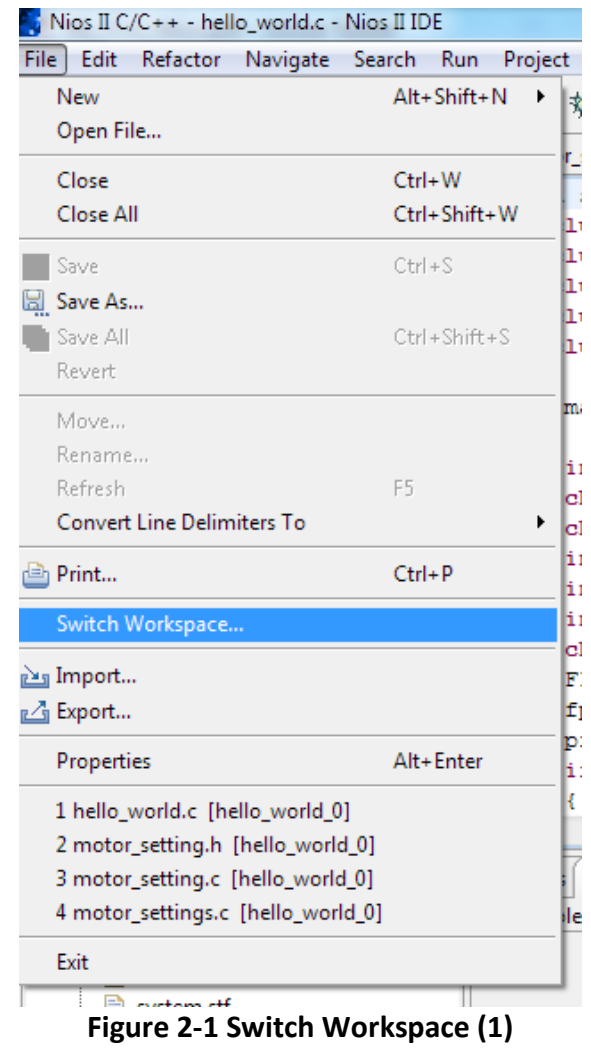

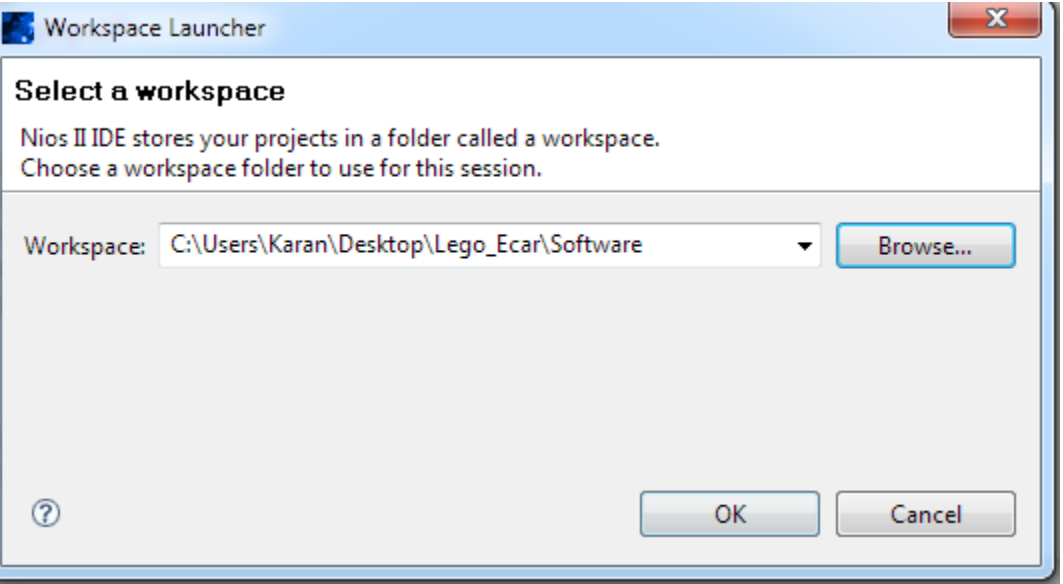

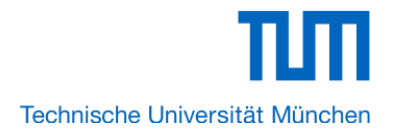

# **Figure 2-2 Switch Workspace (2)**

3. Choose **File**->**New**->**NIOS II C/C++ Application** to open the New Project Wizard.

4. In the New Project wizard, make sure the following things:

Select the **Hello World** project template.

● Give the project a name. (**hello\_world\_0** is default name)

● Select the target hardware system PTF file that locates in where the previously created hardware project resides as shown in Figure 2-3.

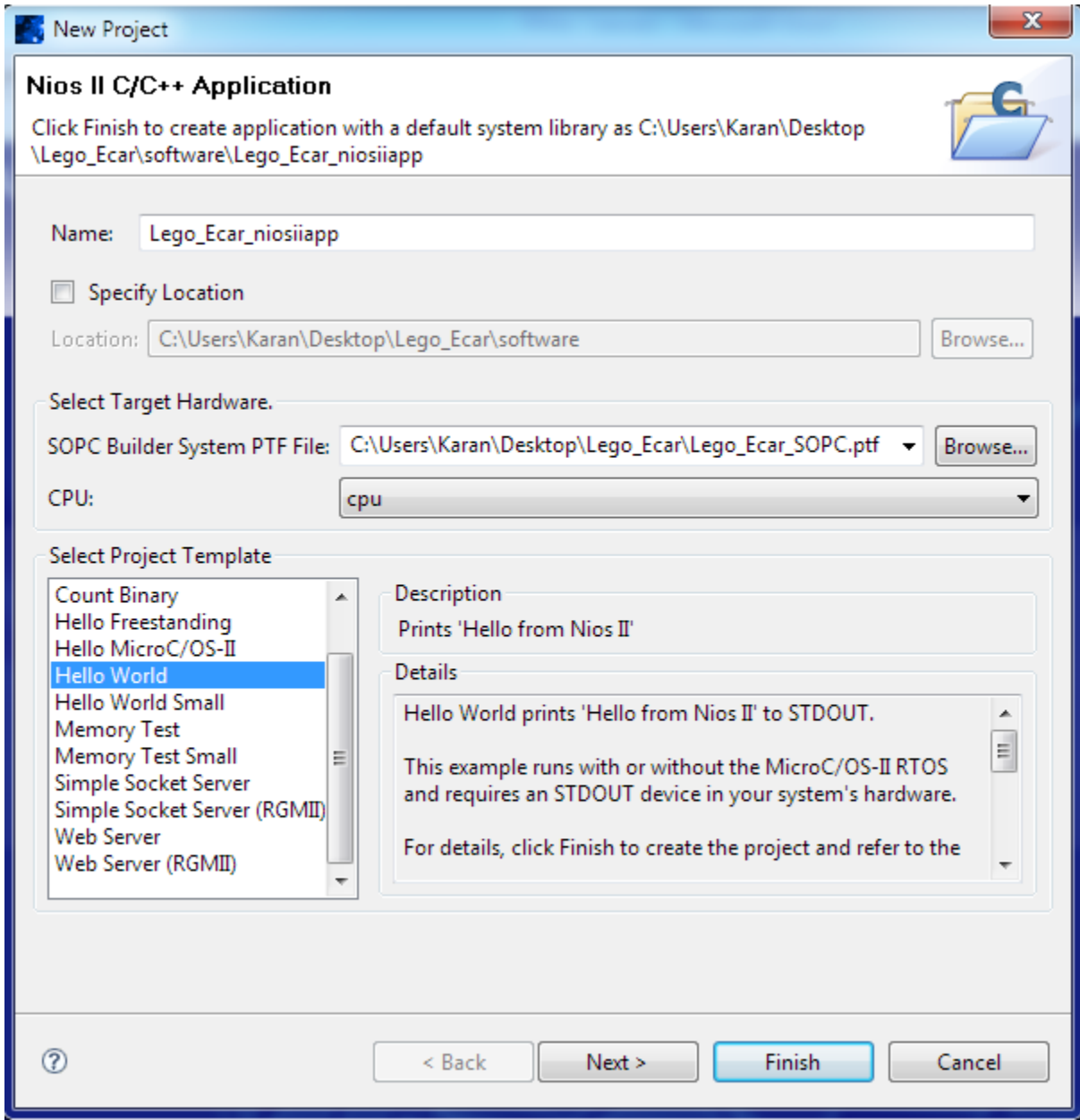

**Figure 2-3 Nios II IDE New Project Wizard**

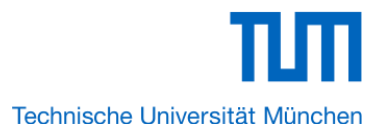

5. Click **Finish**. The Nios II IDE creates the **Lego\_Ecar\_niosiiapp** project and returns to the Nios II C/C++ project perspective. See Figure 2-4.

| القائدة<br>$\mathbf{x}$<br>Nios II C/C++ - hello world.c - Nios II IDE            |                                                                                                    |                                                                                                    |                                                                                                    |  |  |  |
|-----------------------------------------------------------------------------------|----------------------------------------------------------------------------------------------------|----------------------------------------------------------------------------------------------------|----------------------------------------------------------------------------------------------------|--|--|--|
| File Edit Refactor Navigate Search Project Tools Run Window Help                  |                                                                                                    |                                                                                                    |                                                                                                    |  |  |  |
|                                                                                   | D . E . E . E . E . C . C . : \$ . O . C . : G . : C . E . E . E . E . C . C .                                                                                                    |                                                                                                    | $\mathbb{E} \left[ \mathbf{N} \right]$ Nios II C/C++                                                                                                    |  |  |  |
| $= \Box$<br>Nios II C/C++ Projects $\boxtimes$                                    | c hello_world.c 23                                                                                                    | $= 0$<br><b>RE</b> Outline &<br>$\blacksquare$                                                                                                    | 合⇔⇒■<br>■ Welcome 23                                                                                                    |  |  |  |
| altera.components<br>Lego_Ecar_niosiiapp<br>Lego_Ecar_niosiiapp_syslib [Lego_Ecar | * "Hello World" example.<br>* This example prints 'Hello f<br>* the Nios II 'standard', 'ful<br>* designs. It runs with or wit<br>* device in your system's hard<br>* The memory footprint of this<br>* using the standard reference<br>* For a reduced footprint vers<br>* to reduce the memory footpri<br>* "small hello world" template<br>$\star$ /<br>#include <stdio.h><br/><math>int \text{main}()</math><br/>printf ("Hello from Nios II!\n<br/>return 0:</stdio.h> | $\downarrow^{\mathbf{a}}_{\mathbf{Z}}\mathbb{R} \; \mathbf{R}^{\mathbf{S}} \; \bullet \; \overset{\frown}{\phantom{\frown}}$<br>$\blacktriangle$<br>$\blacksquare$ stdio.h<br>$\sim$ 0 main<br>$=$ $\Box$<br><b>Make Targets 23</b><br>☆⇔⇒⊛☆<br>Lego Ecar niosilapp<br>Lego Ecar niosilapp syslib | <b>Welcome to the Altera</b><br>Nios II IDE<br>Overview<br>Overview of the Nios II IDE.<br><b>Tutorials</b><br><b>Tutorials and cheat sheets</b><br>to get started quickly.<br><b>What's New</b><br>New features in this<br>release. |  |  |  |
|                                                                                   | $\leftarrow$<br>$\mathbf{m}_1$                                                                                                    | $\leftarrow$<br>m.                                                                                                    |                                                                                                    |  |  |  |
|                                                                                   | 影 Problems 23<br>Console Properties                                                                                                    | $\frac{1}{\sqrt{2}}$ $\frac{1}{\sqrt{2}}$                                                                                                    |                                                                                                    |  |  |  |
|                                                                                   | 0 errors, 0 warnings, 0 infos                                                                                                    |                                                                                                    |                                                                                                    |  |  |  |
|                                                                                   | <b>Description</b>                                                                                                    | Path<br>Resource                                                                                                    |                                                                                                    |  |  |  |
|                                                                                   |                                                                                                    |                                                                                                    |                                                                                                    |  |  |  |
|                                                                                   |                                                                                                    |                                                                                                    |                                                                                                    |  |  |  |
|                                                                                   |                                                                                                    |                                                                                                    | eclipse                                                                                                    |  |  |  |
| Ш                                                                                 | $\leftarrow$<br>m.                                                                                                    |                                                                                                    |                                                                                                    |  |  |  |
| $\P^*$                                                                            | Writable                                                                                                    | <b>Smart Insert</b><br>1:1                                                                                                    |                                                                                                    |  |  |  |

**Figure 2-4 Nios II IDE C++ Project Perspective for hello\_world\_0**

When you create a new project, the NIOS II IDE creates two new projects in the NIOS II C/C++ Projects tab:

■ Lego Ecar niosiiapp is your C/C++ application project. This project contains the source and header

files for your application.

■ **Lego\_Ecar\_niosiiapp \_syslib** is a system library that encapsulates the details of the Nios II system hardware.

Note: When you build the system library for the first time the NIOS II IDE automatically generates files useful for software development, including:

- Installed IP device drivers, including SOPC component device drivers for the NIOS II hardware system
- Newlib C library, which is a richly featured C library for the NIOS II processor.
- NIOS software packages which includes NIOS II hardware abstraction layer, NicheStack TCP/IP

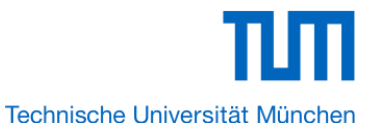

Network stack, NIOS II host file system, NIOS II read-only zip file system and Micrium's μC/OS-II real time operating system(RTOS).

- **system.h**, which is a header file that encapsulates your hardware system.
- **alt\_sys\_init.c,** which is an initialization file that initializes the devices in the system.
- Lego Ecar niosiiapp.elf, which is an executable and linked format file for the application located in **Lego\_Ecar\_niosiiapp** folder under Debug.

# 2.2 Build and Run the Program

In this section you will build and run the program to execute the compiled code.

To build the program, right-click the **Lego\_Ecar\_niosiiapp** project in the Nios II C/C++ Projects tab and

choose **Build Project**. The **Build Project** dialog box appears and the IDE begins compiling the project. When compilation completes, a message 'Build complete' will appear in the Console tab.

The compilation time varies depending on your system. See Figure 2-5 for an example.<br>Figure stick that these fears this filte

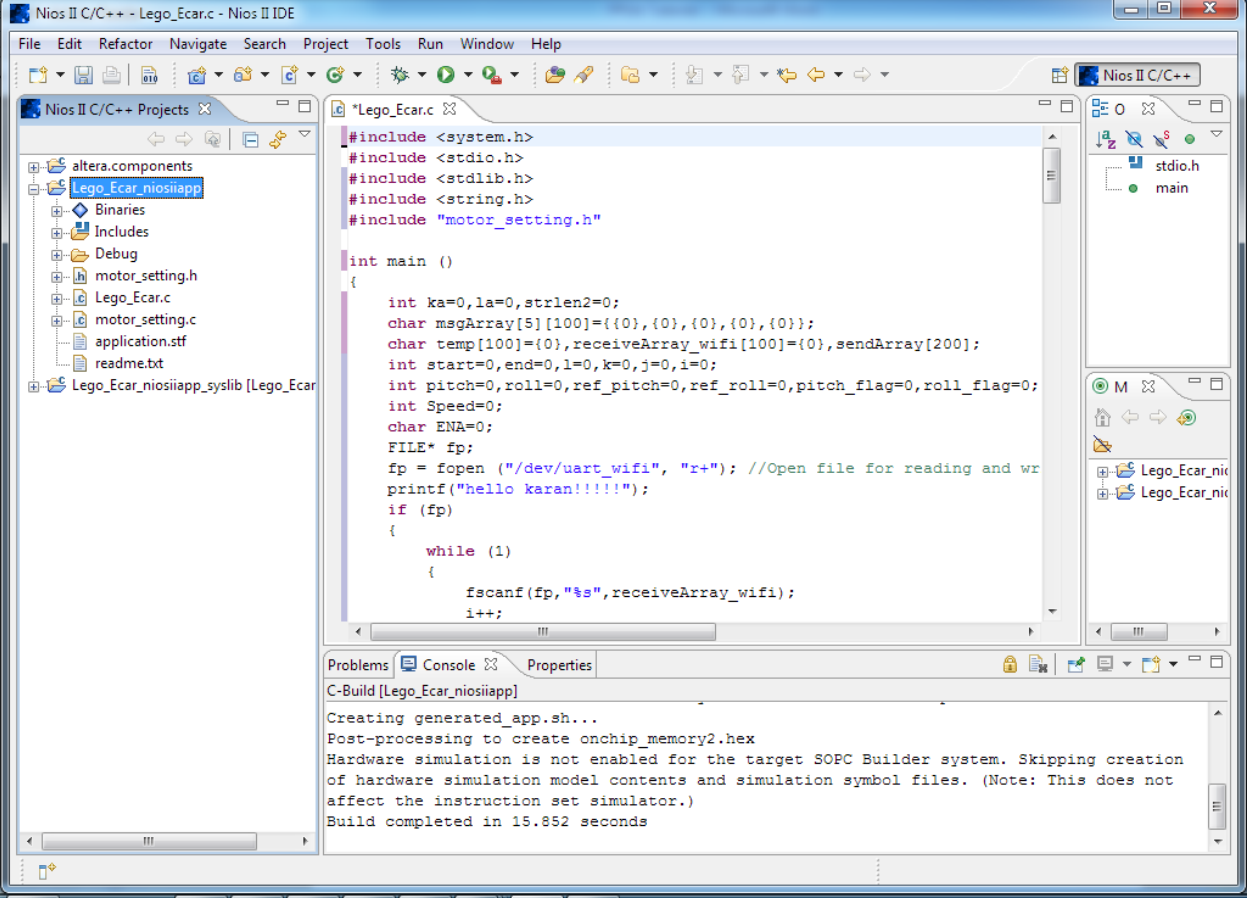

### **Figure 2-5 Nios II IDE Build Completed**

After compilation complete, right-click the **hello\_world\_0** project, choose **Run As**, and choose **NIOS II Hardware**. The IDE begins to download the program to the target FPGA development board and begins execution. When the target hardware begins executing the program, the message '**Hello from Nios II!**' appears in the NIOS II IDE Console tab.

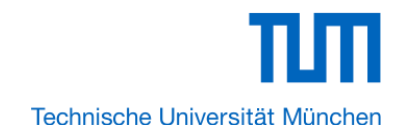